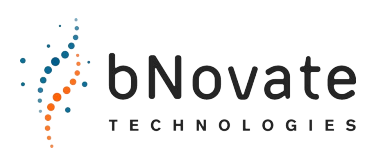

Document number: 40102-02EN<br>
Vate Version: 02<br>
Version: 02 Version: 02 Valid from: SW 2.2

# **Instruction Manual BactoSense**

# **Rapid Bacterial Monitoring System**

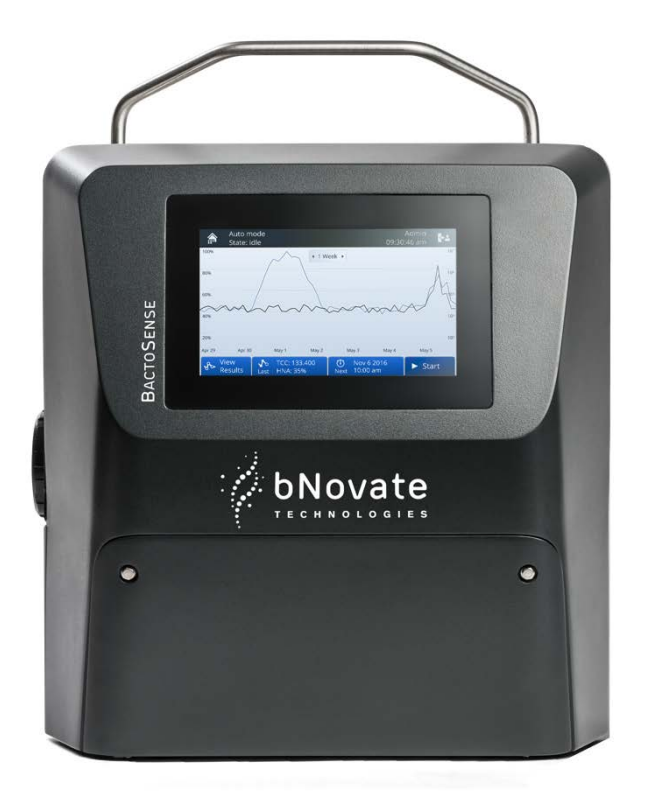

© bNovate Technologies SA, subject to technical changes without notice.

This document has been written by bNovate Technologies SA. Copying or modifying the content or giving this document to third parties is permitted only with the express consent of bNovate Technologies SA.

bNovate Technologies SA Ch. Dent d'Oche 1A CH-1024 Ecublens Switzerland

Tel. +41 21 552 14 21 info@bnovate.com www.bnovate.com

## Table of Contents

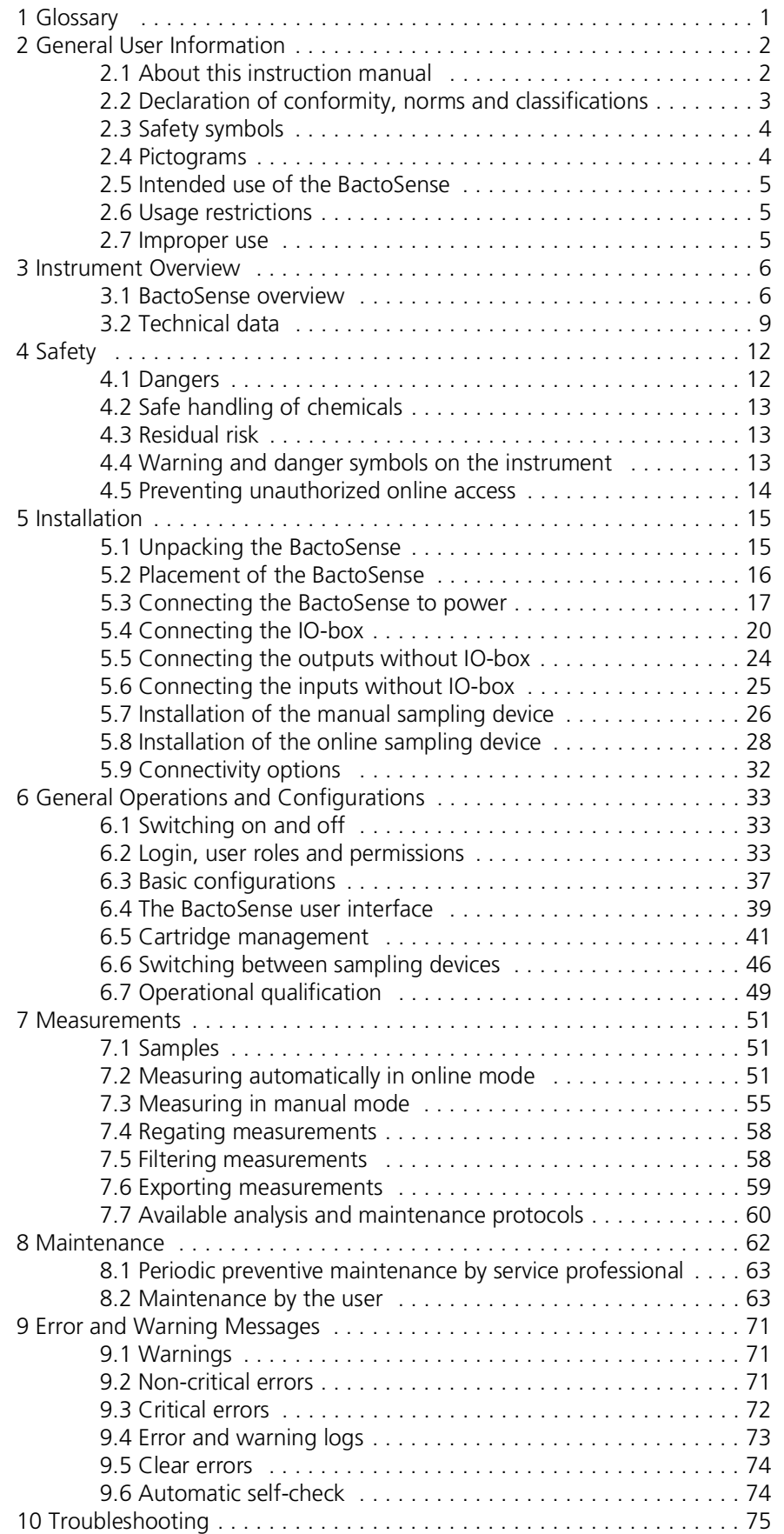

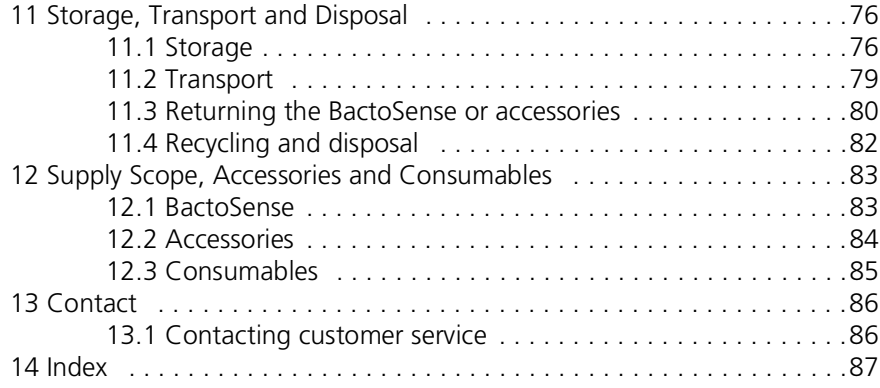

# <span id="page-5-0"></span>**1 Glossary**

This glossary contains terms which might be unknown to the reader, but are widely used within the document. The terms used in this document can be found with in depth explanations in the Reference Handbook.

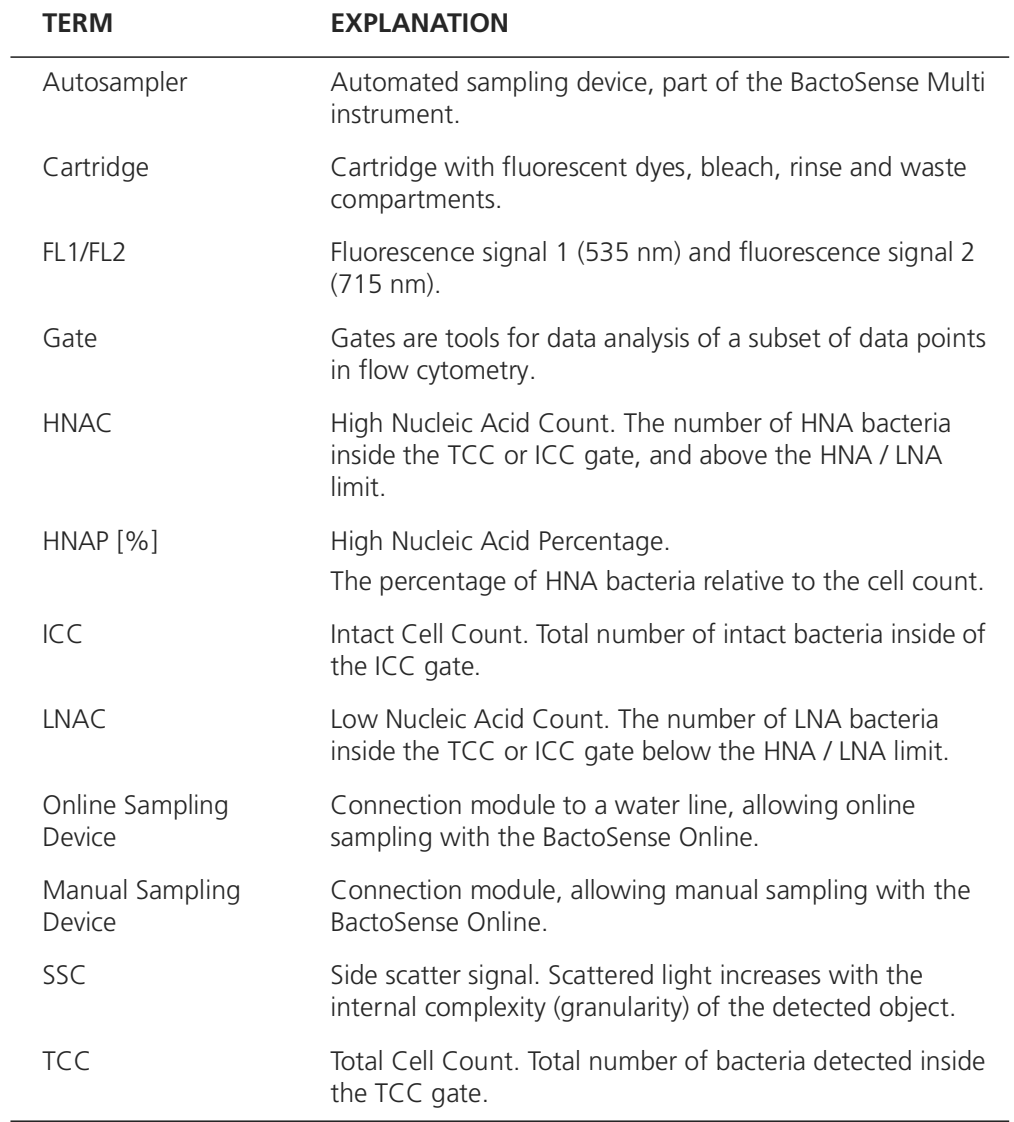

# <span id="page-6-0"></span>**2 General User Information**

## <span id="page-6-1"></span>**2.1 About this instruction manual**

This instruction manual provides the user with helpful information about the entire life cycle of the BactoSense and its peripheral devices. Before commissioning and using the instrument, you should be completely familiar with the instruction manual.

The instruction manual is intended for all persons who are responsible for the operation and maintenance of the instrument. This document is part of the product. It should be stored in a safe place and always be available to the user.

[The most recent version of this document can be ordered from the bNovate representative](www.bnovate.com/distribution-partners)  in your country. A list with all bNovate representatives can be found on our website: [www.bnovate.com/distribution-partners.](www.bnovate.com/distribution-partners)

Additional associated product documentation can be found in the table below.

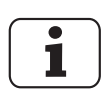

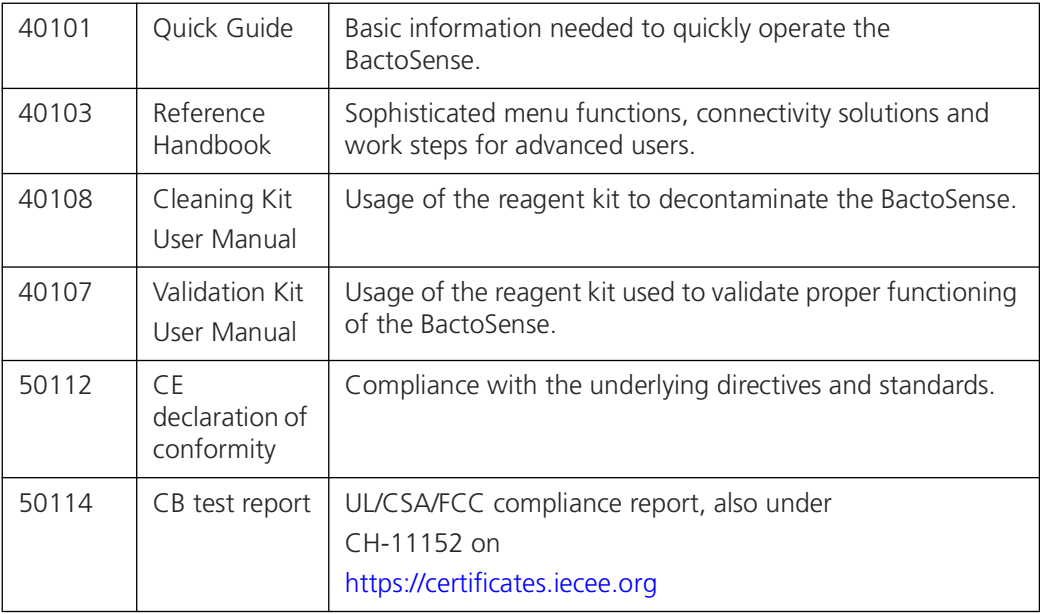

*Table 2-1 Additional documentation*

## <span id="page-7-0"></span>**2.2 Declaration of conformity, norms and classifications**

Current technological principles were followed in designing and manufacturing the instrument. They comply with the applicable guidelines concerning safety and the duty to take due care.

 $\epsilon$ 

The measuring instrument meets all applicable requirements within the European Union (EU) for carrying the CE mark.

The unit is UL/CSA/FCC compliant.

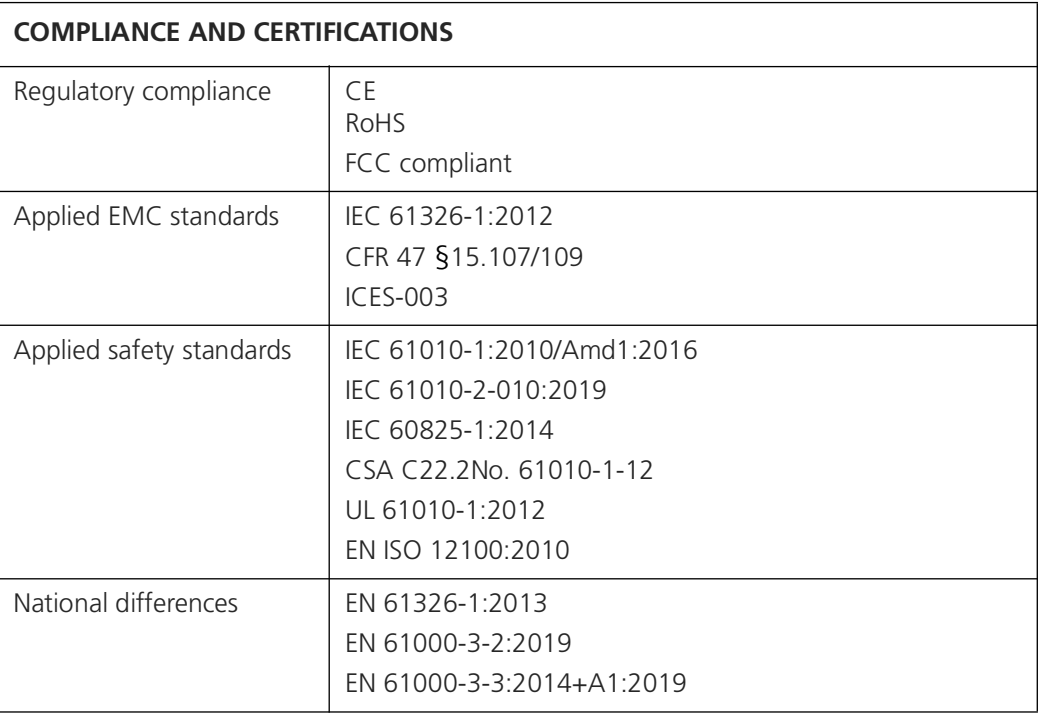

*Table 2-2 Compliance and Certifications.*

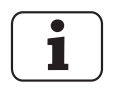

For more details on the CE mark, please refer to the separate declaration of conformity. For UL/CSA/FCC compliance, please refer to the CB test report. ([https://certificates.iecee.org:](https://certificates.iecee.org) CH-11152).

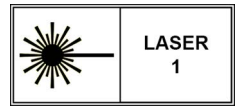

The BactoSense is classified as a Class 1 Laser product according to the standard IEC 60825-1:2014.

## <span id="page-8-0"></span>**2.3 Safety symbols**

The safety symbols used in this document are explained below:

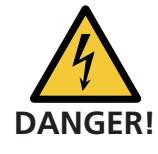

#### **Electric shock that may result in serious injury or death**

Ignoring this notice may lead to electrical shocks and death.

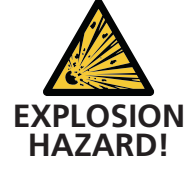

#### **Explosion that may result in serious injury or death**

Ignoring this notice may cause explosions resulting in serious property damage and death.

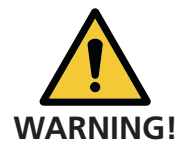

## **Injury or hazards to health with long-term effects**

Ignoring this warning may lead to injuries with possible long-term effects.

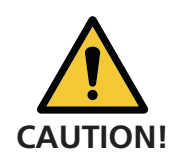

#### **Material damage**

Ignoring this notice may cause material damage to the instrument and its peripherals.

## <span id="page-8-1"></span>**2.4 Pictograms**

All pictograms used in this document are explained below:

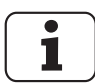

Additional information about the current topic.

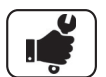

Practical procedures when working with the BactoSense.

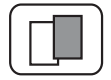

The screenshot is an example of the graphical user interface and may be different on your instrument.

## <span id="page-9-0"></span>**2.5 Intended use of the BactoSense**

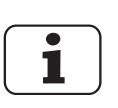

The intended use of the BactoSense and peripheral equipment is the measurement of the concentration of microbial cells in drinking water.

The instrument must be operated by trained technical personnel who have read and understood the content of the instruction manual.

## <span id="page-9-1"></span>**2.6 Usage restrictions**

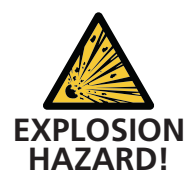

Operation in explosive areas can cause explosions, which can lead to the injury or death of persons in the vicinity.

- It is not permitted to operate the instrument in explosion hazardous areas or rooms.
- **EXPLOSION** It is not permitted to use the instrument with explosive sample substances.

## <span id="page-9-2"></span>**2.7 Improper use**

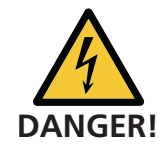

Improper use of the instrument can cause injuries to persons, process-related consequential damage and damage to the instrument and its peripherals.

In the following cases the manufacturer cannot guarantee the protection of persons and the instrument and therefore assumes no legal responsibility:

- The instrument is not used in the described area of application.
- The instrument is not properly mounted, set up or transported.
- The instrument is not installed and operated in accordance with the instruction manual.
- The instrument is operated with accessory parts and consumables which bNovate Technologies SA has not recommended.
- Improper changes to the instrument
- The instrument is operated outside of specifications, in particular pressure and temperature limits.
- The instrument is exposed to vibrations, shocks, or other mechanical forces.

# <span id="page-10-0"></span>**3 Instrument Overview**

## <span id="page-10-1"></span>**3.1 BactoSense overview**

Below an overview of the BactoSense is shown. An overview of the cartridge can be found in section [6.5.2](#page-46-0).

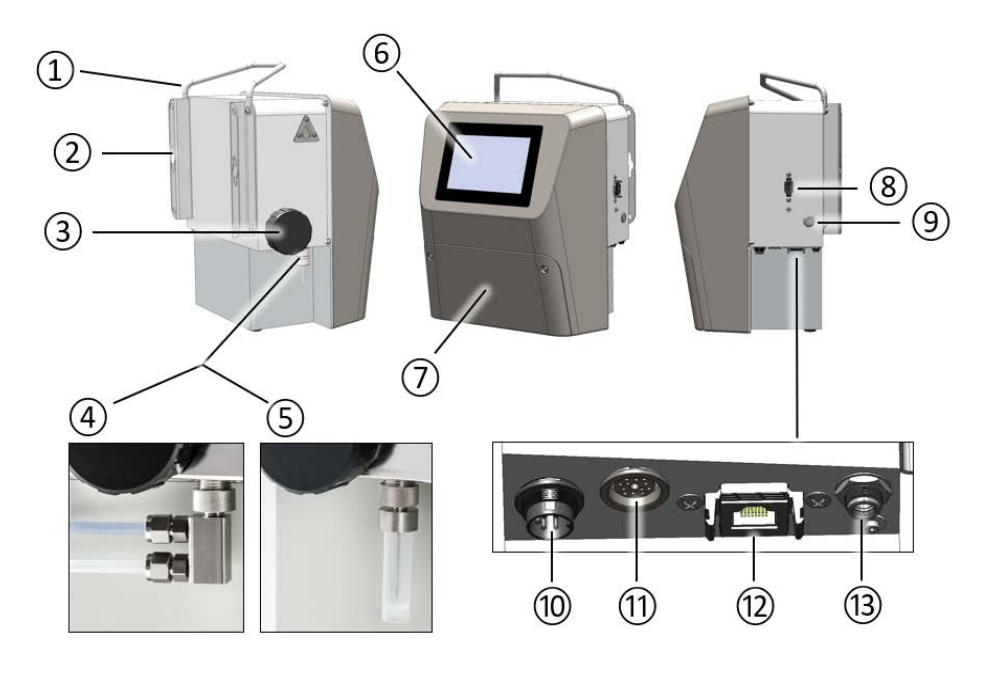

*Figure 3-1 BactoSense overview*

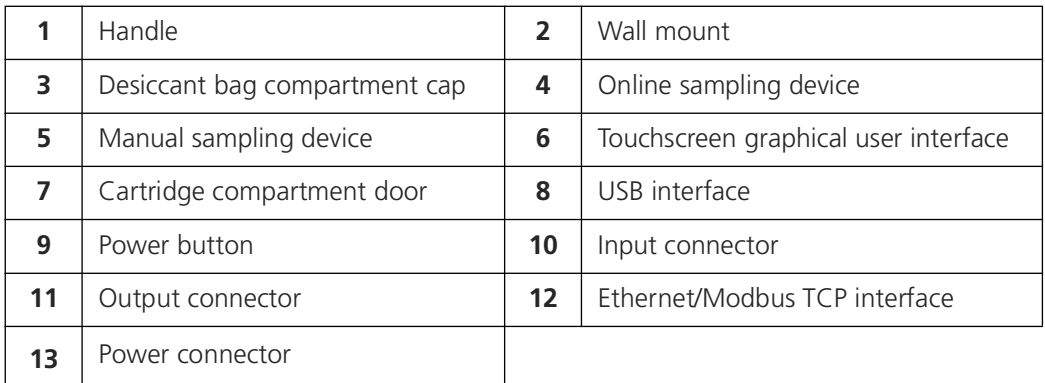

## **3.1.1 Type plate of the BactoSense**

The type plate of the BactoSense can be found on the right hand-side of the instrument.

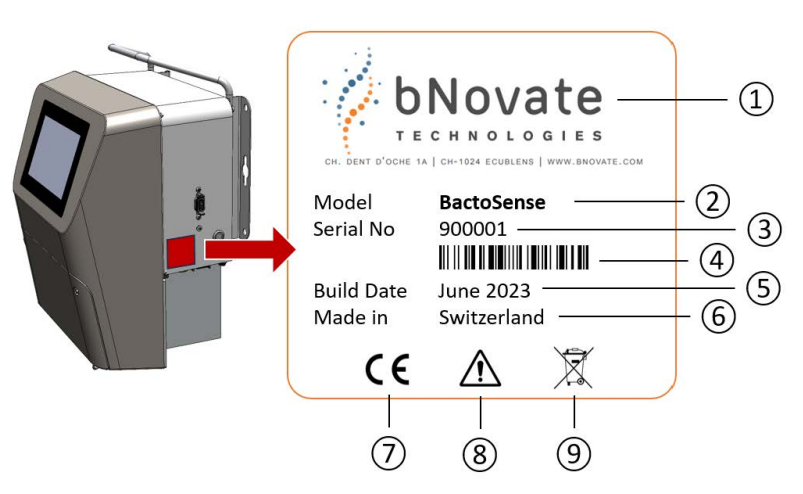

*Figure 3-2 Type plate of the BactoSense.*

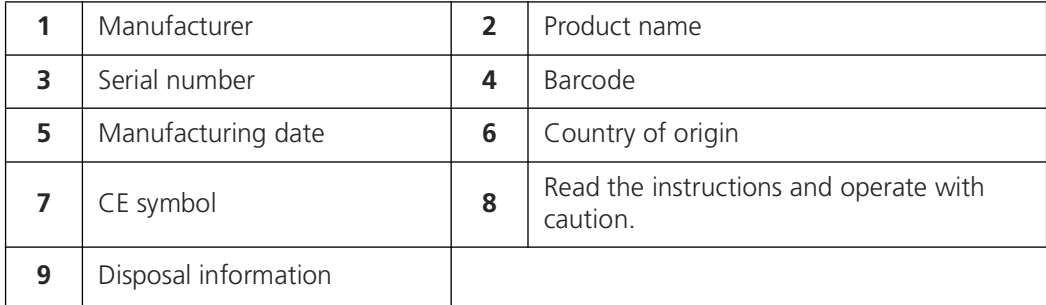

## **3.1.2 Type plate of the BactoSense power supply**

The type plate of the BactoSense power supply can be found on the power supply and has the following elements:

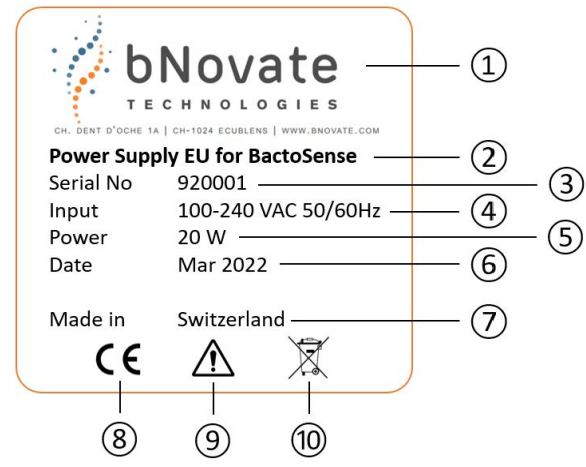

*Figure 3-3 Type plate of the BactoSense power supply.*

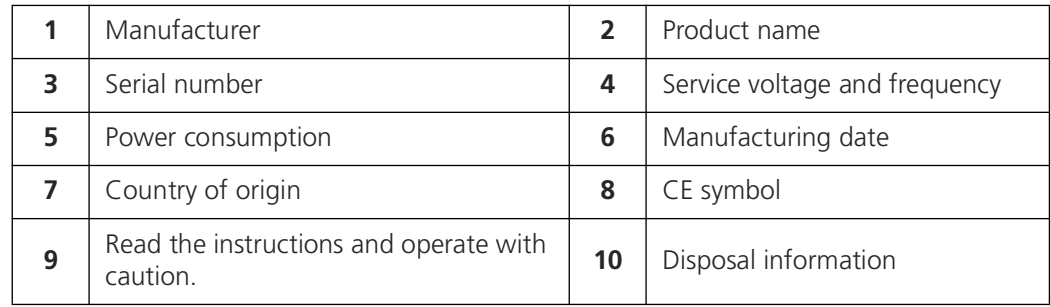

## <span id="page-13-1"></span><span id="page-13-0"></span>**3.2 Technical data**

*Table 3-1 Technical data of the BactoSense*

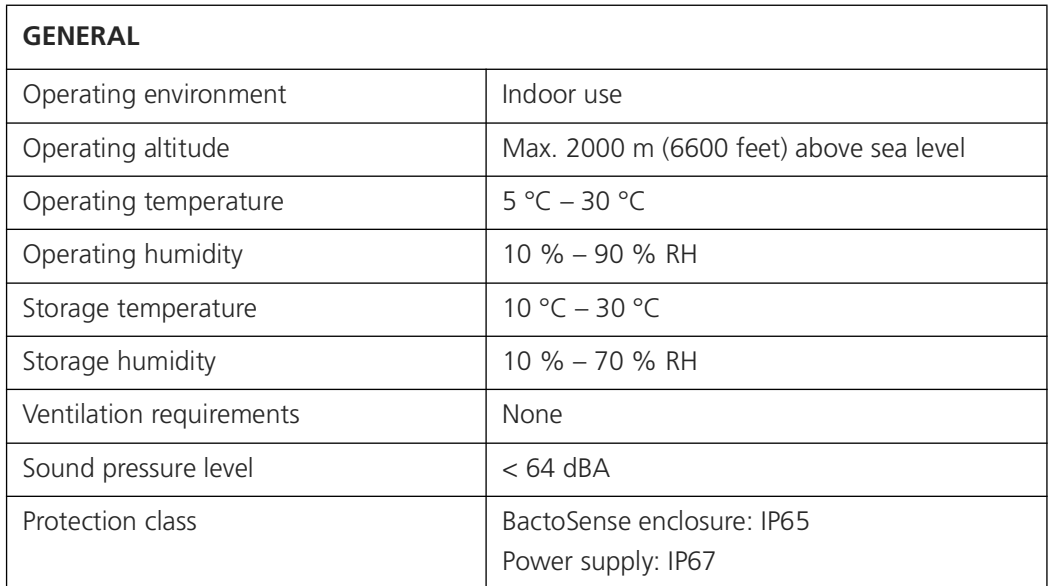

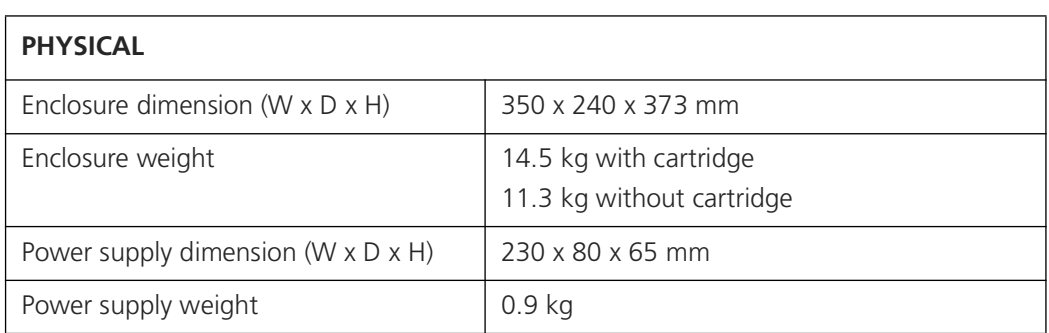

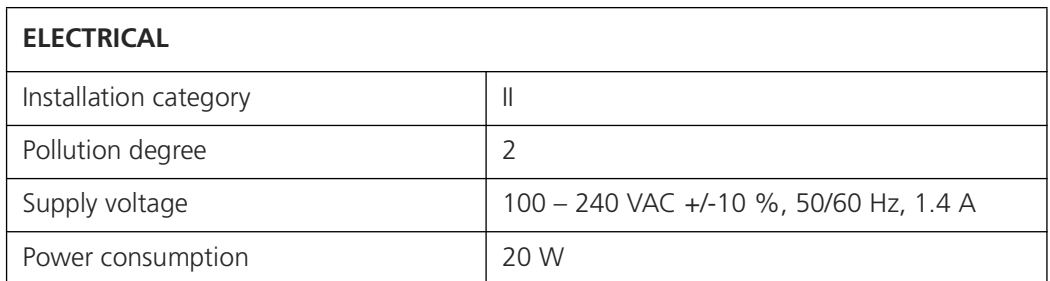

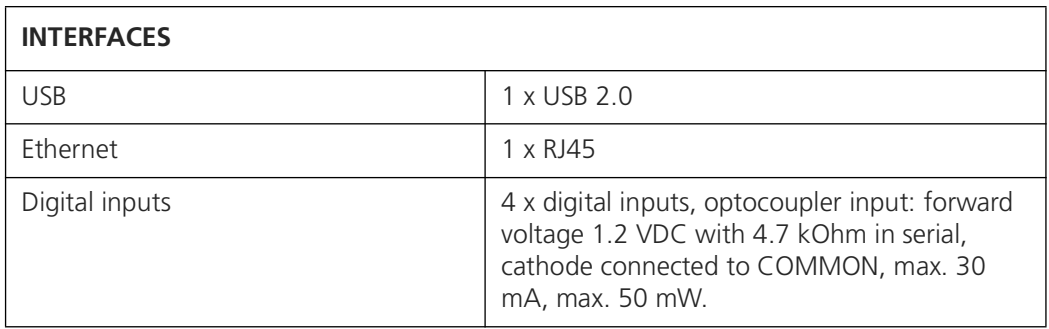

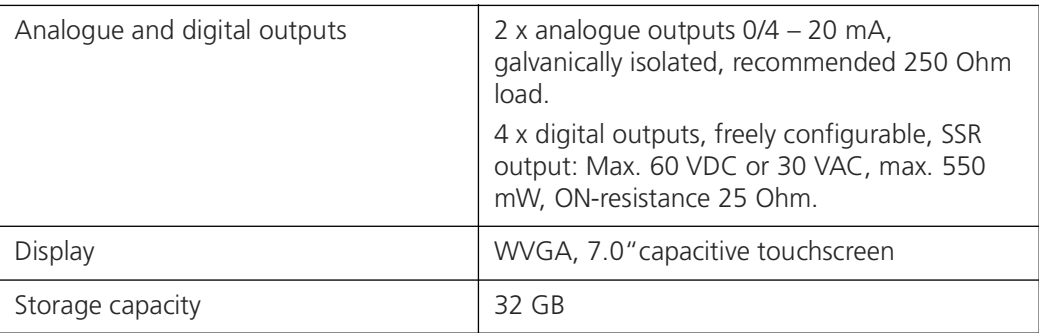

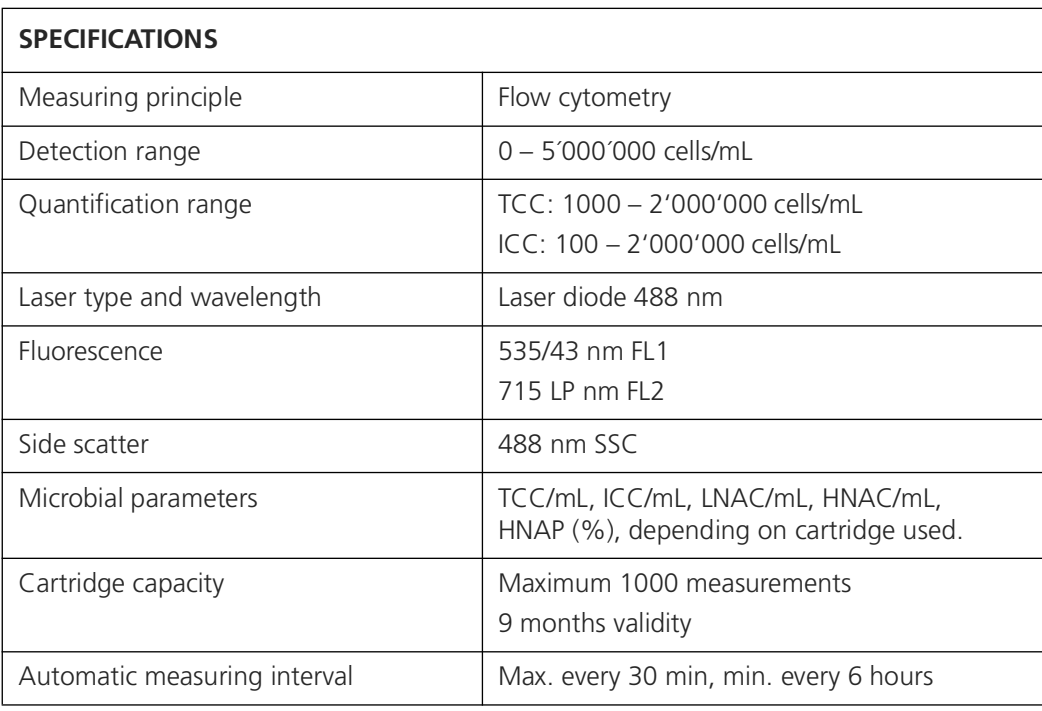

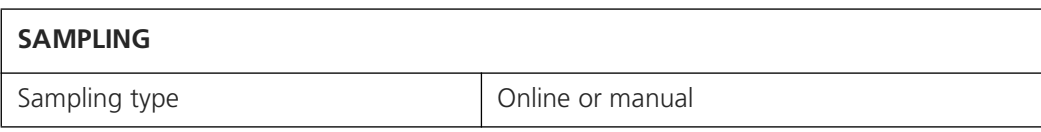

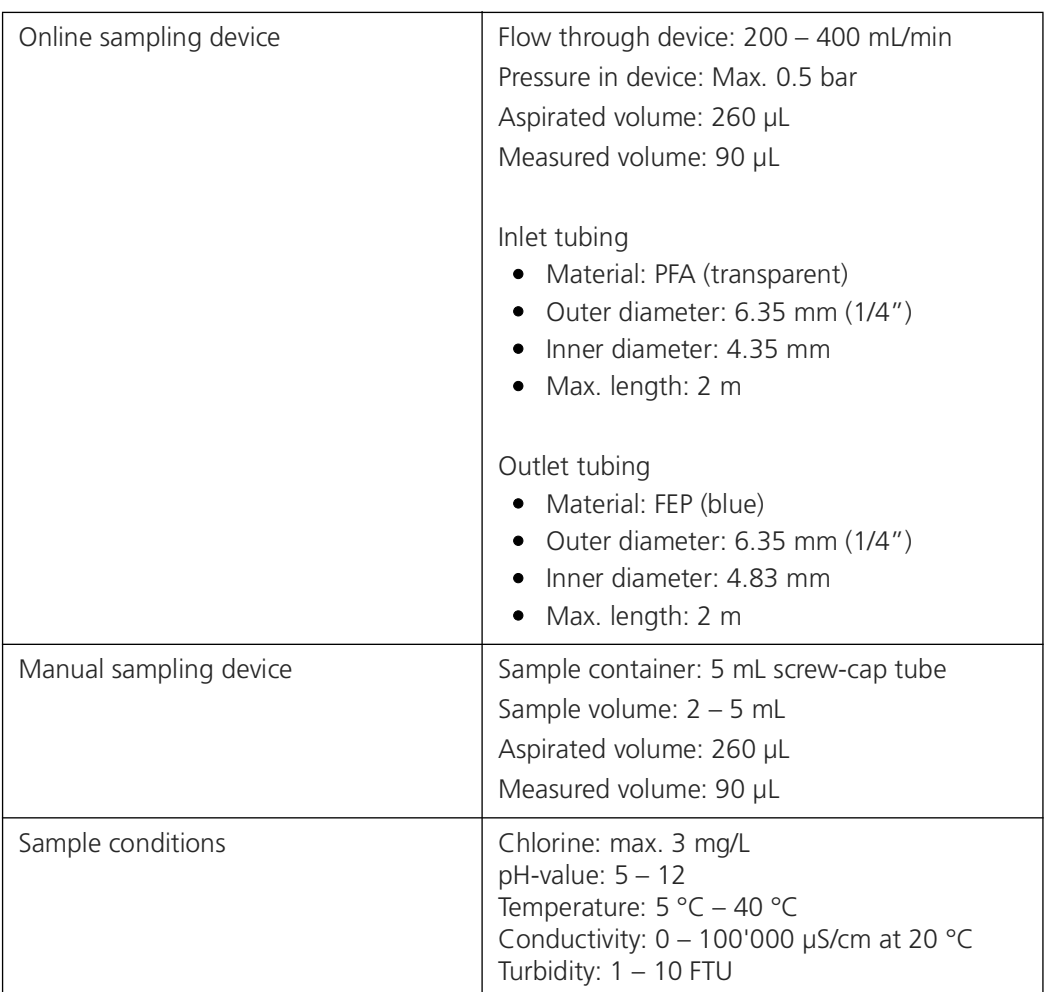

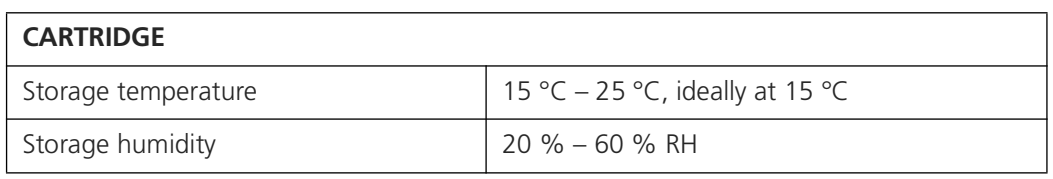

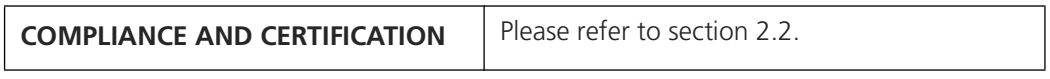

# <span id="page-16-0"></span>**4 Safety**

## <span id="page-16-1"></span>**4.1 Dangers**

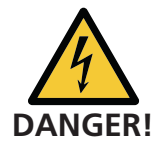

#### **Damaged instrument or cabling**

Touching damaged cables may lead to electrical shocks or death.

- The instrument may be operated only when the cables are intact.
- The instrument may be operated only if it has been properly installed or repaired.

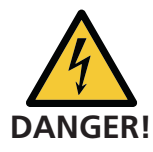

#### **Dangerous voltage inside the supplied mains device**

Touching a wet or damaged mains device may lead to electrical shocks or death.

- Do not position the mains device in moist locations.
- Do not operate the mains device if its housing is damaged.

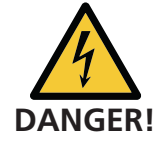

#### **Damage due to incorrect service voltage**

If the instrument is connected to an incorrect service voltage, the instrument can be damaged.

• The instrument must only be connected to voltage sources as specified on the type plate.

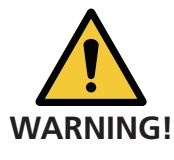

#### **Missing instruction manual**

Operating the instrument without following the procedures indicated in the Instruction Manual may lead to injuries to persons and damage to the instrument.

- If the instrument changes hands, always include the Instruction Manual.
- If the Instruction Manual is lost, you can contact bNovate to request a replacement [www.bnovate.com/contact.](http://www.bnovate.com/contact)

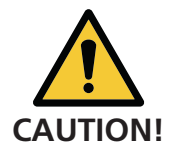

#### **Moisture or condensation on the electrical components**

If moisture enters the instrument, the BactoSense can be damaged.

- The covers and lids must always be attached during operation.
- Service inside the instrument must only be performed by trained personnel in a dry room and at room temperature. The instrument should be at operating or room temperature (avoid condensation on optical and electrical surfaces).

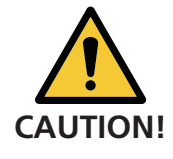

#### **Use of aggressive chemicals**

Use of aggressive chemicals can cause damage to instrument components.

- Do not use aggressive chemicals or cleaning agents.
- Should the instrument come in contact with aggressive chemicals, clean it thoroughly with a neutral cleaning agent.
- Use a damp cloth (water only) to clean the exterior of the device.

## <span id="page-17-0"></span>**4.2 Safe handling of chemicals**

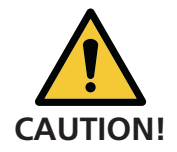

#### **Improper handling of chemicals**

Please observe the following instructions for safe handling of chemicals:

- Wear the recommended personal protection (safety goggles, protective gloves, protective clothing).
- Wash your hands thoroughly after working with chemicals.
- Study the MSDS (Material Safety Data Sheet) before working with chemicals. If an accidental release happens, please follow the instructions of the MSDS.
- Never smoke or store food or beverages in the working environment.

## <span id="page-17-1"></span>**4.3 Residual risk**

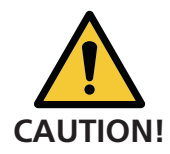

#### **Residual risk**

According to the risk assessment of the applied safety directive DIN EN 61010-1, there remains the risk of the displayed measurement values being incorrect. This risk can be reduced with the following measures:

- Use an access code to prevent unauthorized persons from changing parameters.
- Perform the specified servicing duties.

## <span id="page-17-2"></span>**4.4 Warning and danger symbols on the instrument**

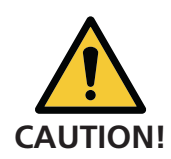

#### **No warning or danger symbols on the instrument**

Users must ensure that they observe the safety measures as specified in the Instruction Manual at all times when working with the instrument and its peripheral equipment, even if no warning or danger symbols are attached to the instrument.

- Observe safety points when performing the described procedures.
- Observe local safety regulations.

## <span id="page-18-0"></span>**4.5 Preventing unauthorized online access**

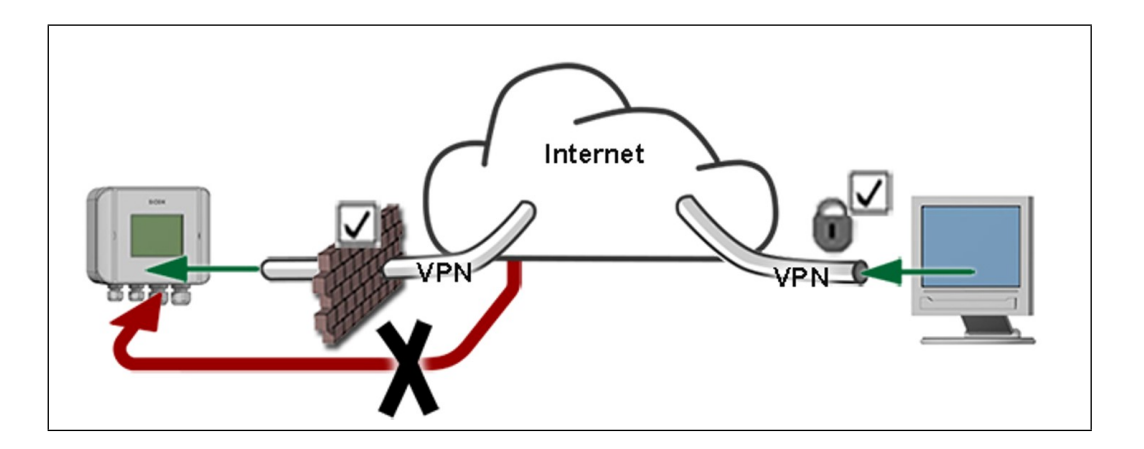

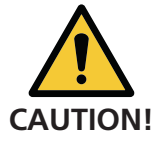

#### **bNovate instruments are equipped with an integrated web user interface. Any malintending internet user can access your instrument when you expose the instrument directly to the internet.**

Please note the following points to prevent this:

- Never expose the instrument's network ports to the open internet.
- Operate it behind a firewall and block access to the instrument.
- Only connect to branch offices via VPN.
- Change the standard password on commissioning.
- Always keep up-to-date with the latest changes regarding internet security so that you can react promptly in the event of alterations.
- Install the latest updates immediately (also for the router and firewall).

## <span id="page-19-0"></span>**5 Installation**

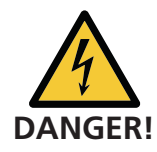

#### **Attention**

Before working on the instrument, carefully read the safety points.

- It is forbidden to modify or repair the BactoSense.
- Perform the work steps in the exact order instructed.
- When replacing parts, use only genuine original parts supplied or recommended by bNovate.
- Use the original packaging of the BactoSense when returning components.

## <span id="page-19-1"></span>**5.1 Unpacking the BactoSense**

Carefully follow the procedure below to unpack the BactoSense instrument from its packaging.

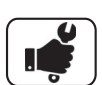

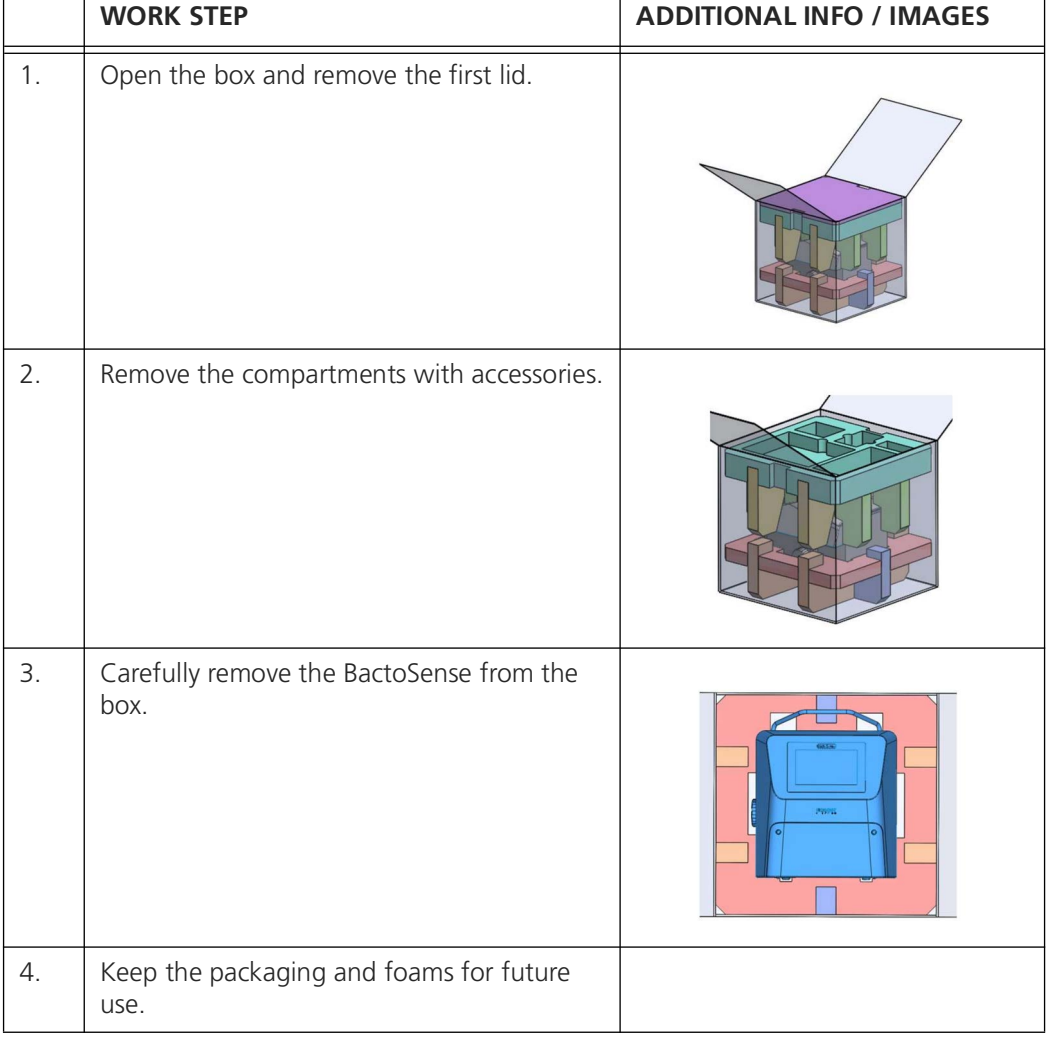

## <span id="page-20-0"></span>**5.2 Placement of the BactoSense**

The BactoSense can be operated as a bench top instrument on a flat surface, or mounted to a wall or panel.

Note the following points for selecting an appropriate operating location:

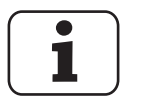

- The BactoSense shall be installed in a vibration-free environment.
- The power supply must be stable, without spikes or interruptions.
- The BactoSense should not be exposed to direct sunlight during operation.

#### **5.2.1 Mounting the BactoSense on a wall**

The following procedure describes the mounting of the BactoSense to a vertical wall or panel:

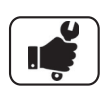

 $\overline{\Gamma}$ 

 $\top$ 

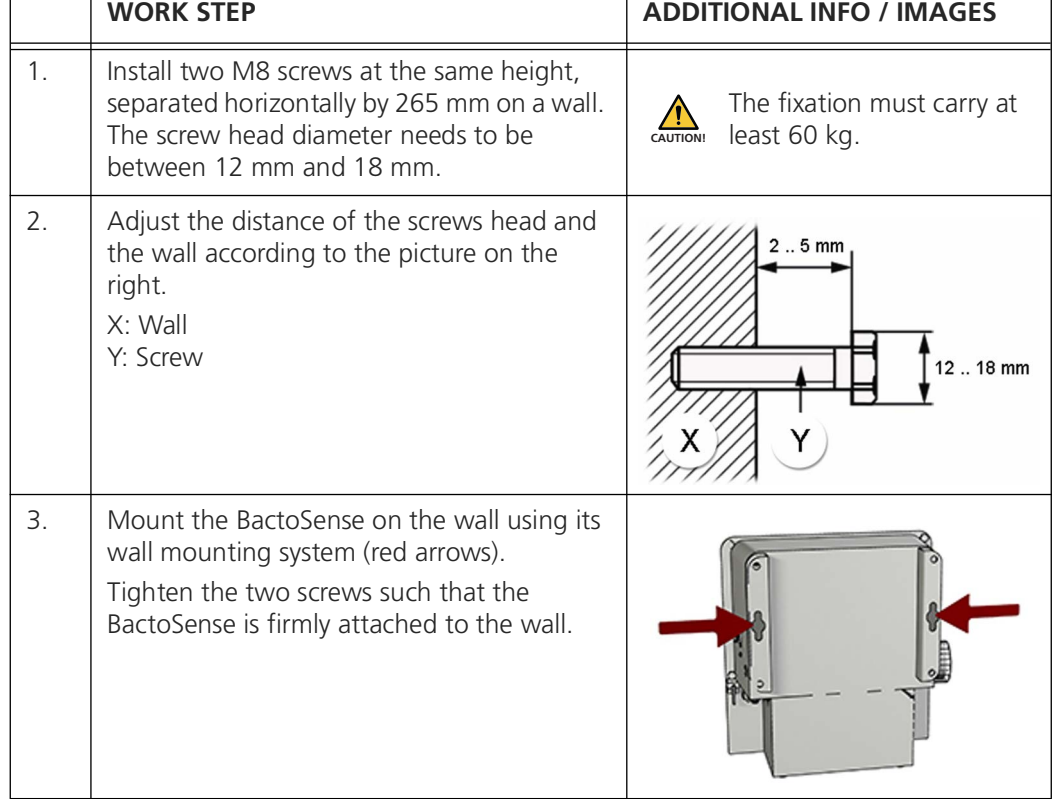

 $\overline{\mathsf{I}}$ 

## <span id="page-21-0"></span>**5.3 Connecting the BactoSense to power**

The power supply comes in an IP67 enclosure and a cable with either a plug type J, type E or type G. For connecting the BactoSense to power using one of these plugs supplied by bNovate, follow the instructions in section [5.3.1](#page-21-2)[.](#page-21-1)

For the connection using a different plug or power connectors, use the procedure described in section [5.3.2.](#page-22-0)

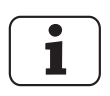

- The electrical plug or an additional circuit breaker should always be accessible to disconnect the main supply.
- The circuit breaker should respect the standards IEC60947-1 and IEC60947-3 and should protect a current of 10 A to 16 A.

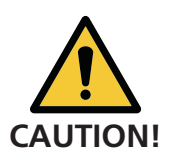

An uninterrupted and stable power supply as specified in the technical information in section [3.2](#page-13-1) must be guaranteed.

#### <span id="page-21-2"></span>**5.3.1 Connecting using the standard plug of the power supply unit**

<span id="page-21-1"></span>The following procedure describes how to connect the BactoSense to power using the standard power supply unit and power plug of type J, E or G.

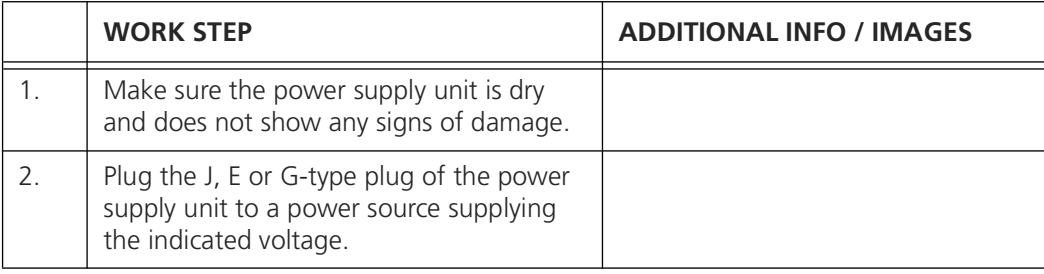

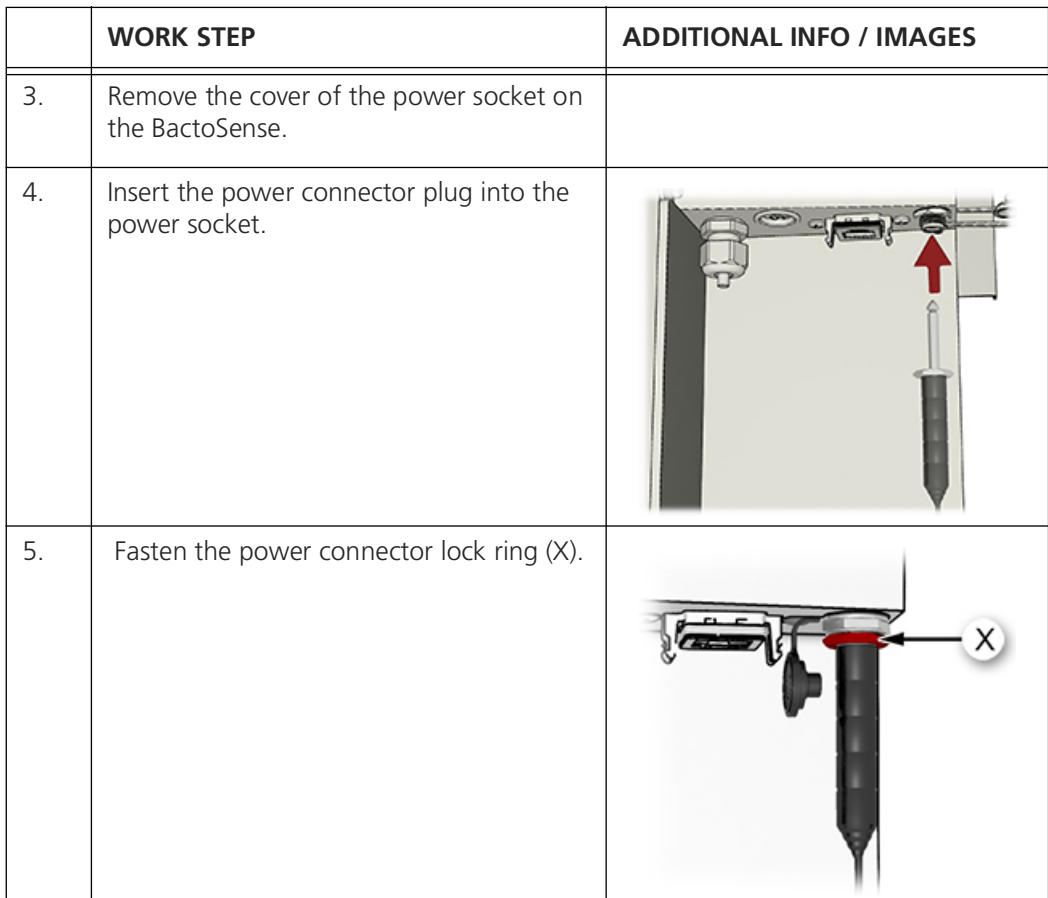

### <span id="page-22-0"></span>**5.3.2 Modifying the standard power supply unit with a different connector**

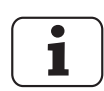

The following procedure only applies, if the BactoSense shall be connected to a power source with a different plug than what has been delivered together with the standard power supply unit (J, E or G). In that case, the power supply unit is opened and the new connector installed manually.

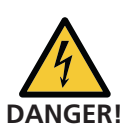

- Only professional electricians are authorized to modify the power supply unit.
- It is forbidden to modify or repair the BactoSense instrument.
- Perform the work steps in the exact order instructed.
- Always use a plug with Protective Earth (PE).

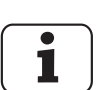

- If the power supply cable is longer than 2 m, label it near the plug with the name of the device.
- If the power supply cable is longer than 20 m, the impedance of PE needs to be smaller than 0.2 Ω.

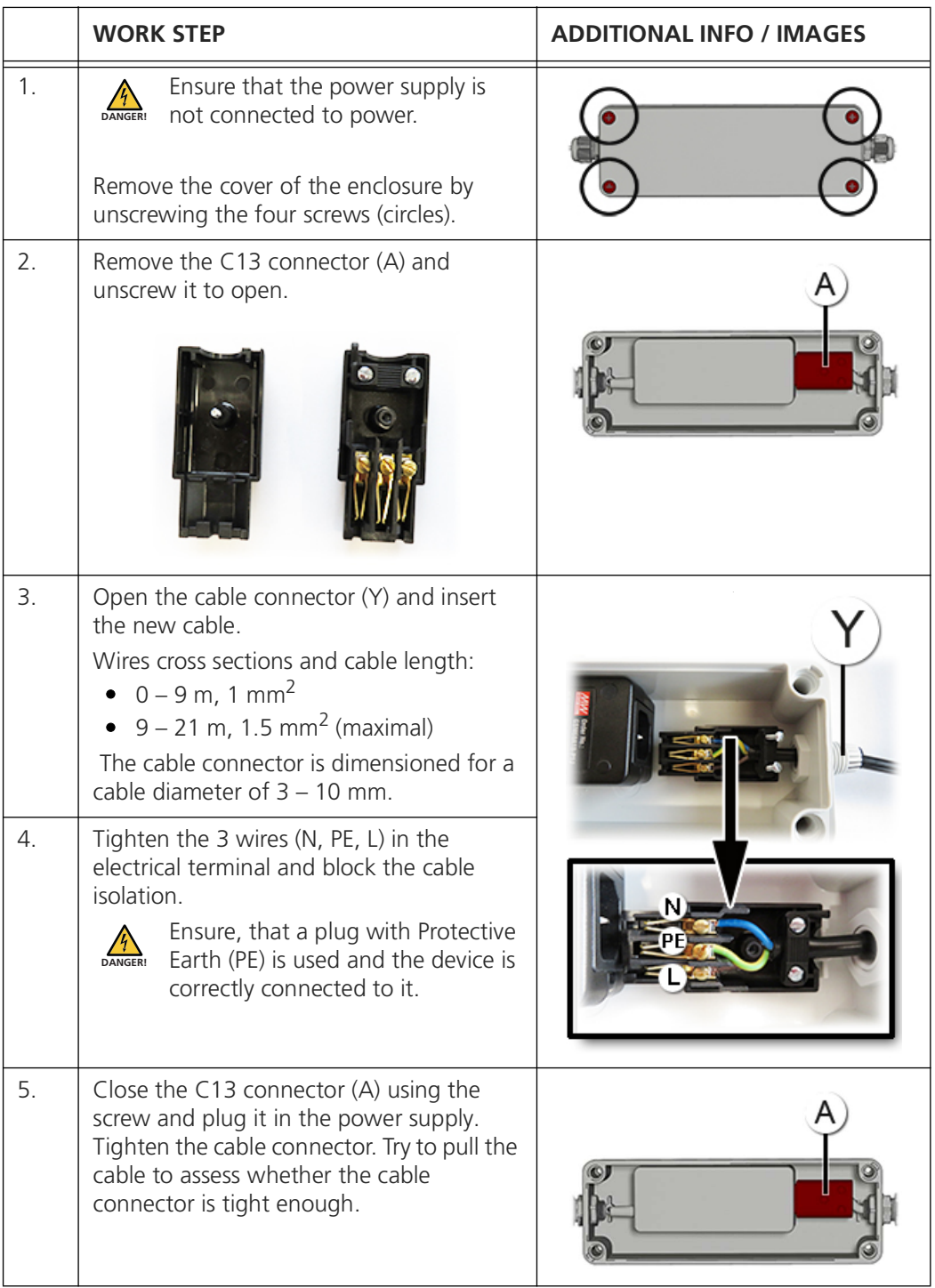

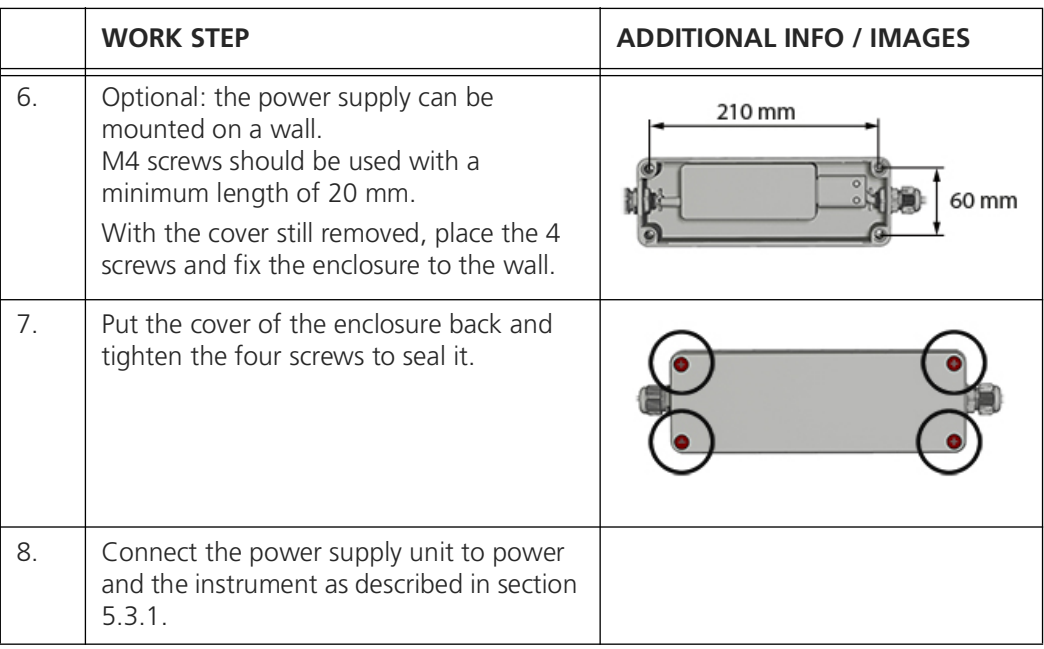

## <span id="page-24-0"></span>**5.4 Connecting the IO-box**

The IO-box is an accessory to the BactoSense. It can be used to connect the in- and outputs of the BactoSense to a Programmable Logic Controller (PLC) / SCADA system.

The following in- and outputs can be connected to the box:

#### **Digital**

- 4 digital inputs referenced to Common allow to control the instrument from a PLC.
- 4 digital outputs allow the transmission of 4 digital signals, e.g. errors, alarms, thresholds. They use Solid-State relays (SSR) and therefore the polarity is equal

#### **Analog**

• 2 analog outputs  $(4 - 20 \text{ mA})$  allow the transmission of two measurement results, e.g. Total Cell Count and HNAP.

## **5.4.1 IO-box overview**

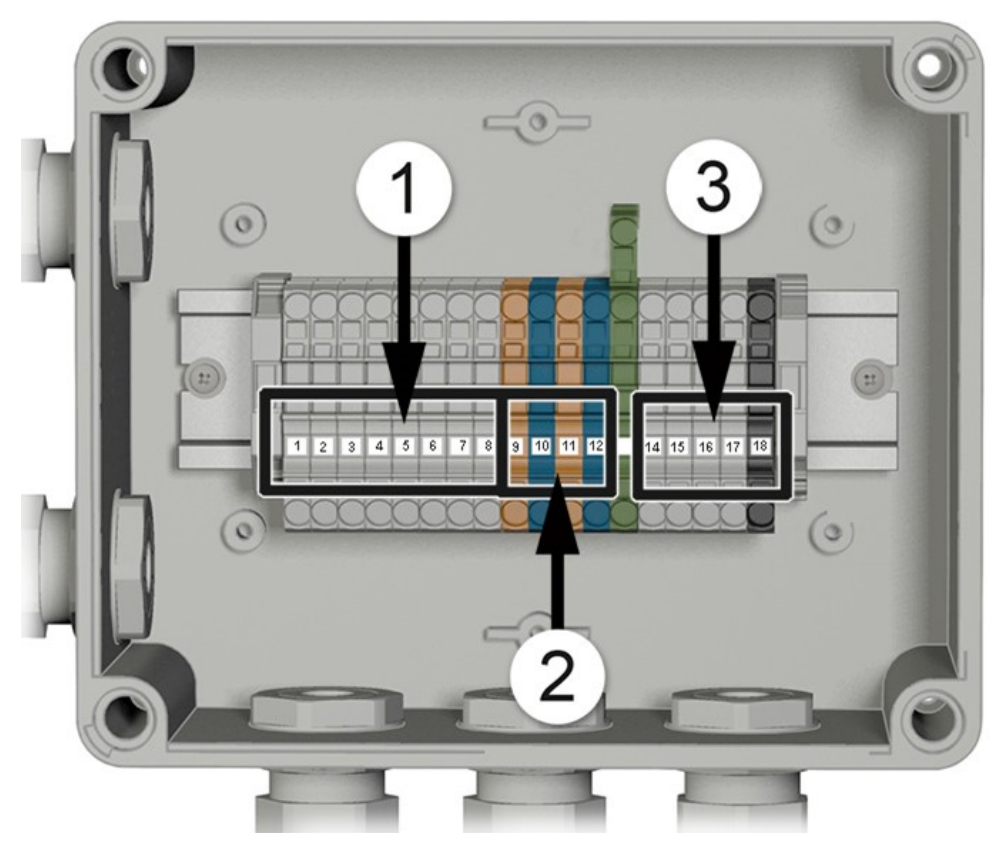

*Figure 5-1 Overview of the BactoSense IO-box*

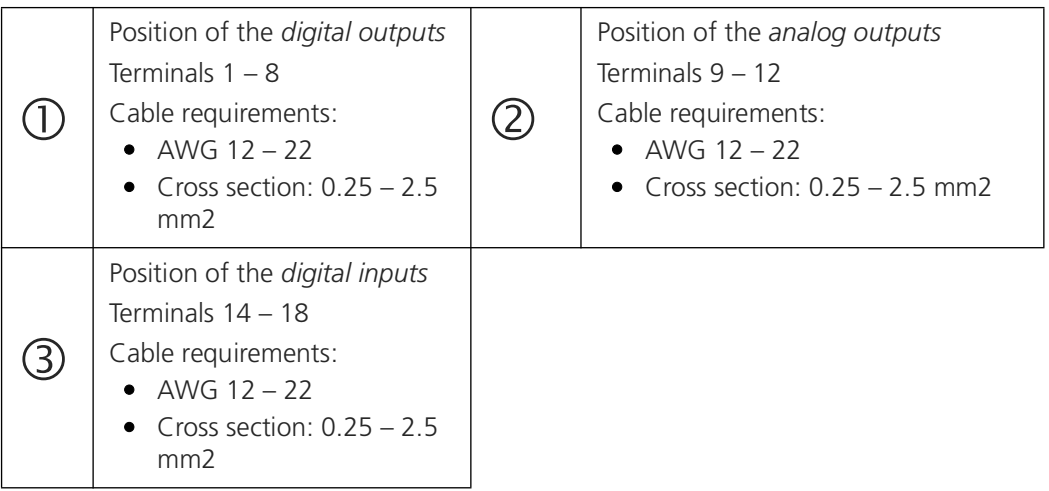

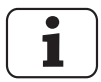

For digital inputs:

- The Common (port 18) must be connected to the PLC zero (minus)
- The digital inputs (ports  $14 17$ ) must be connected with a voltage of  $5 25$  V to produce an input signal of 1. Otherwise the signal is 0.
- If any of the digital inputs is 1 (e.g. 1-0-0-0), the BactoSense enters "PLC-mode". For more information refer to the Reference Handbook, section 2.2.

## <span id="page-26-0"></span>**5.4.2 IO-box reference table**

*Table 5-1 IO-box reference table*

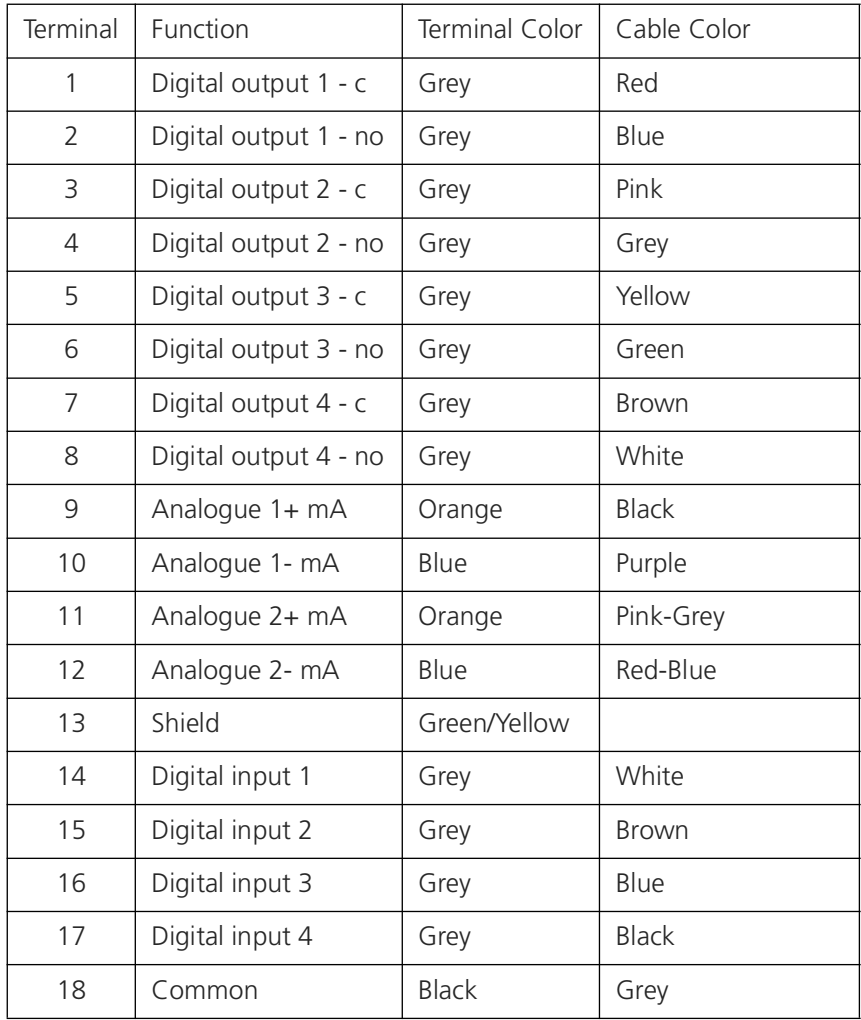

## **5.4.3 Connecting the IO-box**

# $\blacksquare$

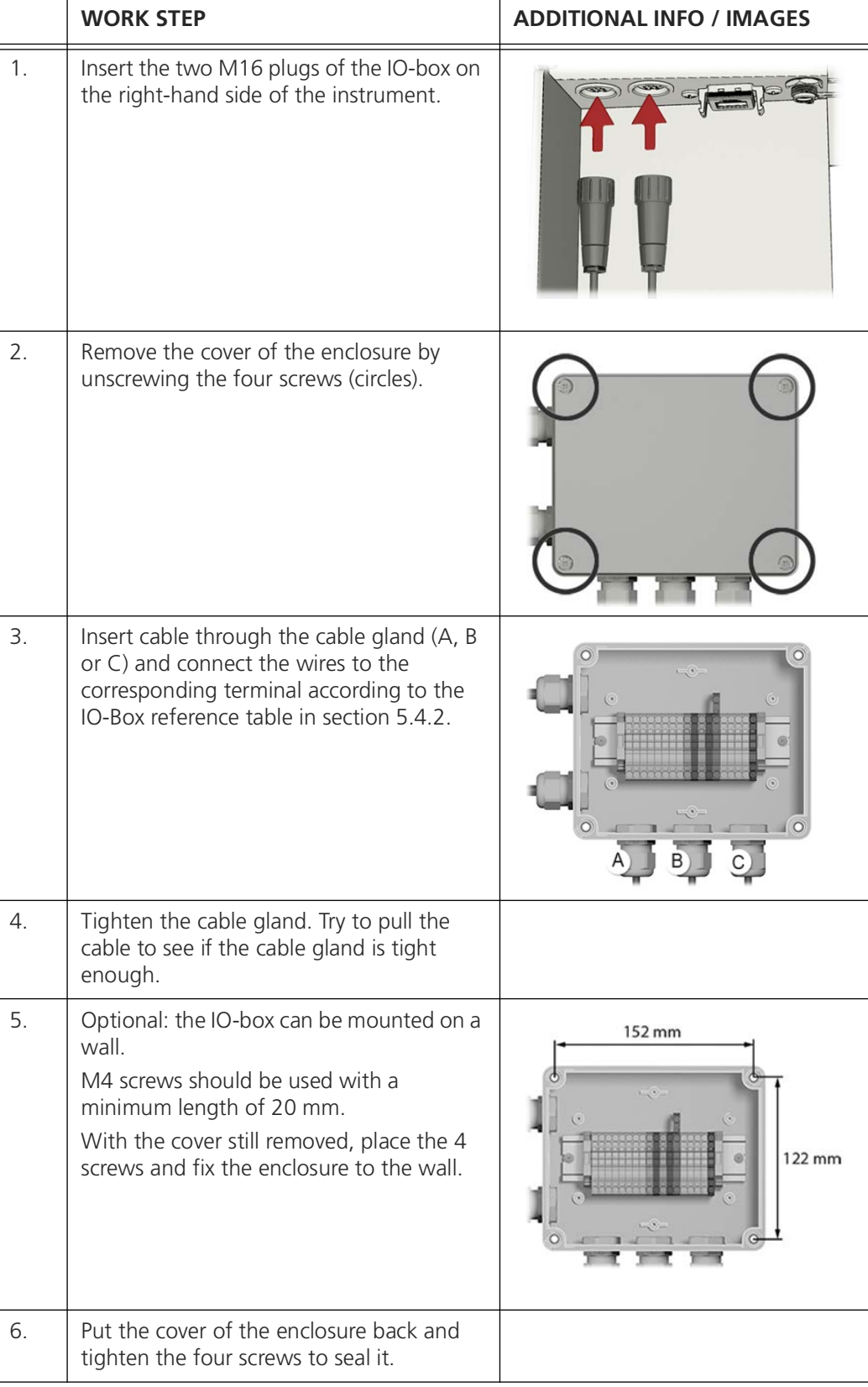

## <span id="page-28-0"></span>**5.5 Connecting the outputs without IO-box**

The BactoSense exposes the outputs on a 12 pin M16 female connector. The use of an IObox is recommended however. The pinout of the connector is given below.

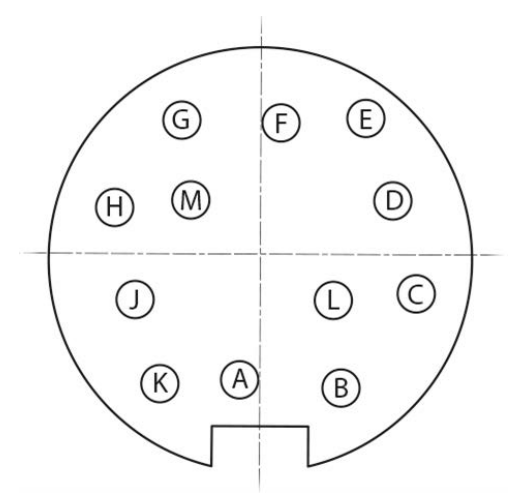

*Figure 5-2 Overview of the output connector pinout*

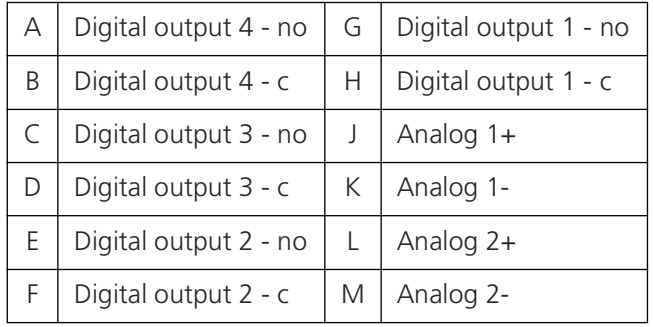

## <span id="page-29-0"></span>**5.6 Connecting the inputs without IO-box**

The BactoSense exposes the inputs on a 5 pin M16 female connector. The use of an IO-box is recommended. The pinout of the connector is given below.

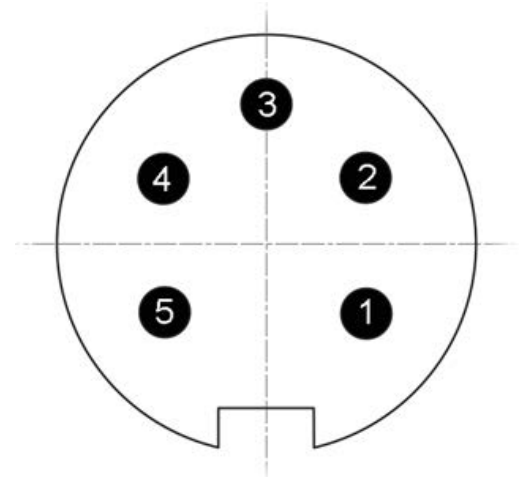

*Figure 5-3 Overview of the input connector pinouts*

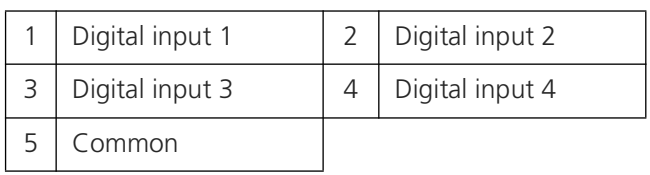

## <span id="page-30-0"></span>**5.7 Installation of the manual sampling device**

The manual sampling device is intended for measuring individual grab samples, collected in 5 mL screw-cap tubes. The following procedure describes how to install the manual sampling device.

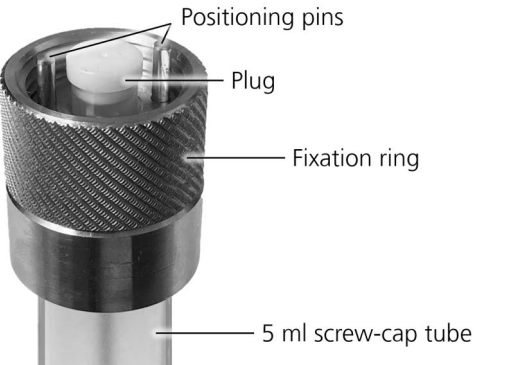

*Figure 5-4 Manual sampling device with attached 5 mL screw-cap tube*

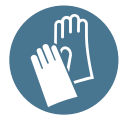

Avoid contamination of the equipment. Wear nitrile gloves when handling samples, sampling devices and any components which come in contact with them.

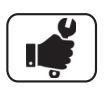

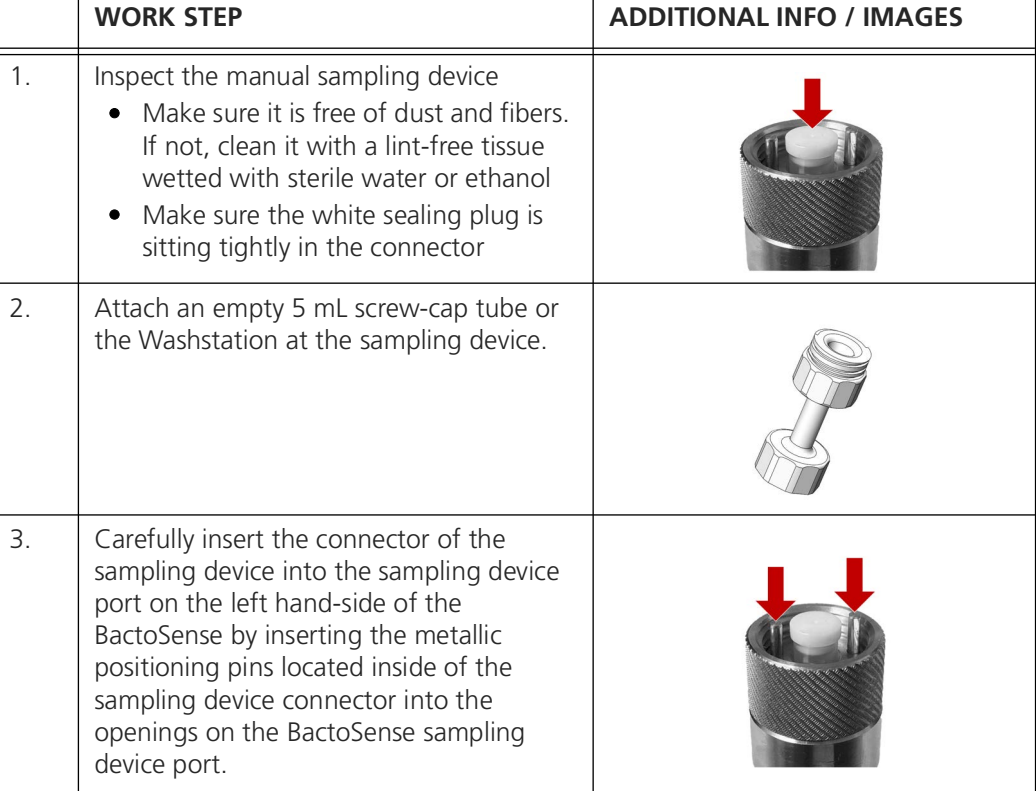

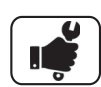

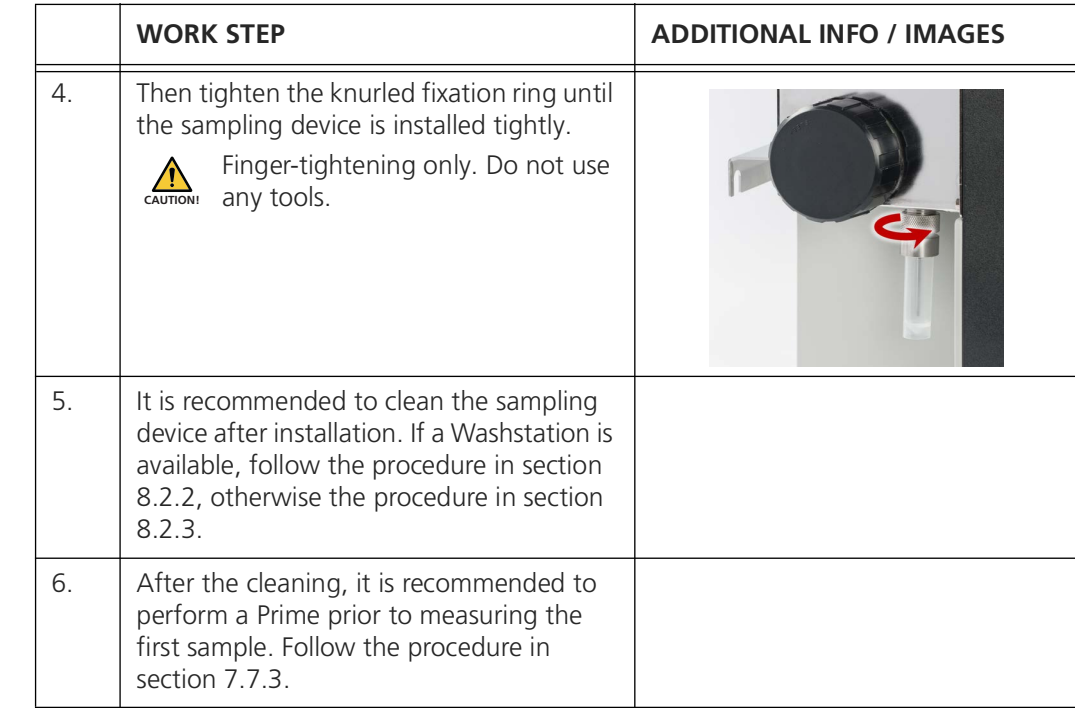

## <span id="page-32-0"></span>**5.8 Installation of the online sampling device**

The online sampling device is intended to measure samples continuously in predefined measurement intervals, and it is therefore directly connected to a water source and drain using an inlet and outlet tubing. The following procedure describes how to install the online sampling device.

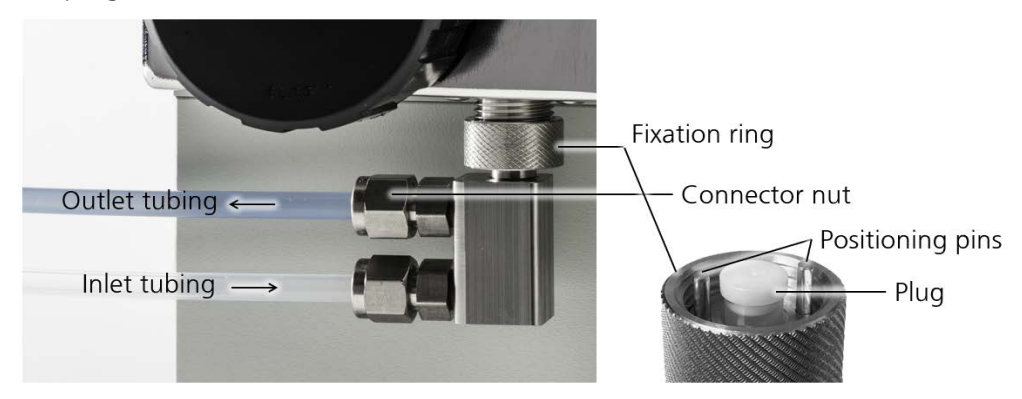

*Figure 5-5 Left: Installed online sampling device with inlet connector at the bottom and outlet connector at the top. The inlet tubing is connected to a water source, and the outlet tubing to a drain. Right: Connector piece with positioning pins and sealing plug.*

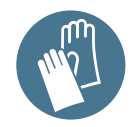

Avoid contamination of the equipment. Wear nitrile gloves when handling samples, sampling devices and any components which come in contact with them.

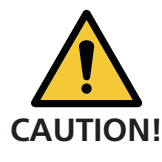

#### **Firmly attach tubings and sampling device**

If the plumbing, tubings or sampling device are not tightly assembled or mounted, liquid can flood surrounding areas and cause material damage to nearby objects or infrastructure. All tube junctions must be carefully secured and tightened. The connections should be checked periodically after installation.

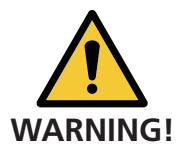

#### **Connect outlet tubing to a drain**

In drinking water installations, connect the outlet tubing to a drain to make sure that water which has been diverted from the drinking water pipe system is not returned after flowing through the additional fittings, tubings and BactoSense sampling device.

 $\overline{\phantom{0}}$ 

## **5.8.1 Attaching the tubings to the online sampling device**

The following instructions describe how to attach the inlet and outlet tubings to the body of the online sampling device.

Specifications of the tubings can be found in the technical data in section [3.2](#page-13-1).

The exchange of tubings in case they are contaminated or damaged is described in section [8.2.4](#page-70-0).

 $\overline{\mathsf{t}}$ 

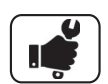

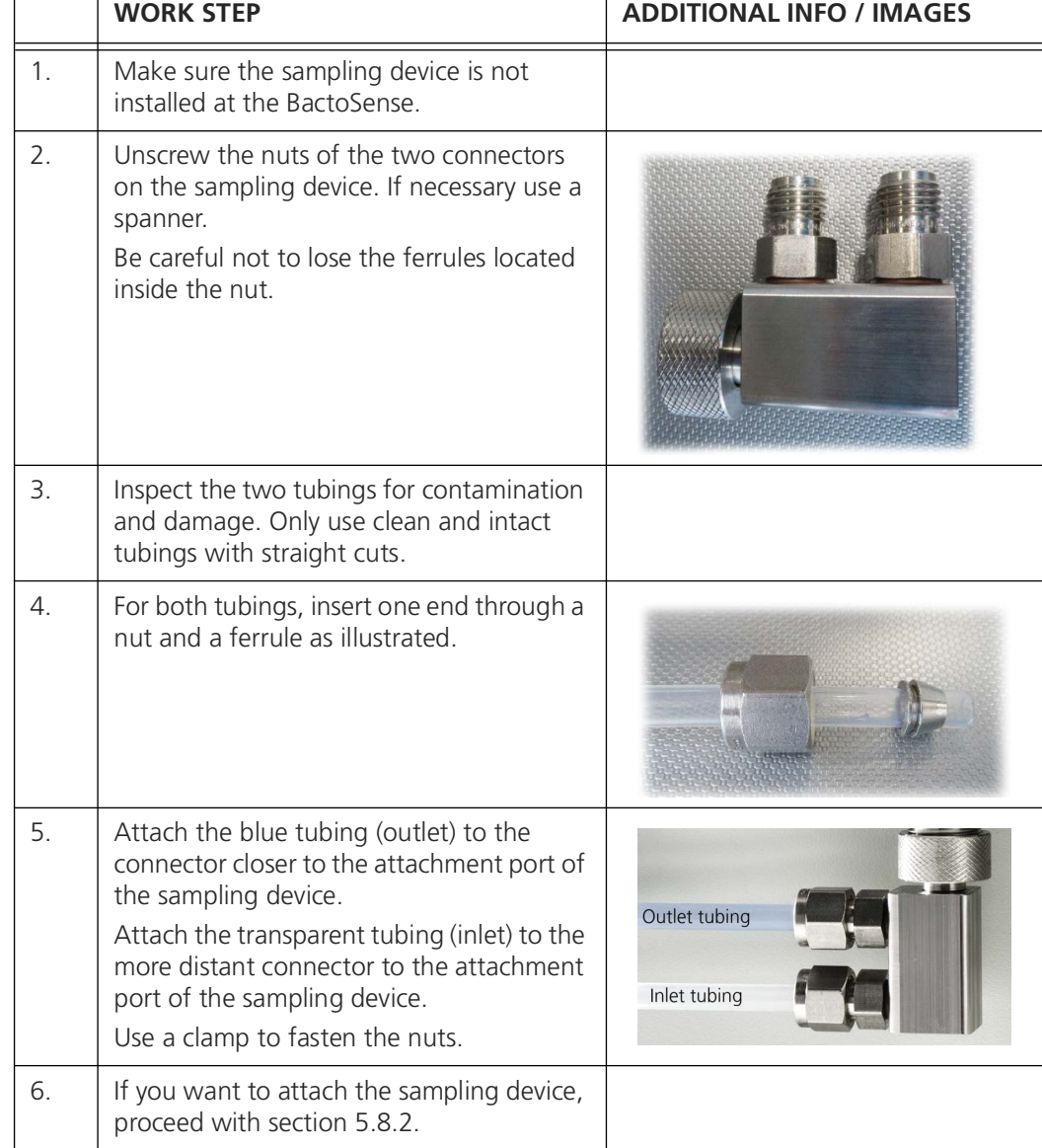

## <span id="page-34-0"></span>**5.8.2 Installing the online sampling device at the BactoSense**

In this section, the installation of the online sampling device with attached inlet and outlet tubings is described.

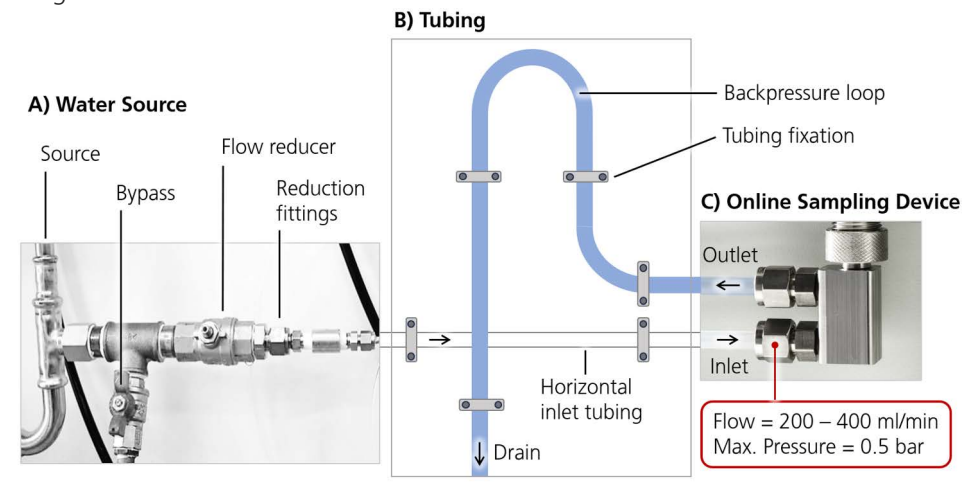

<span id="page-34-1"></span>*Figure 5-6 Typical installation for the online mode using the online sampling device.* 

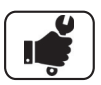

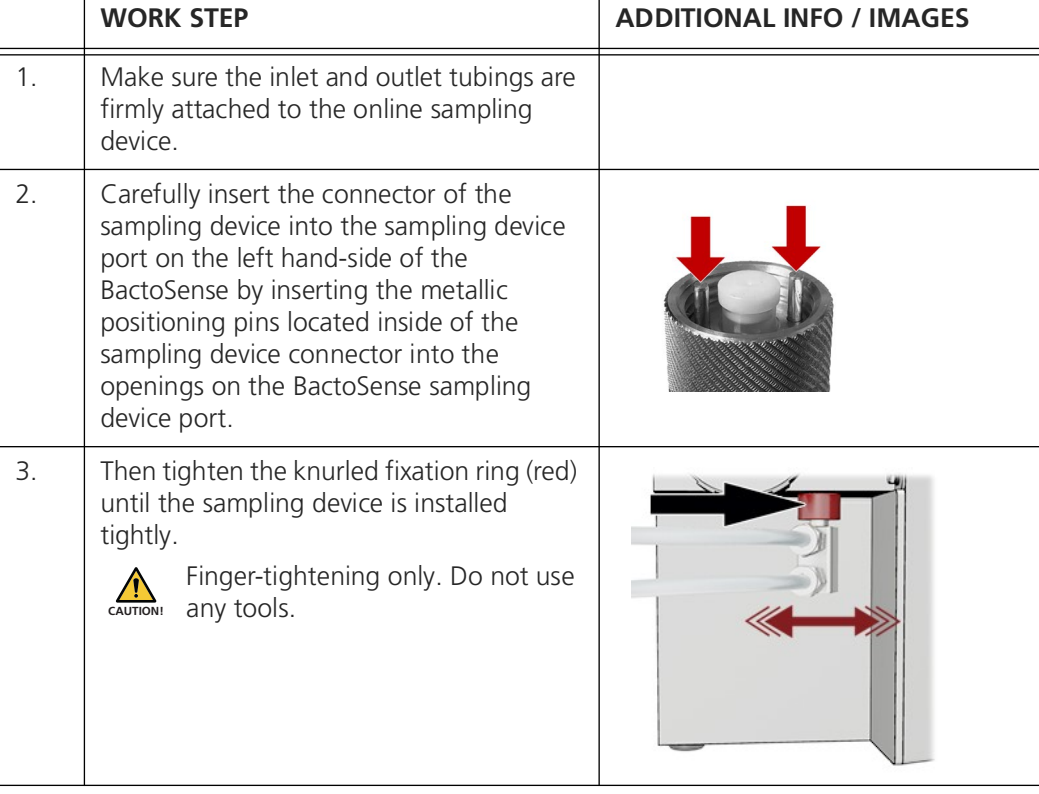

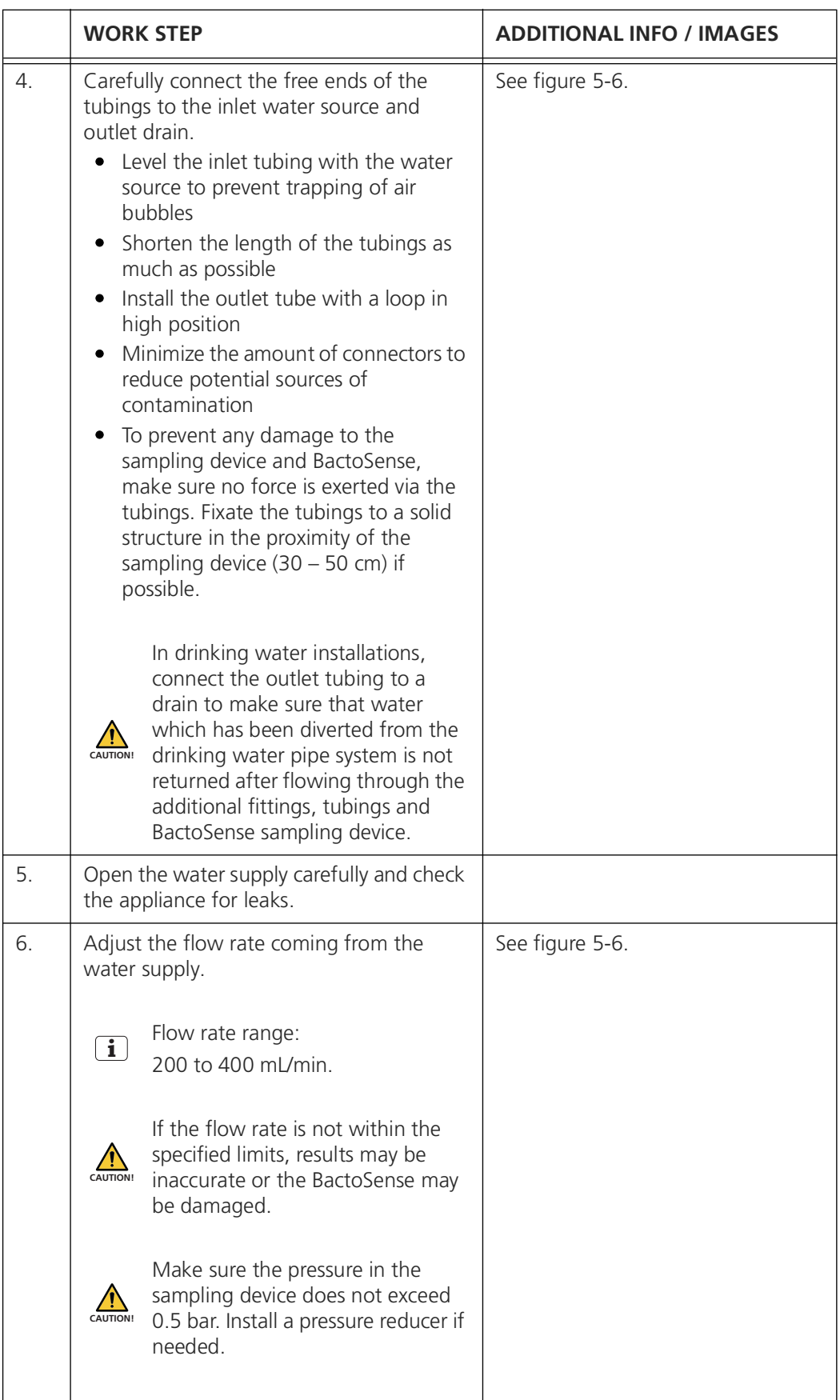
# **5.9 Connectivity options**

The BactoSense offers several options for integration and online data access.

#### *Table 5-2 BactoSense connectivity options*

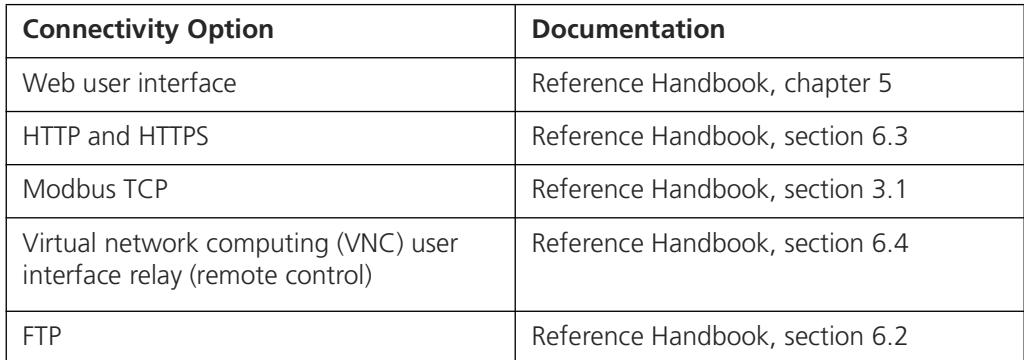

| Auto mode<br>State: Idle                         | ▱                      | Admin<br>13:05:21 |  |  |  |  |  |  |
|--------------------------------------------------|------------------------|-------------------|--|--|--|--|--|--|
| Manage system services                           |                        |                   |  |  |  |  |  |  |
| Enable HTTP web access<br>$\blacktriangledown$   | <b>HTTP Port</b>       | 80                |  |  |  |  |  |  |
| Enable HTTPS web access<br>$\blacktriangledown$  | <b>HTTPS Port</b>      | 443               |  |  |  |  |  |  |
| <b>Enable Modbus TCP</b><br>$\blacktriangledown$ | <b>Modbus TCP Port</b> | 502               |  |  |  |  |  |  |
| Enable VNC remote control                        | <b>VNC Port</b>        | 5900              |  |  |  |  |  |  |
| Enable FTP data access                           | <b>FTP Port</b>        | 21                |  |  |  |  |  |  |
|                                                  |                        |                   |  |  |  |  |  |  |
| Apply                                            |                        |                   |  |  |  |  |  |  |

*Figure 5-7 BactoSense system services configuration menu.*

# **6 General Operations and Configurations**

## **6.1 Switching on and off**

The power button of the BactoSense is located on the right hand-side of the instrument.

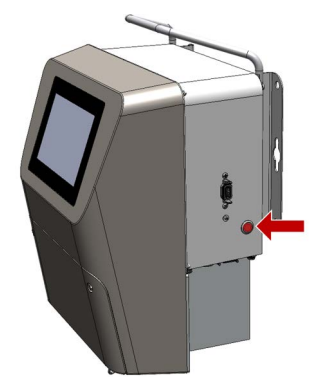

*Figure 6-1 Power button of the BactoSense*

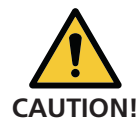

Before switching the BactoSense on, make sure that the instrument is connected to a stable power supply meeting the requirements described in section[5.3](#page-21-0).

#### **Switching on**

To switch the BactoSense on, shortly press on the power button. The power button LED starts lighting up and after a few seconds, the welcome screen is displayed on the user interface.

#### **Switching off**

If you are logged in and want to switch the BactoSense off, tap on the logout button on the top right corner of the user interface and select *Power off*. If you want to switch off from the login page itself, press the power button for 10 seconds.

## **6.2 Login, user roles and permissions**

BactoSense operation requires users to log in. Different user roles with different permissions are available. The user role permissions are listed in section [6.2.6](#page-40-0). All logins are password protected.

Login and logout can be performed using the login button displayed in the top right corner of the user interface. The currently active user role is displayed next to that button.

## <span id="page-38-0"></span>**6.2.1 Login**

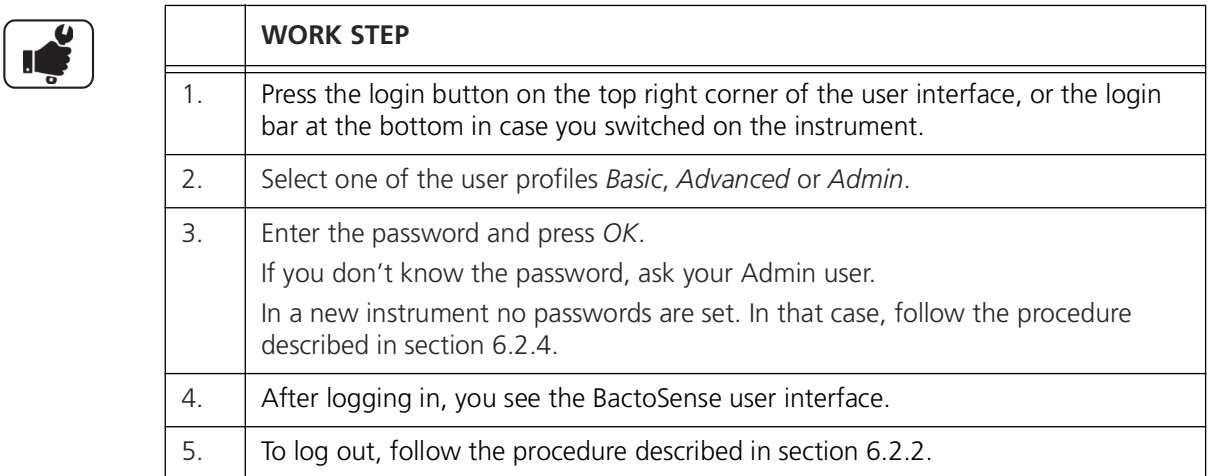

## <span id="page-38-1"></span>**6.2.2 Manual logout**

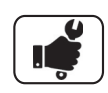

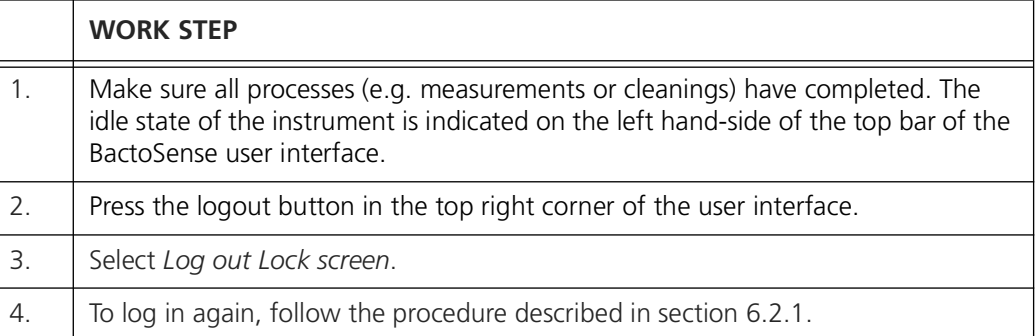

## **6.2.3 Auto logout**

The BactoSense auto logout is a functionality to automatically log out from the user interface after a configurable time period of user interface inactivity. The auto logout can be configured by Admin users.

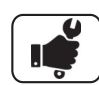

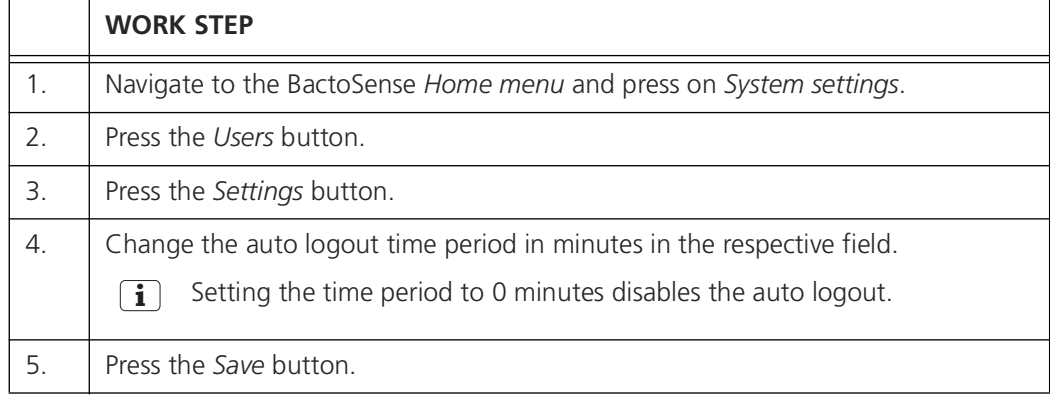

## <span id="page-39-0"></span>**6.2.4 Setting and changing user role passwords**

Each user role is password protected.

#### **Setting a password at first login**

Upon initial login with any user role, click *OK* when being prompted for a password. This action will initiate the guided process for configuring your password. The only exception is the service password, where a preset password is provided.

#### **Setting and changing a passwords**

Each user profile can change its own password. Admin users are allowed to change passwords from other user profiles. The following procedure describes how to change passwords.

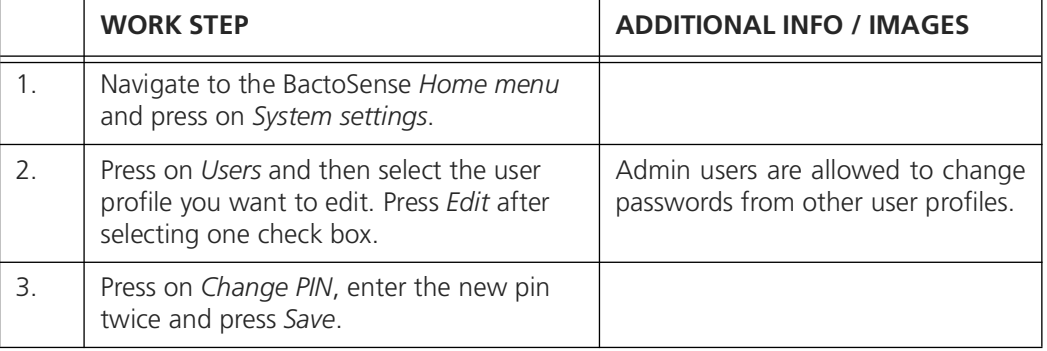

#### **6.2.5 Changing password requirements**

Admin users can change the requirements for user role passwords.

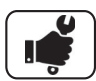

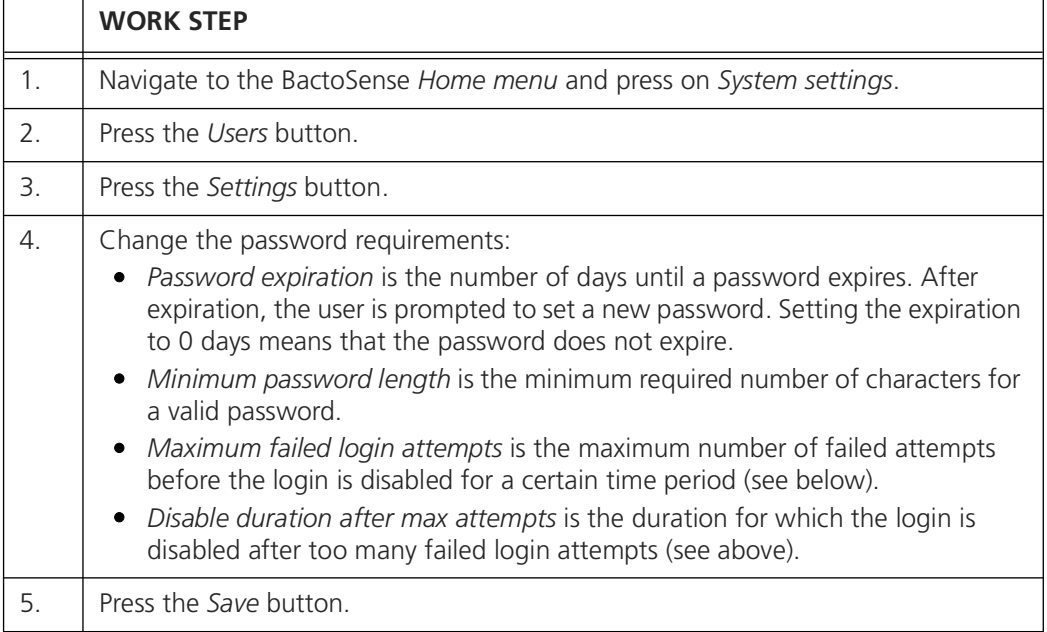

## <span id="page-40-0"></span>**6.2.6 User roles and permissions**

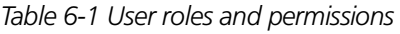

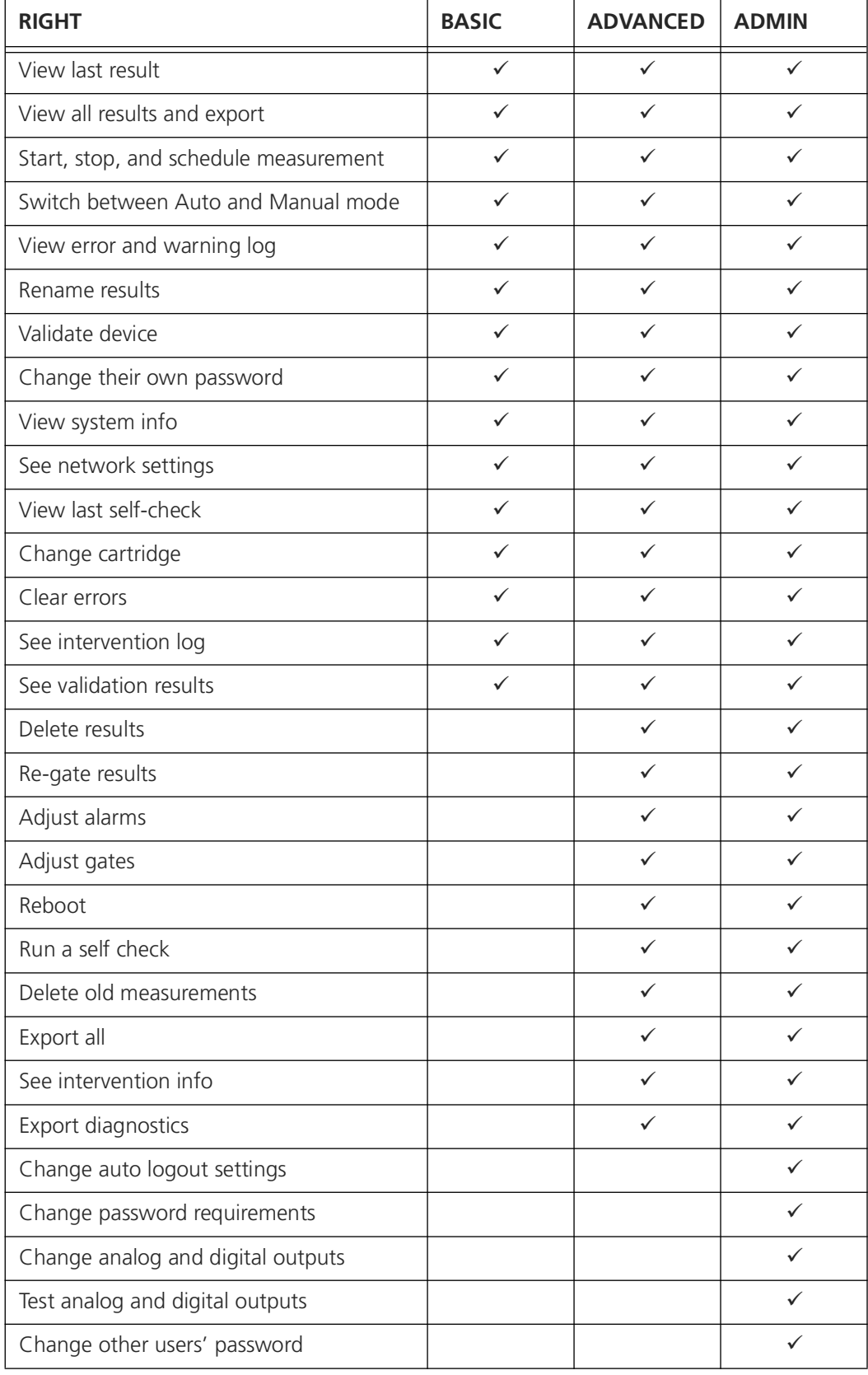

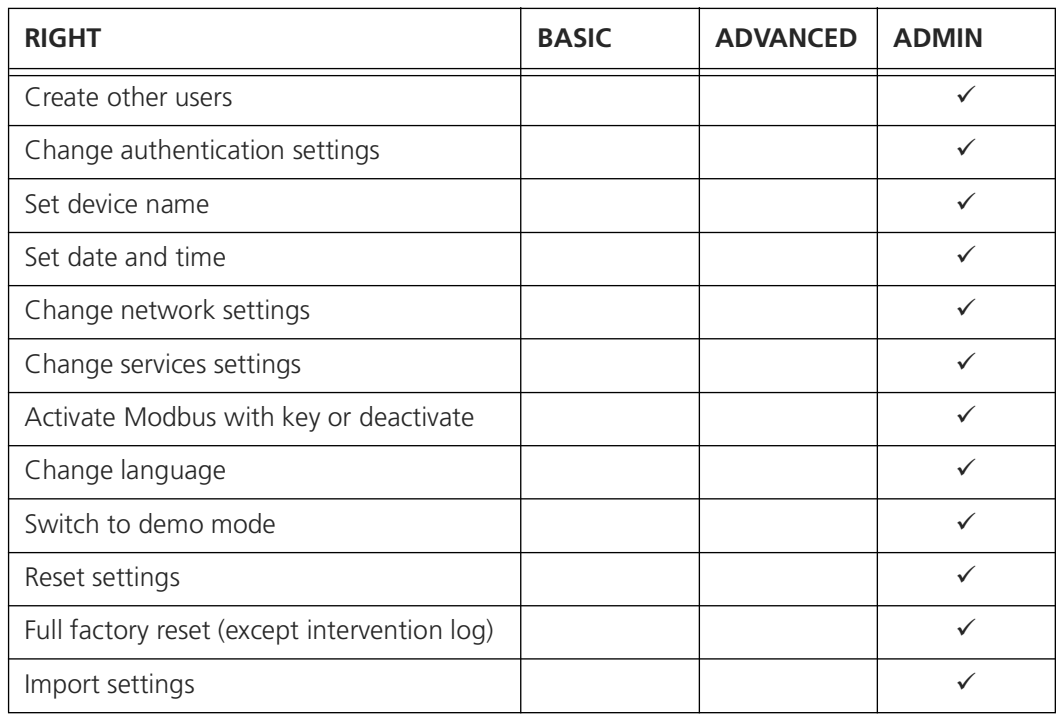

# **6.3 Basic configurations**

## **6.3.1 Changing the language of the user interface**

The language can only be changed by admin users.

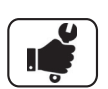

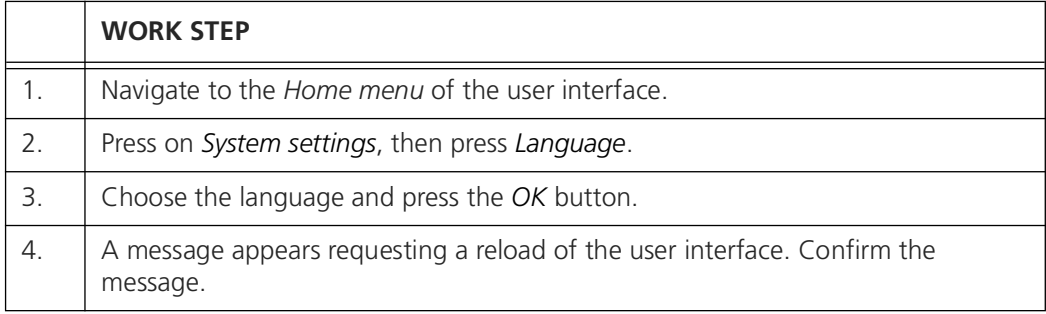

## <span id="page-42-0"></span>**6.3.2 Changing date and time**

Date and time can only be changed by admin users.

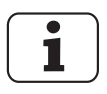

If time synchronization is enabled, either with NTP servers or through Modbus TCP, your manual date and time settings will be overridden during the next synchronization. Settings can be found under *System settings* > *Date & Time* > *Time synchronization settings*. For setting up NTP sever, please refer to the Reference Handbook, section 2.9.

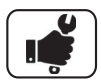

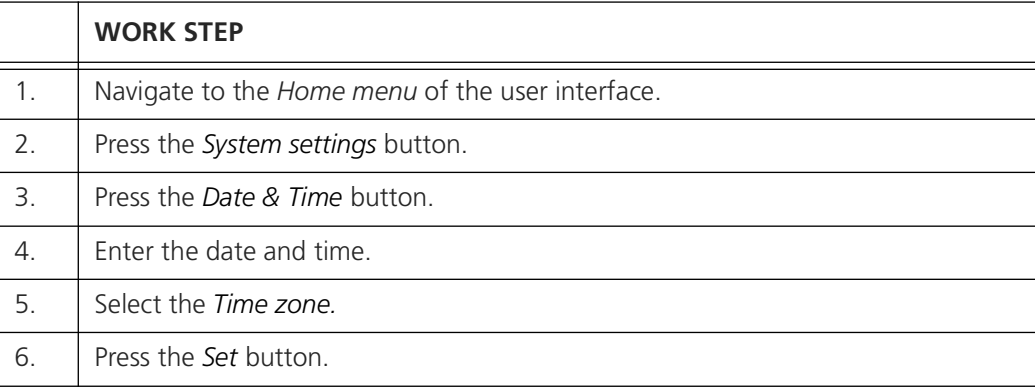

## **6.3.3 Changing the device name**

The device name can only be changed by admin users.

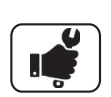

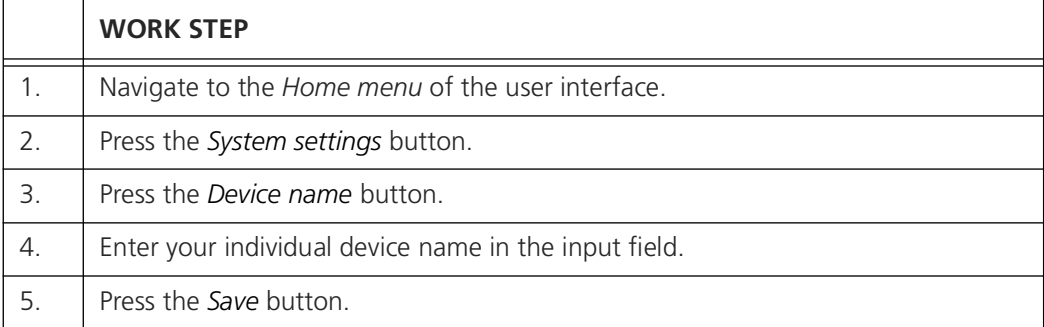

## **6.4 The BactoSense user interface**

## **6.4.1 General structure and home menu**

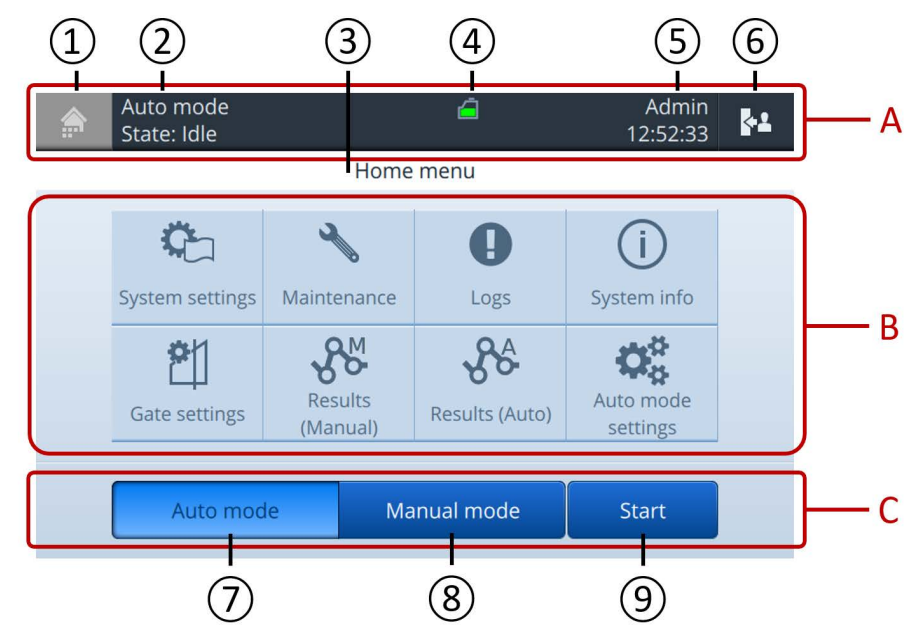

*Figure 6-2 The Home menu of the BactoSense user interface.*

The BactoSense user interface is divided into 3 main sections:

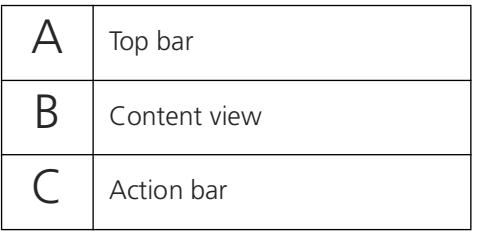

The main elements of the user interface are:

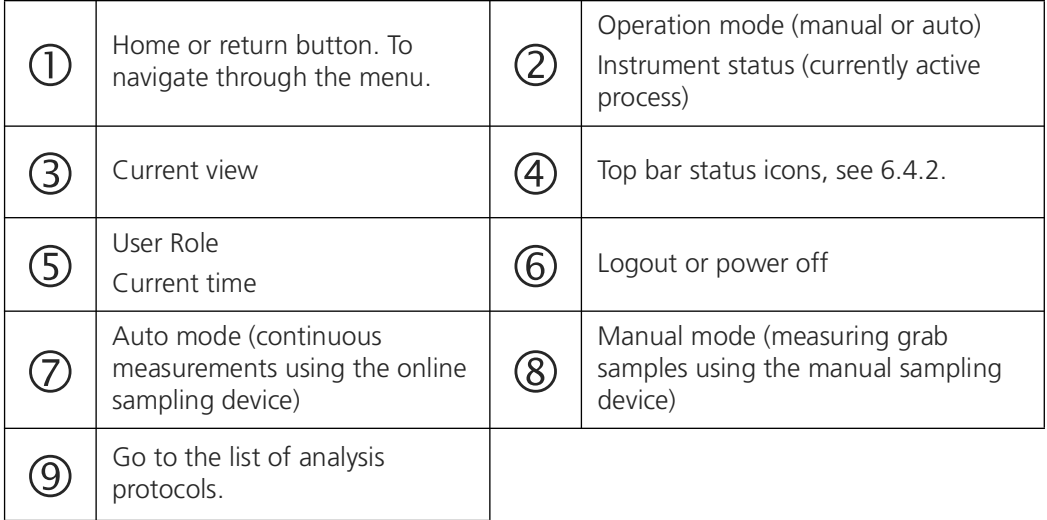

Depending on the user role, some options may not be visible or disabled.

## <span id="page-44-0"></span>**6.4.2 Top bar status icons**

Top bar icons are displayed in the bar in the top of the display. They indicate the status of the instrument.

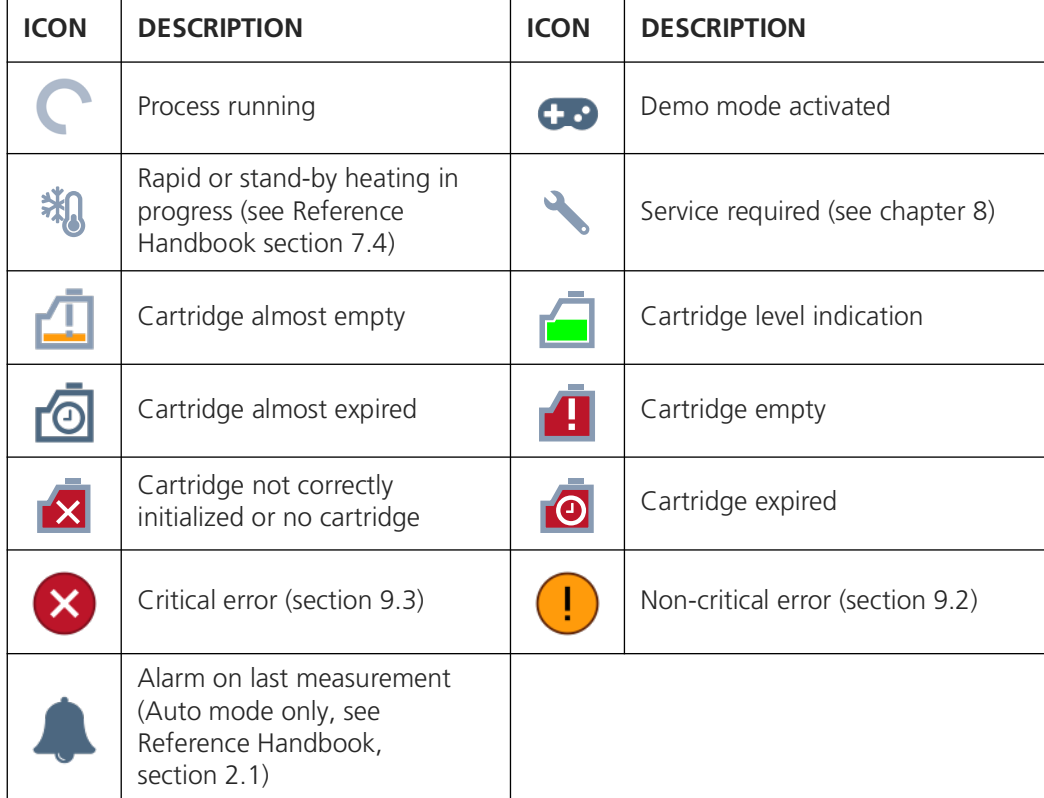

*Table 6-2 Top bar icons*

# **6.5 Cartridge management**

The BactoSense cartridges contain the reagents required for measuring and maintaining the instrument clean. The BactoSense can be operated with different cartridge types. In the following sections, the handling of the cartridge is explained. Cartridge storage, transportation and refill are described in chapter [11.](#page-80-0)

## <span id="page-45-0"></span>**6.5.1 General instructions for cartridge handling**

When handling the cartridge, the following instructions must be followed: *Table 6-3 Cartridge handling instructions*

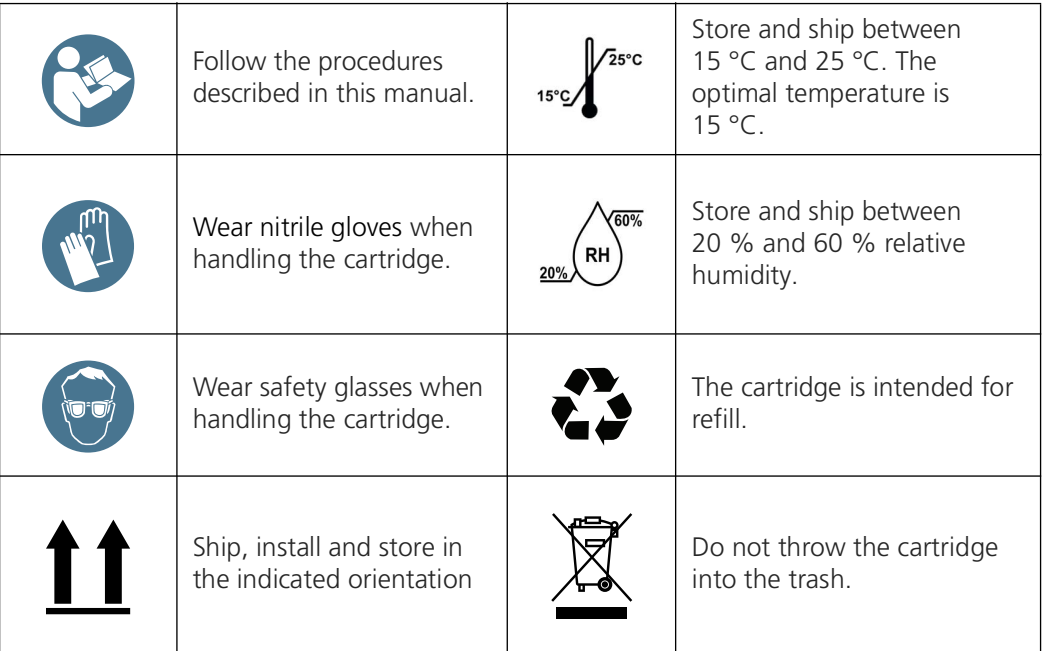

## **6.5.2 Cartridge overview**

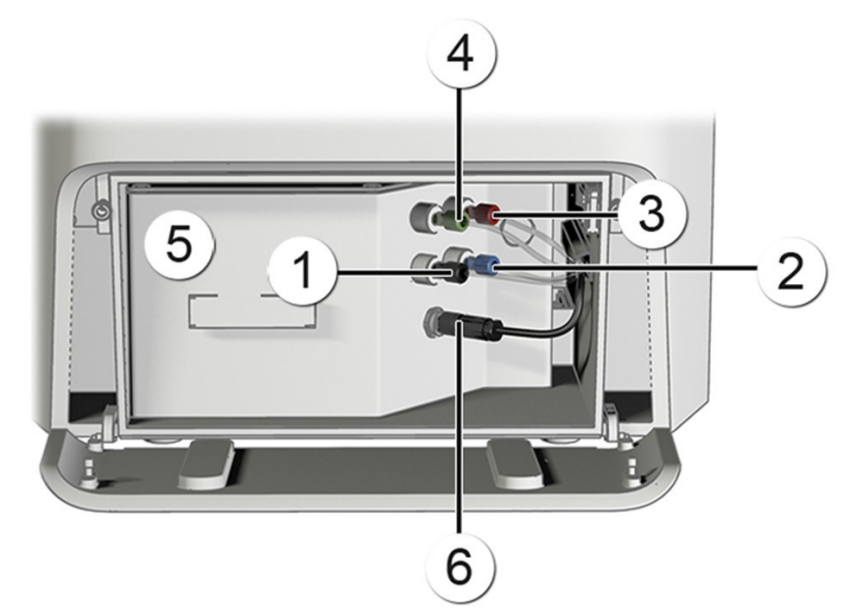

*Figure 6-3 Overview of the cartridge installed in the BactoSense* 

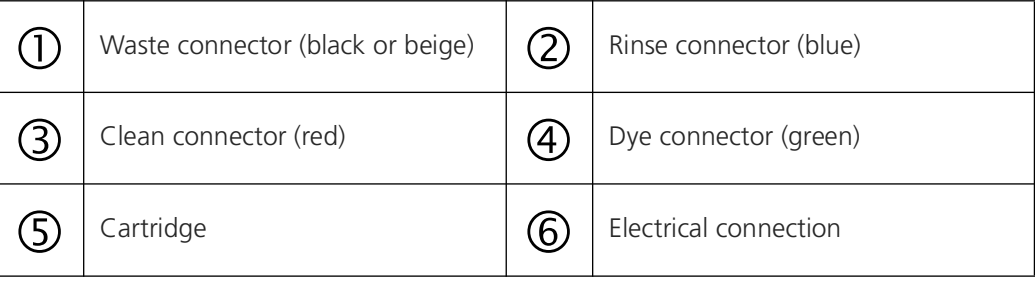

## **6.5.3 Checking the filling level and expiration date of a cartridge**

The cartridge filling levels and expiration date can be retrieved from several sources.

- The cartridge icon shown in the top bar of the user interface constantly indicates the approximate cartridge filling level. In case the cartridge is about to expire, the cartridge icon displays this too. Explanations of the different icons can be found in section [6.4.2](#page-44-0).
- If you need more information, navigate to the *Home menu*, and then press *System info*. Under *Cartridge capacity remaining* you see how full the cartridge still is (in percent), and under *Cartridge expiration date* you see when the cartridge expires. The same information can also be retrieved from the web interface (see Reference Handbook, chapter 5)

## <span id="page-46-1"></span><span id="page-46-0"></span>**6.5.4 Change cartridges**

The following procedure describes the exchange of cartridges. Use this procedure if you want to remove and directly install another cartridge. If you only want to remove a cartridge and not install another one, follow the instruction in section [6.5.5](#page-48-0). The duration of the cartridge exchange is approximately 30 min.

h

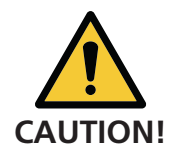

Strictly follow the procedure of the on-screen wizard for removing or installing a cartridge. This procedure includes an automatic initialization and priming of the cartridge, which is important for proper functioning. **Do not remove or install cartridges without this procedure.**

T

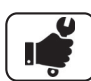

Τ

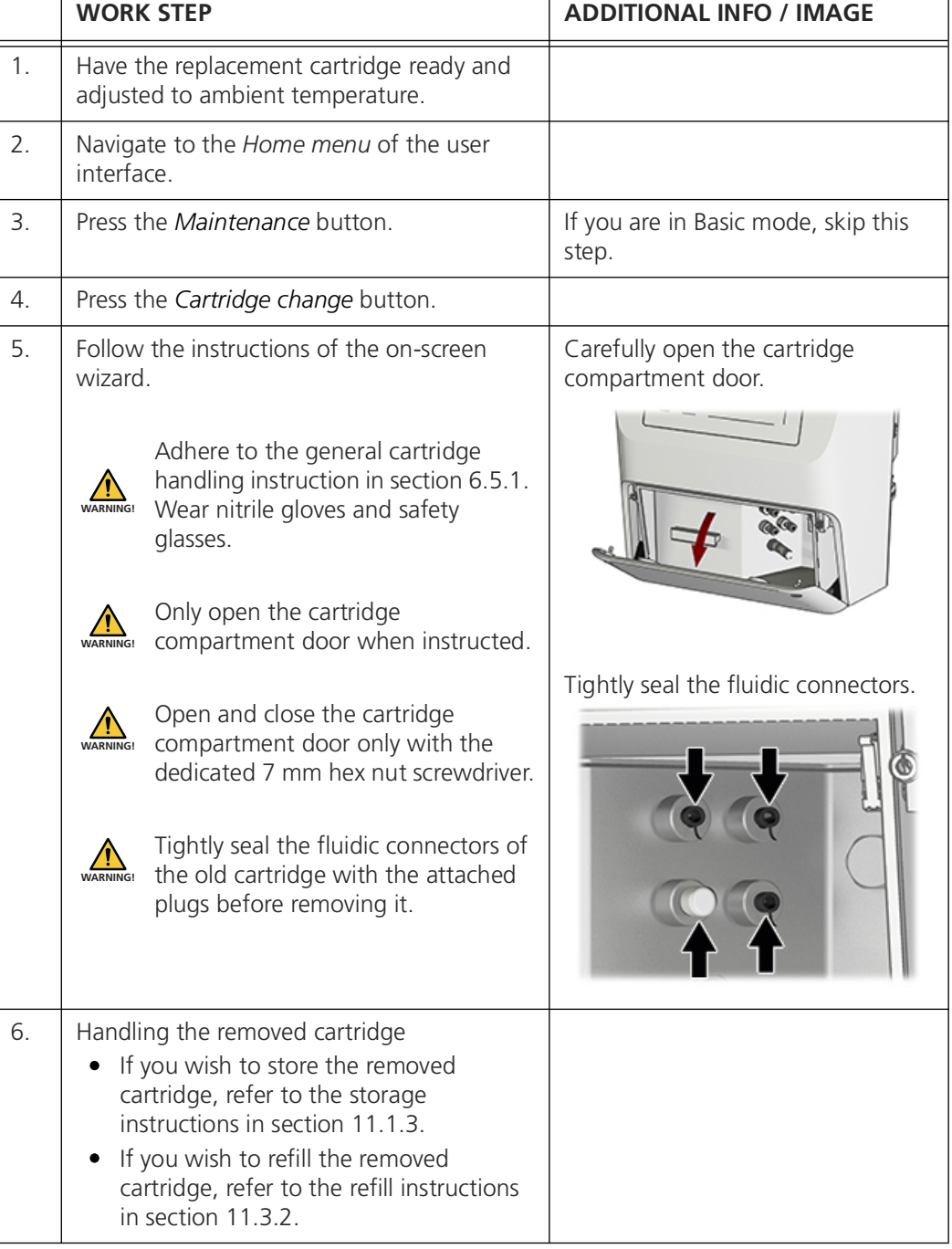

## <span id="page-48-0"></span>**6.5.5 Removing a cartridge**

This procedure is intended for the removal of a cartridge, without immediate installation of another cartridge. If you want to exchange cartridges, follow the procedure described in section [6.5.4.](#page-46-0)

The duration of the cartridge removal is approximately 5 min.

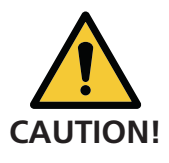

Strictly follow the procedure of the on-screen wizard for removing or installing a cartridge. This procedure includes an automatic initialization and priming of the cartridge, which is important for proper functioning. **Do not remove or install cartridges without this procedure.**

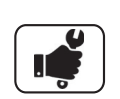

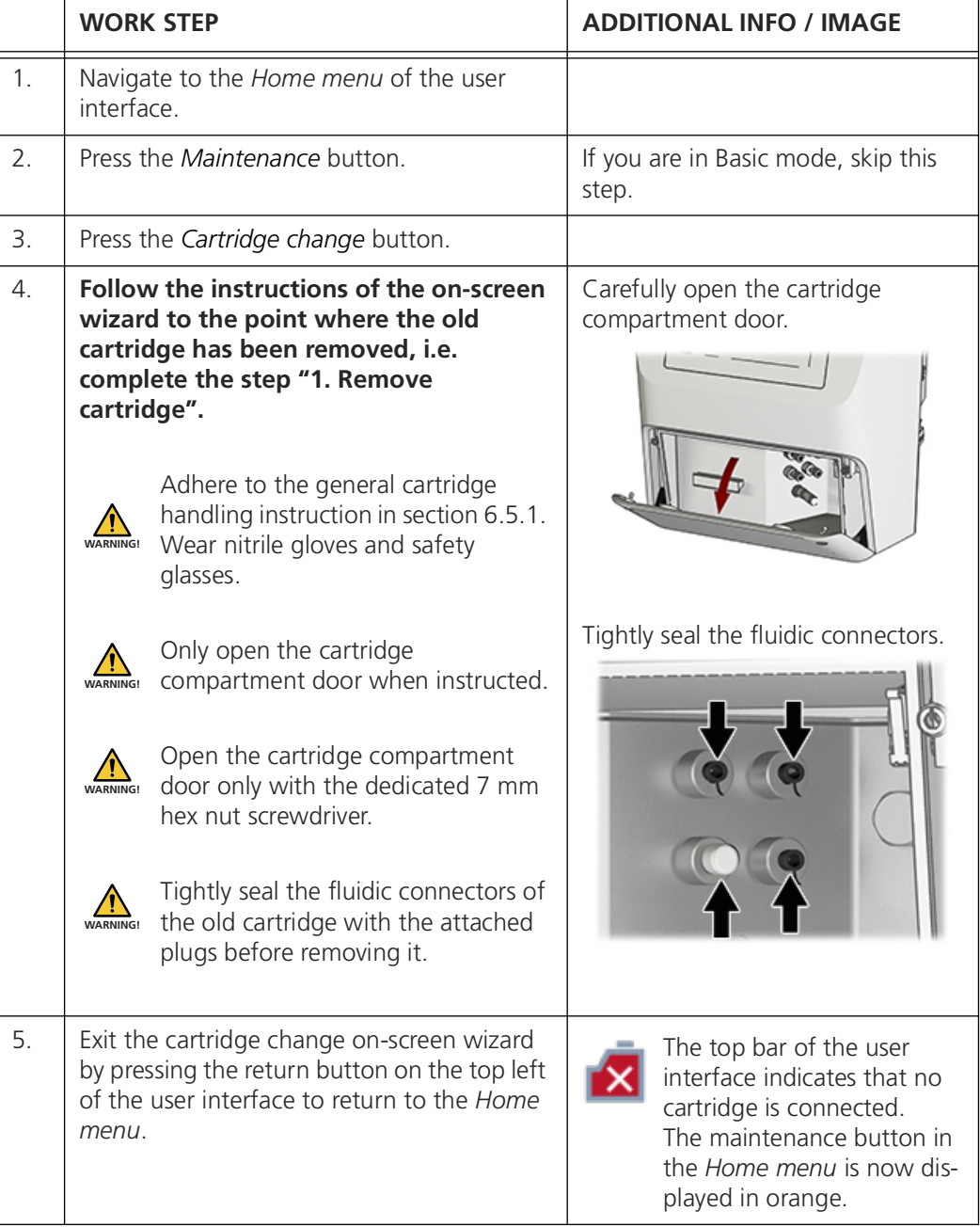

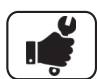

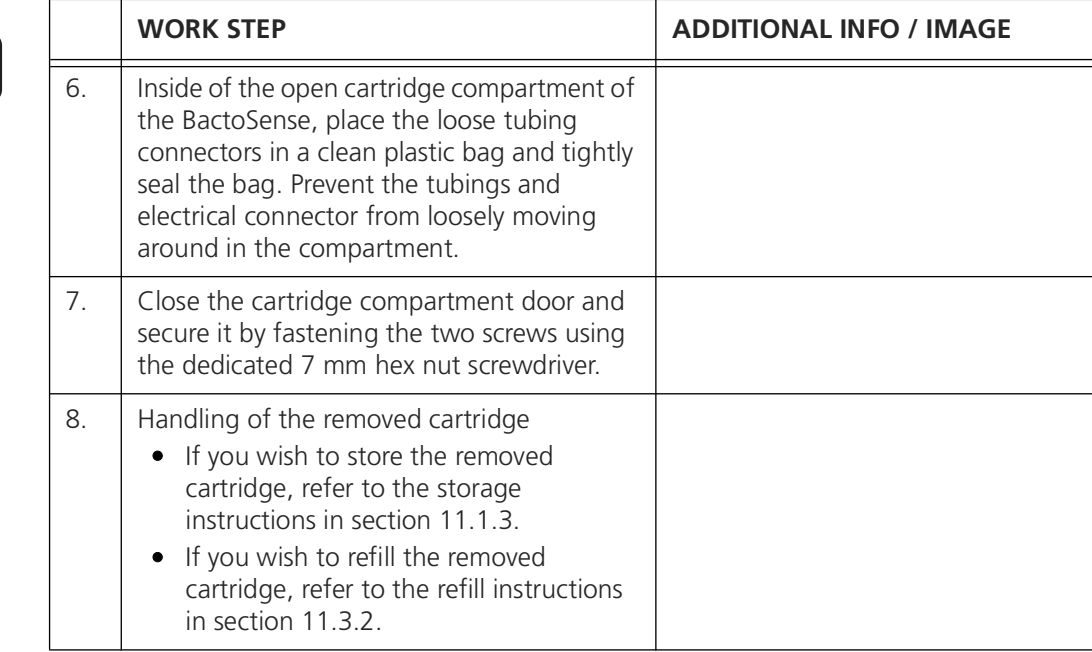

## **6.5.6 Installing a cartridge**

This procedure is intended for the installation of a cartridge, when no other cartridge is installed in the BactoSense. If there is already a cartridge and you want to exchange cartridges, follow the procedure described in section [6.5.4.](#page-46-0)

The duration of the cartridge installation is approximately 30 min.

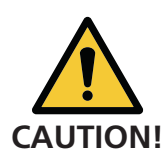

Strictly follow the procedure of the on-screen wizard for removing or installing a cartridge. This procedure includes an automatic initialization and priming of the cartridge, which is important for proper functioning. **Do not remove or install cartridges without this procedure.**

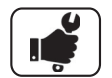

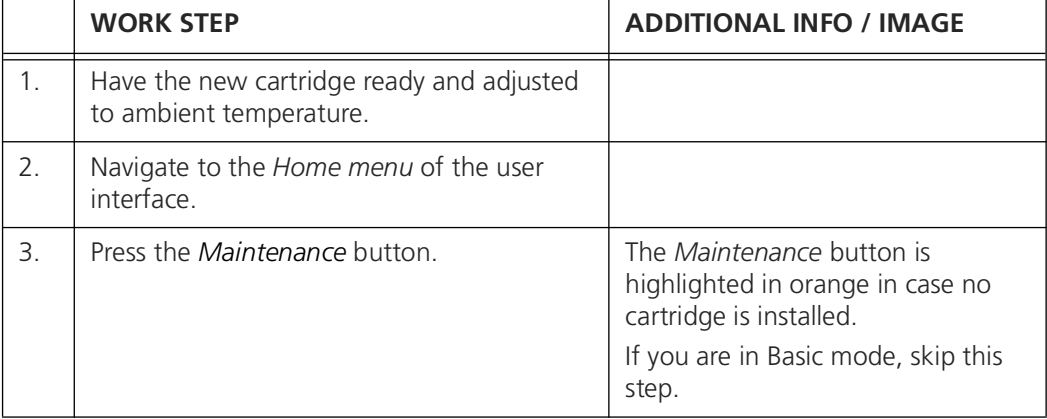

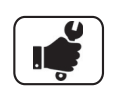

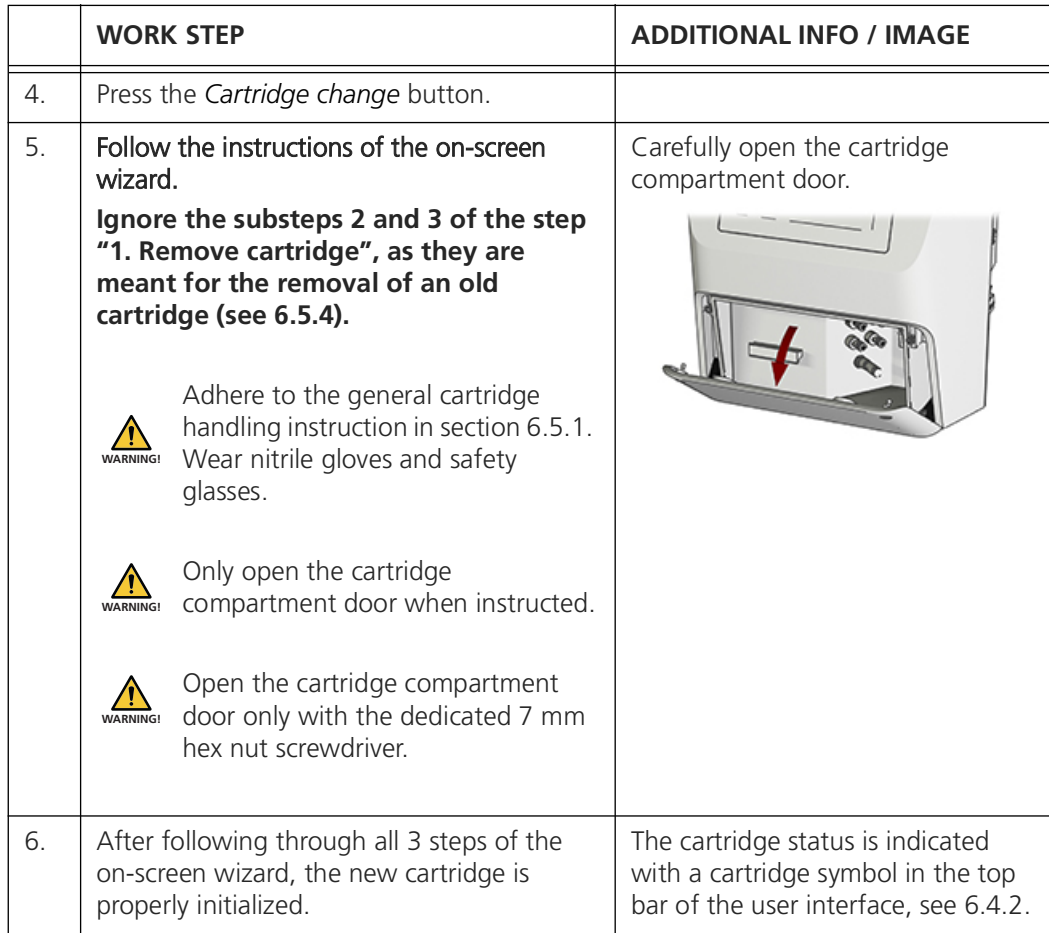

## **6.6 Switching between sampling devices**

The BactoSense can be operated with either the manual or the online sampling device. The following procedure describes the exchange of sampling devices. Sampling device storage information can be found in section [11.1.2](#page-81-0).

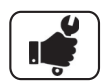

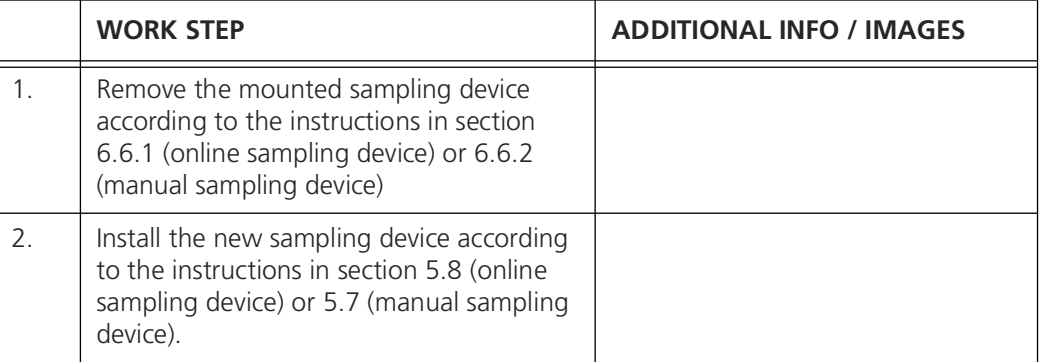

## <span id="page-51-3"></span><span id="page-51-0"></span>**6.6.1 Removal of the online sampling device**

When switching to the manual sampling device, the online sampling device has to be removed. Follow the procedure below to safely remove the device and prepare it for storage.

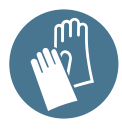

Avoid contamination of the equipment. Wear nitrile gloves when handling samples, sampling devices and any components which come in contact with them.

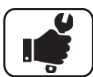

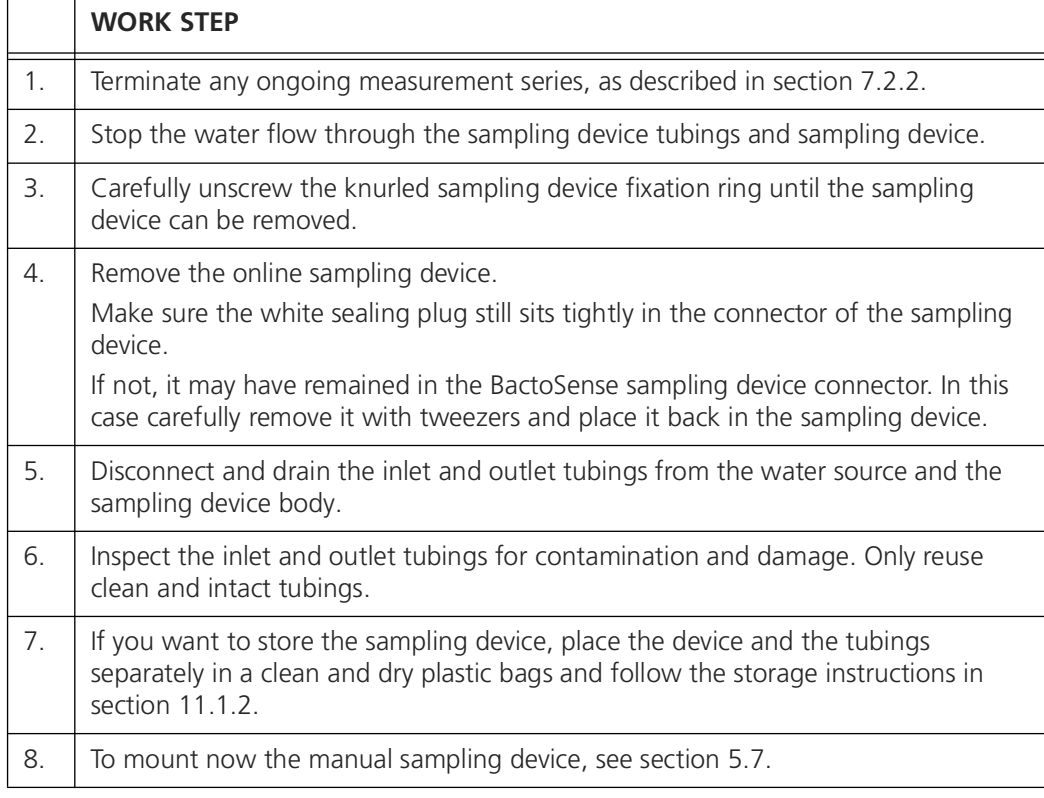

## <span id="page-51-2"></span><span id="page-51-1"></span>**6.6.2 Removal of the manual sampling device**

When switching to the online sampling device, the manual sampling device has to be removed. Follow the procedure below to safely remove the device and prepare it for storage.

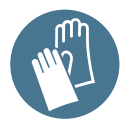

Avoid contamination of the equipment. Wear nitrile gloves when handling samples, sampling devices and any components which come in contact with them.

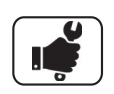

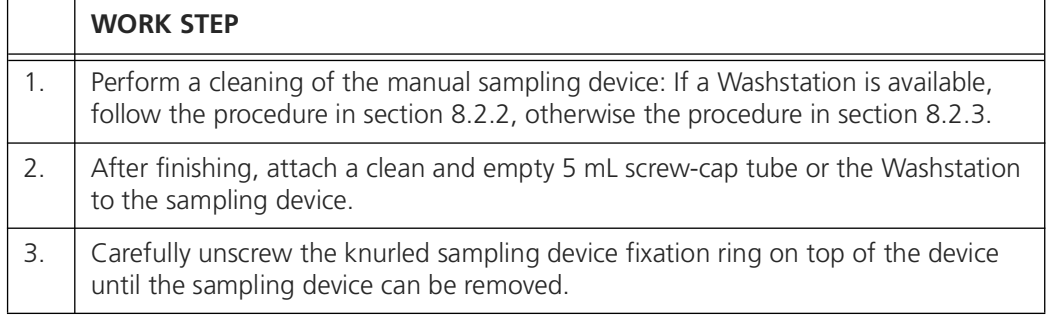

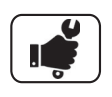

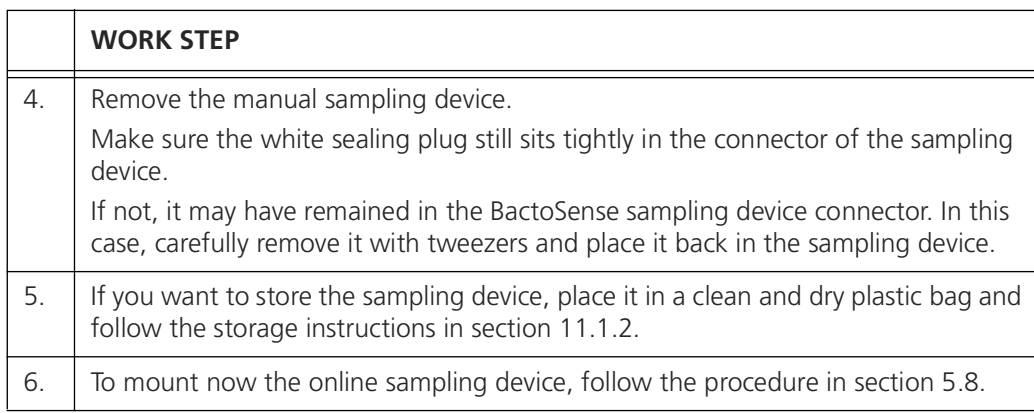

## **6.7 Operational qualification**

Operational qualification is a process to ensure the BactoSense operates as intended. Different options are available:

- To do a fully automated quick check of the instrument status, perform the self-check procedure described in section [9.6](#page-78-0). This test does not require any reagents or user interaction, is very quick and checks the integrity and communication between the different modules of the BactoSense.
- To assess the cleanliness of the BactoSense and rule out a contamination, perform the cleanliness verification procedure in section [6.7.1](#page-53-0).
- To do a full instrument validation procedure, use the Validation Kit (see section [12.3](#page-89-0)). This procedure validates cleanliness and proper functioning of the BactoSense.

## <span id="page-53-0"></span>**6.7.1 Cleanliness verification**

 $\sqrt{ }$ 

**WORK STEP**

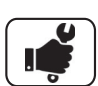

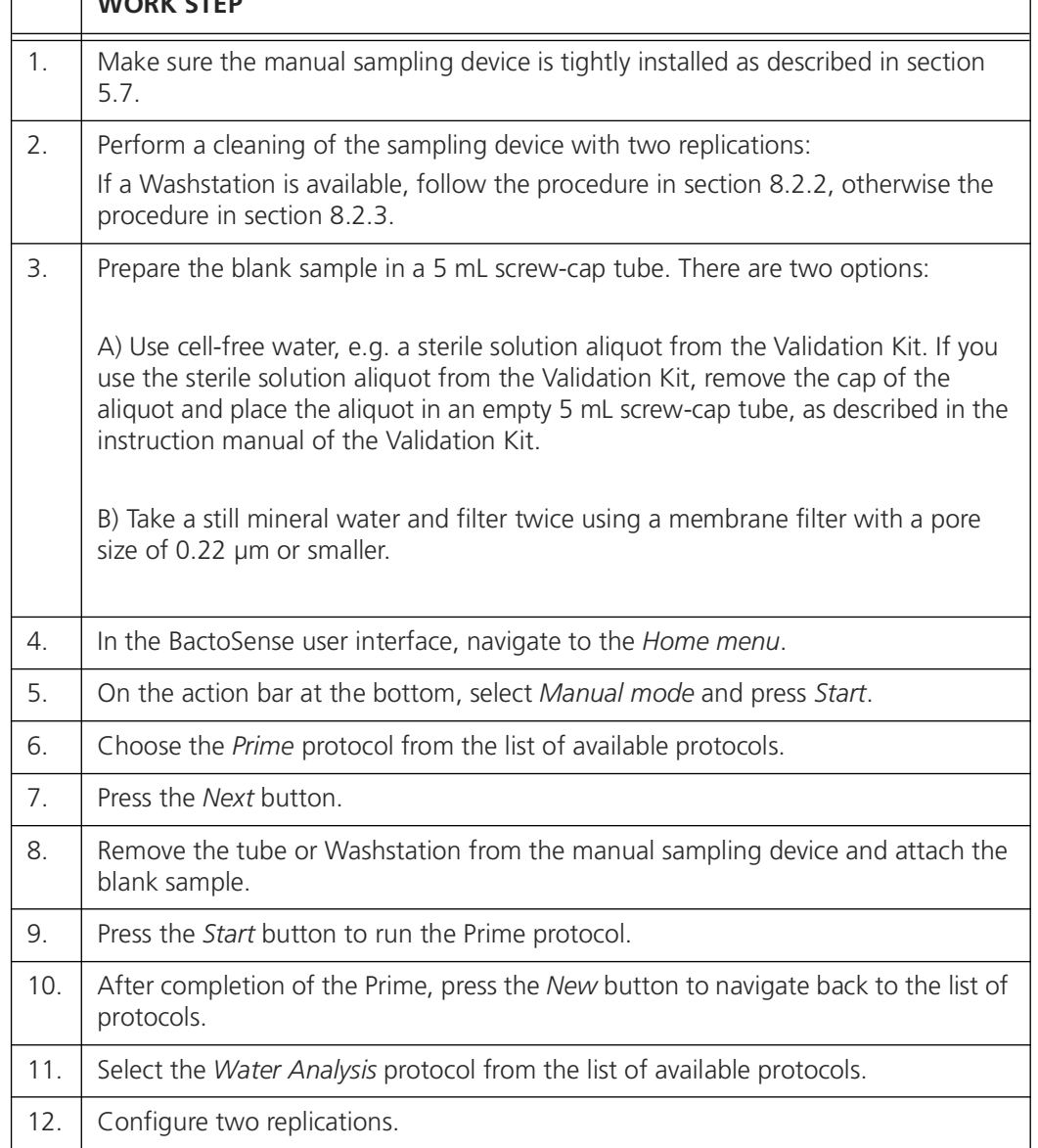

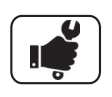

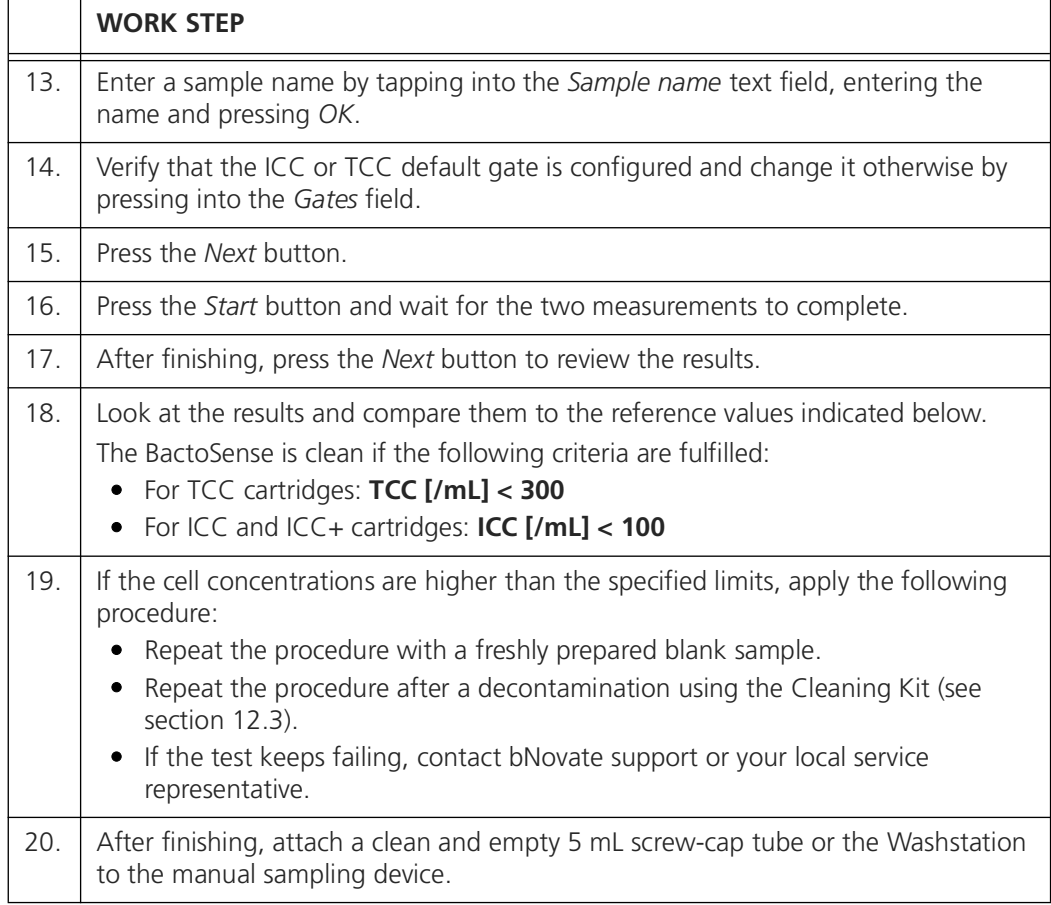

# **7 Measurements**

## **7.1 Samples**

The BactoSense can measure manually collected grab samples using the manual sampling device, and also sample automatically from a connected water source using the online sampling device.

Sample types and pretreatments:

- Raw waters and especially surface waters must be filtered with a 20 µm filter. Particles can block the internal filters and damage the instrument. Clear water expected to be potable usually does not need filtering.
- Sparkling water and soft drinks cannot be measured by the instrument.
- Water with a high concentration of chlorine can affect the results of the measurement.
- The sample and operating conditions listed in the technical data in section [3.2](#page-13-0) must be fulfilled.

## **7.2 Measuring automatically in online mode**

Measuring in online (also called *automatic* or *auto*) mode describes a configuration, in which the BactoSense is connected to a water source using the online sampling device, and automatically draws and measures a sample at predefined intervals.

If you want to measure manually collected grab samples instead, refer to section [7.3.](#page-59-0)

## **7.2.1 Configuring and starting automatic online measurements**

The following instructions show how to configure and start automatic online measurements using the online sampling device.

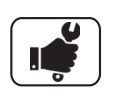

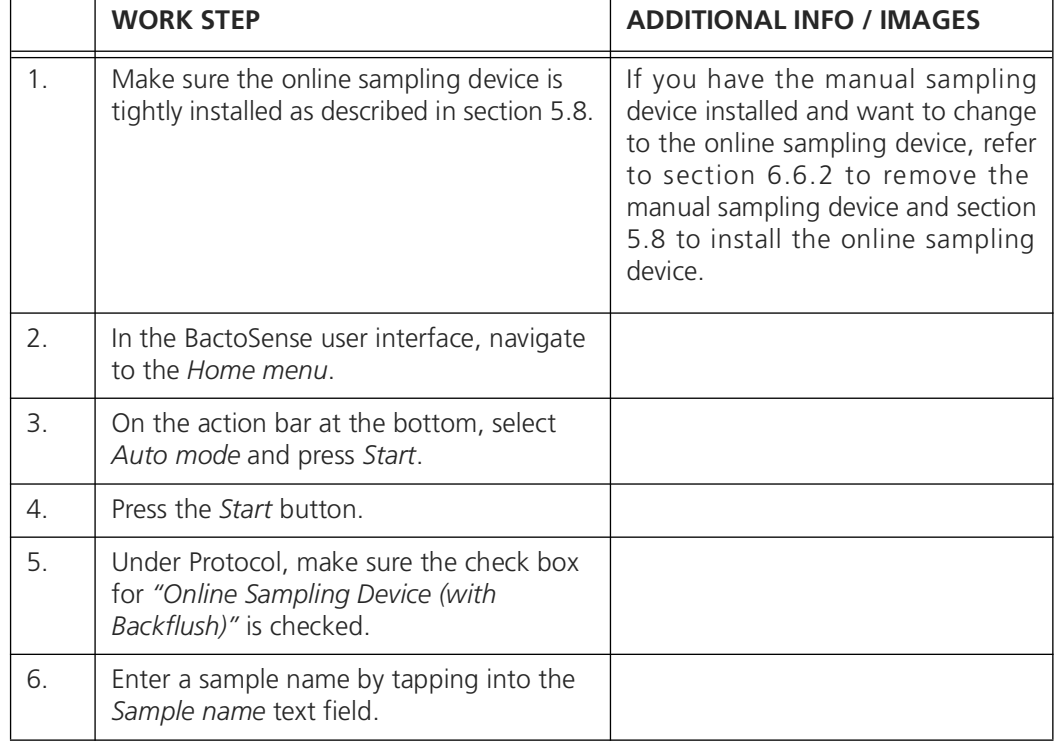

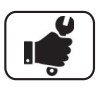

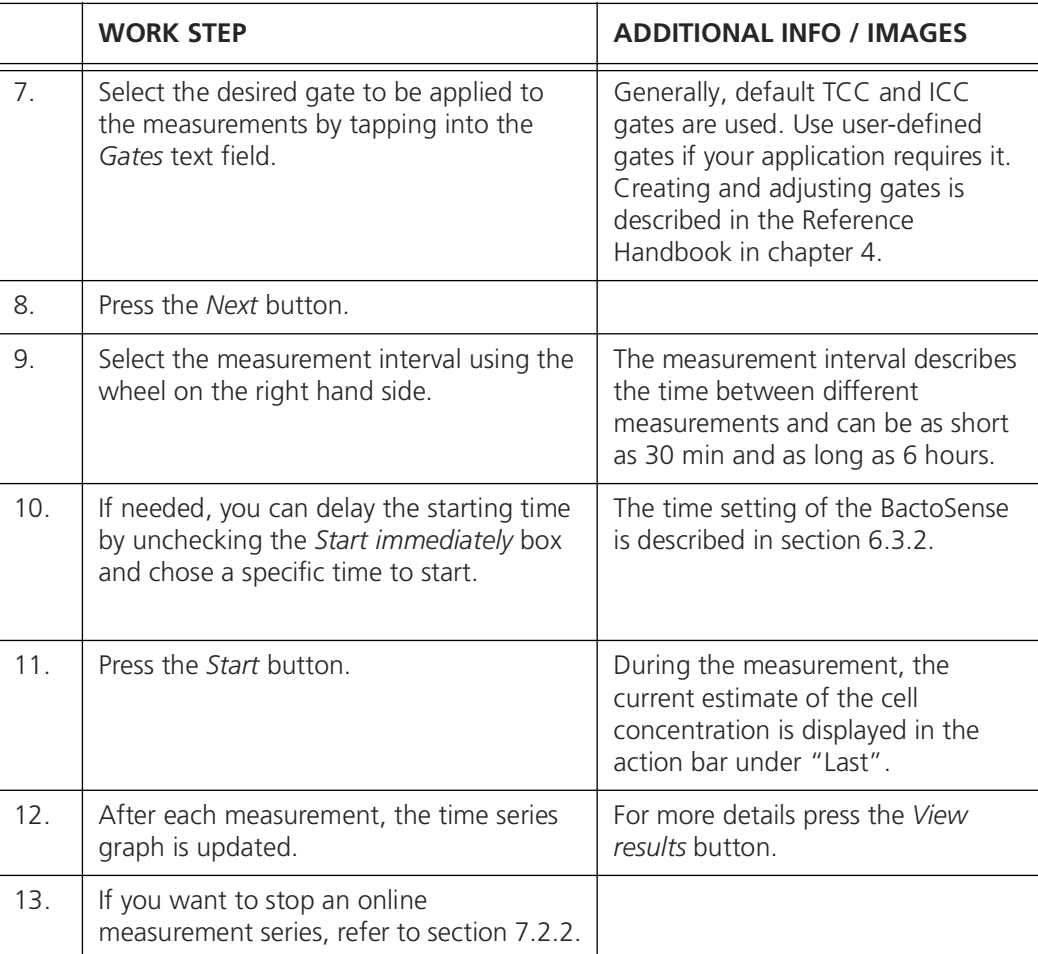

## <span id="page-56-1"></span><span id="page-56-0"></span>**7.2.2 Terminating automatic online measurements**

Follow the steps below to terminate a measurement series in auto mode.

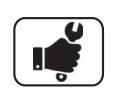

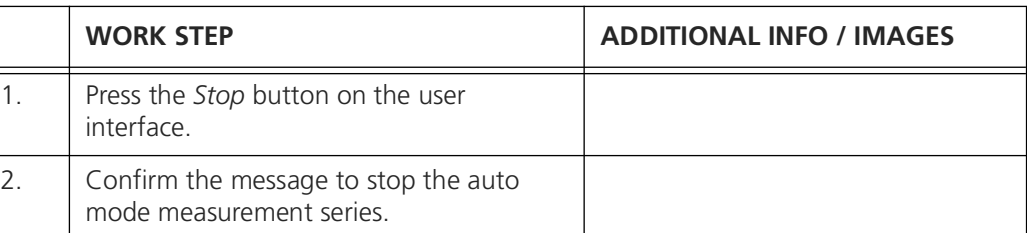

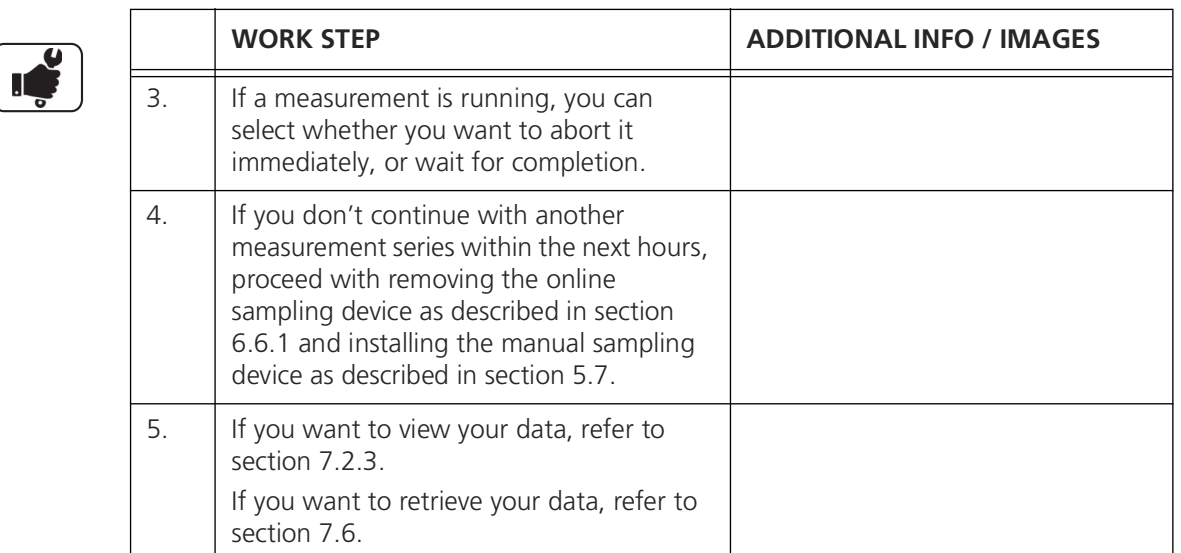

## <span id="page-57-0"></span>**7.2.3 Reviewing automatic online measurements**

The home screen in Auto mode shows a line plot of the measurement results over time.

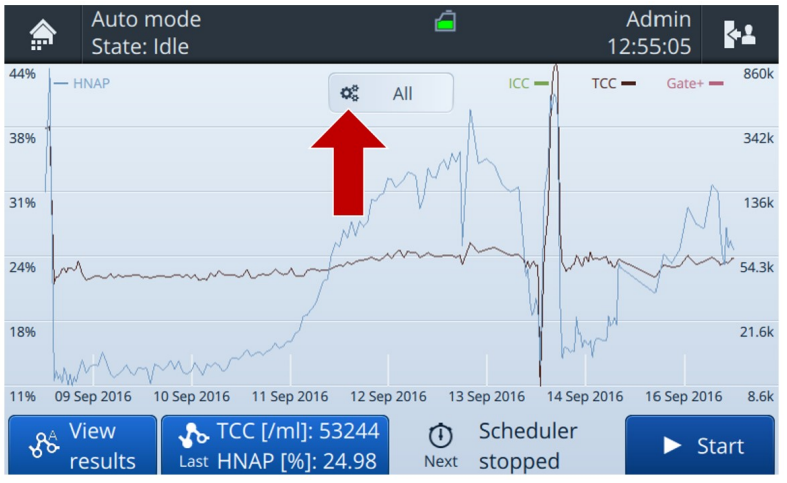

<span id="page-57-1"></span>*Figure 7-1 Auto mode results overview plot*

By tapping the button with a gear icon (arrow in figure [7-1](#page-57-1)), users can change the scales and which metrics are displayed (see figure [7-2](#page-58-0)). To display alarms on the plot, create an alarm and enable its "Display alarm" setting (Reference Handbook, section 2.1).

| ≜                                                                                                    | Auto mode<br>State: Idle |                            | ā                                     |                                           | Admin<br>12:55:30 | k.       |  |
|----------------------------------------------------------------------------------------------------|--------------------------|----------------------------|---------------------------------------|-------------------------------------------|-------------------|----------|--|
| 44 b                                                                                                    | 1 Day                    | 1 Week                     | 1 Month                               | л<br>All                                  | Filter by name    | 80k<br>٠ |  |
| 38 6                                                                                                    | <b>Auto scale</b>        | <b>Full scale</b>          | <b>Custom scale</b>                   | Log                                       | Linear            | 32k      |  |
| 31 b                                                                                                    | All                      | <b>None</b>                | $\overline{\vee}$<br><b>HNAP</b>      |                                           |                   | 16k      |  |
| 5<br>24,                                                                                                    | ICC                      | $\overline{\vee}$<br>Gate+ | $\overline{\checkmark}$<br><b>TCC</b> | $\mathcal{N}_{\mathrm{c}}$<br><b>HNAC</b> | <b>LNAC</b>       | 54.3k    |  |
| Close<br>21.6k<br>18<br>2<br><i>AMMAM</i>                                                                                                    |                          |                            |                                       |                                           |                   |          |  |
| 09 Sep 2016<br>11 Sep 2016<br>12 Sep 2016<br>14 Sep 2016<br>8.6k<br>10 Sep 2016<br>13 Sep 2016<br>16 Sep 2016<br>11 <sub>6</sub><br>Scheduler<br>$\frac{1}{26}$ TCC [/ml]: 53244<br><b>View</b><br>ന<br>8 <sup>4</sup><br><b>Start</b><br>Last HNAP [%]: 24.98<br>results<br>stopped<br><b>Next</b><br>$\mathbf{r}$ and $\mathbf{r}$ and $\mathbf{r}$ |                          |                            |                                       |                                           |                   |          |  |

<span id="page-58-0"></span>*Figure 7-2 Auto mode plot settings*

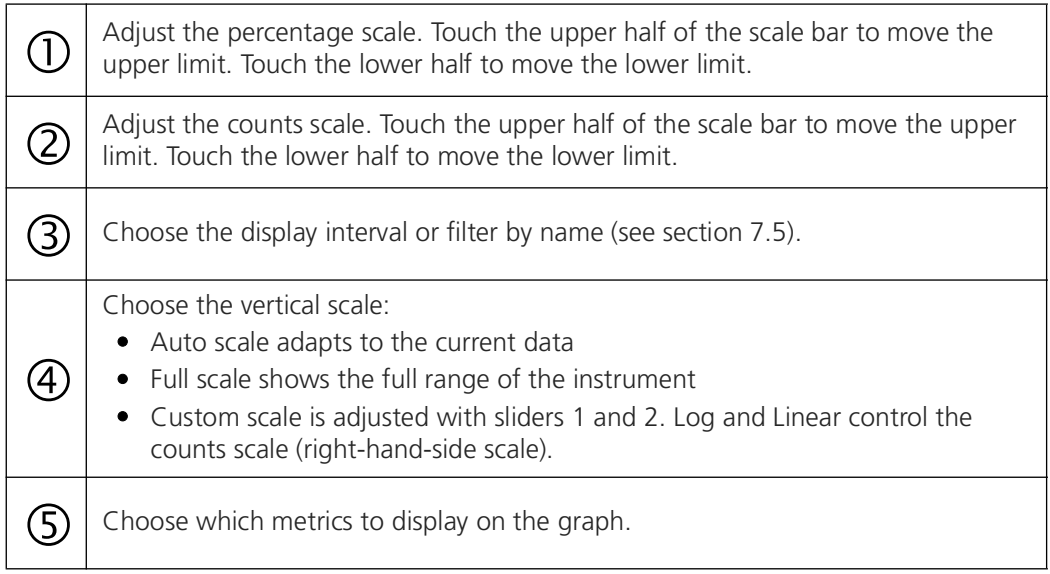

## <span id="page-59-0"></span>**7.3 Measuring in manual mode**

Measuring in manual mode describes a configuration, in which the manual sampling device is connected to the BactoSense, and the operator attaches individual grab samples collected in 5 mL screw cap tubes to the instrument.

#### <span id="page-59-1"></span>**7.3.1 Performing a measurement in manual mode**

The following instructions show how to configure and start a measurement in manual mode.

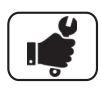

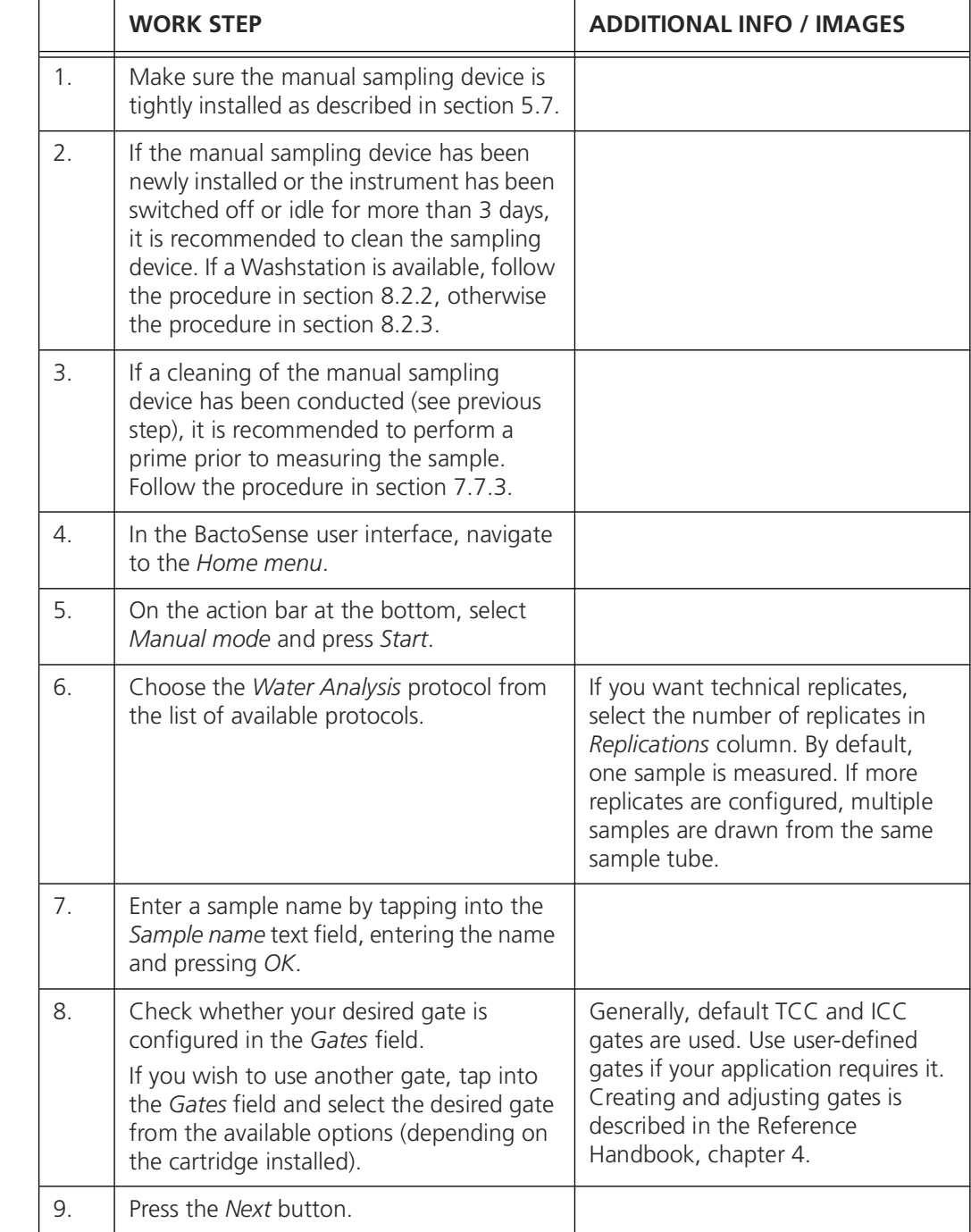

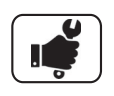

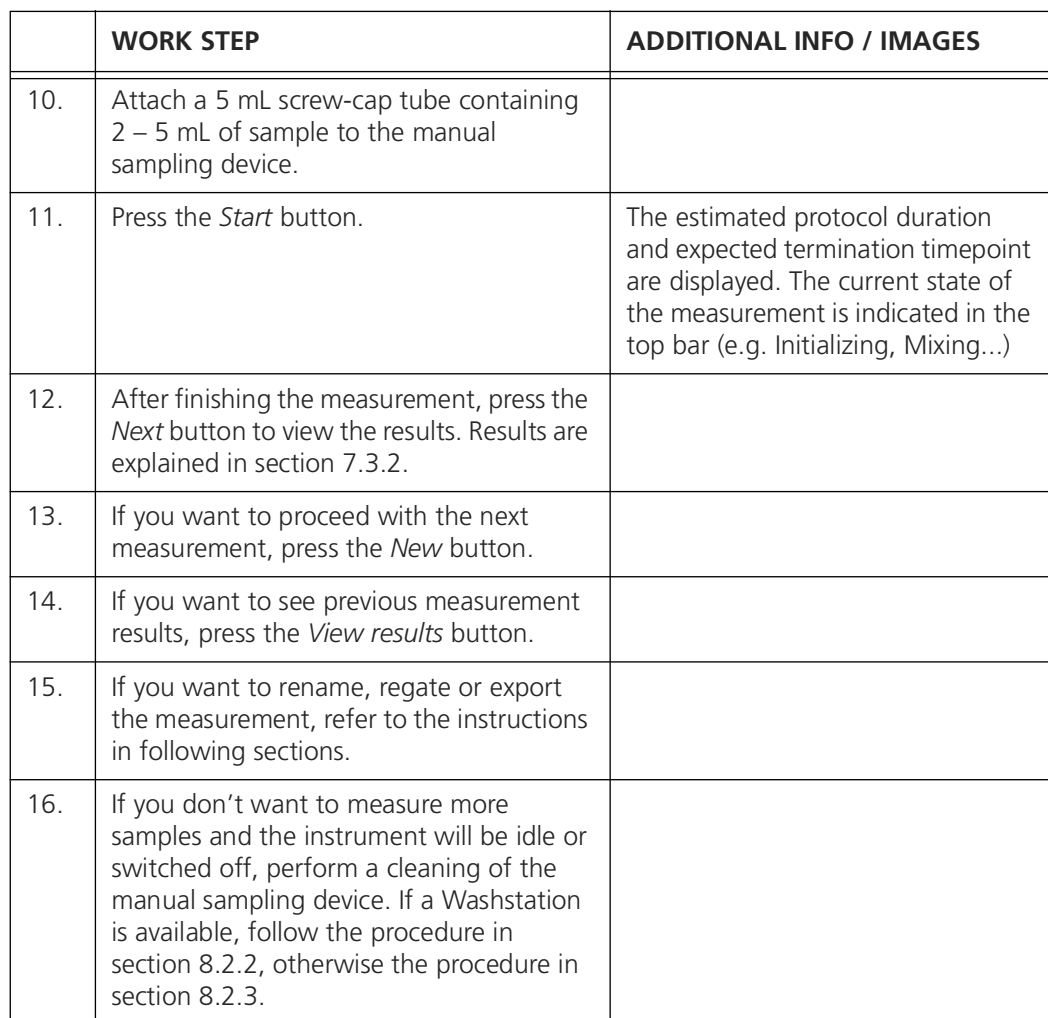

## <span id="page-61-0"></span>**7.3.2 Reviewing manual measurement results**

This page shows a measurement result. From here, the user can delete a measurement, look up older results or export results. Expert users can re-gate the measurements. Some actions are bound to specific roles (Basic, Advanced or Admin).

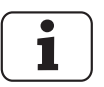

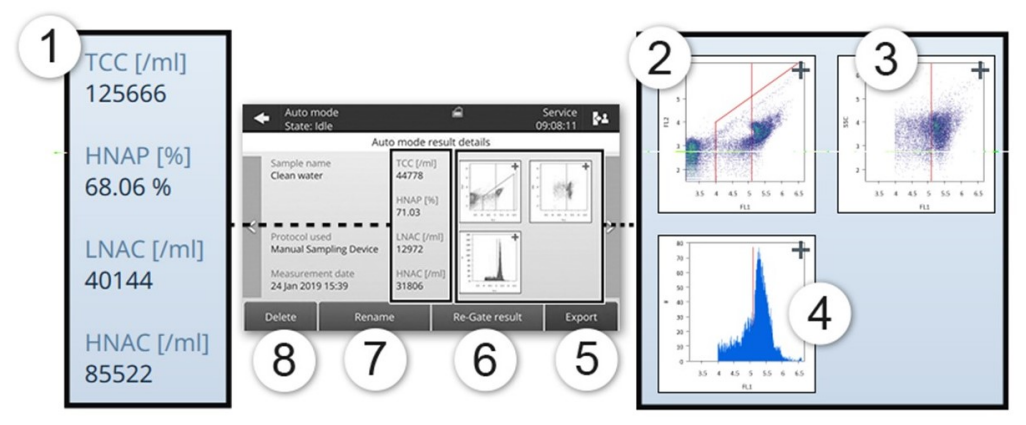

*Figure 7-3 Display of a single measurement result, using a TCC cartridge.*

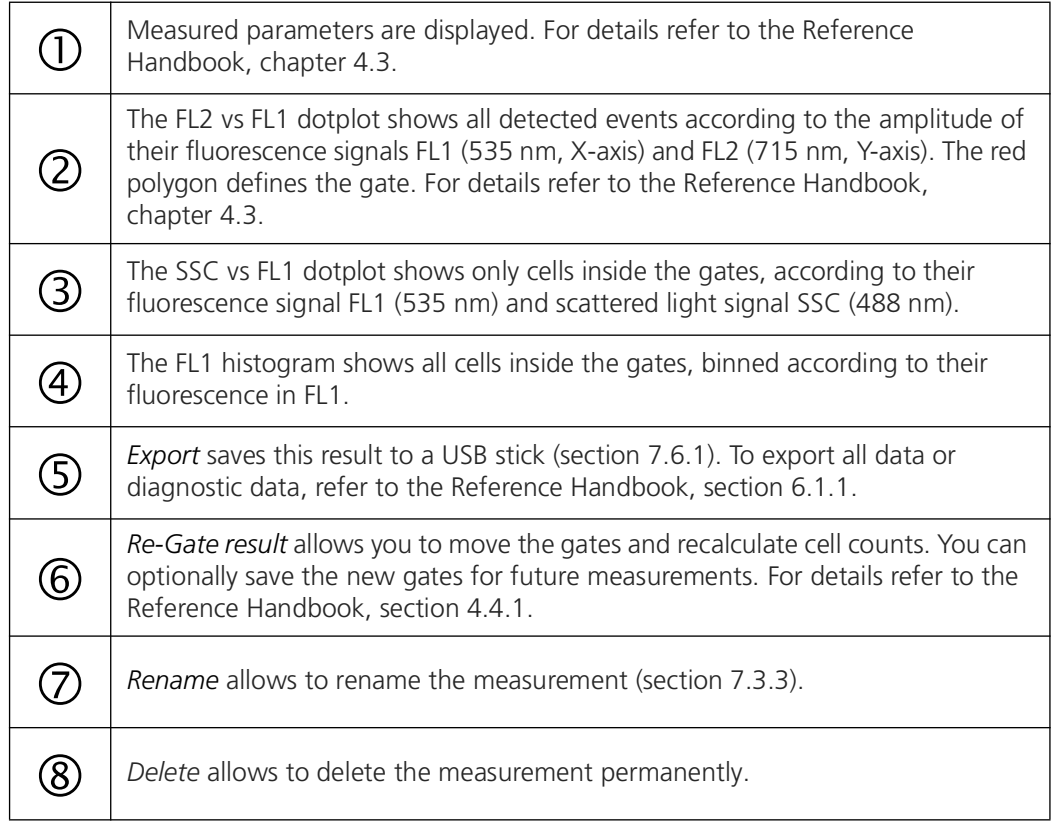

## <span id="page-62-1"></span>**7.3.3 Renaming measurements**

Measurements can be renamed from their result details view.

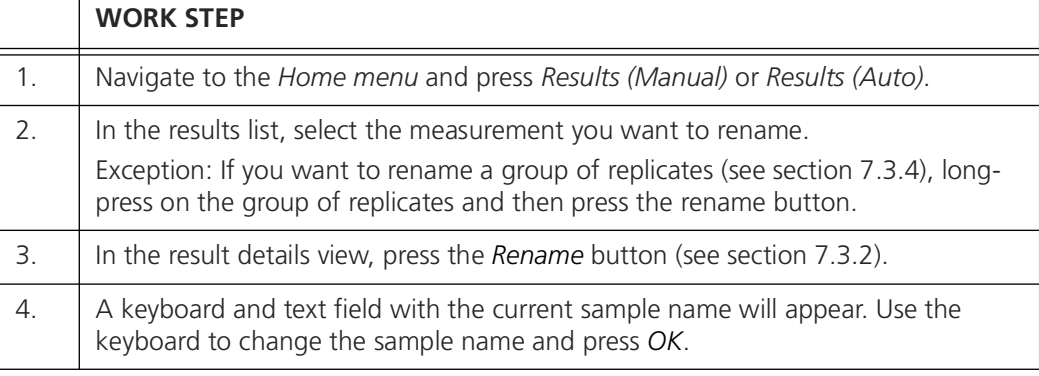

## <span id="page-62-2"></span>**7.3.4 Working with measurement replicates**

When working in manual mode, analysis protocols can be repeated. This is particularly useful for generating technical replicates of a single sample.

- The number of replicates can be selected when configuring a manual measurement, as described in section [7.3.1.](#page-59-1)
- In the manual mode results list, replicates are grouped into one entry, and the number in brackets next to the sample name indicates the number of replicates. In this view, the results shown for the replicate group consist of average and standard deviation. Individual replicate measurements can be accessed by pressing on the replicate group.
- Replicate groups can easily be renamed, deleted, exported or regated after a long-press on the replicate group in the manual mode results list.

# <span id="page-62-3"></span>**7.4 Regating measurements**

Adjusting the gates of individual measurements or a set of measurements is described in the Reference Handbook in section [7.4](#page-62-3).

# <span id="page-62-0"></span>**7.5 Filtering measurements**

Filtering can be applied to display a subset of the measurement results. Filtering by text and date range is possible.

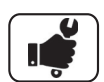

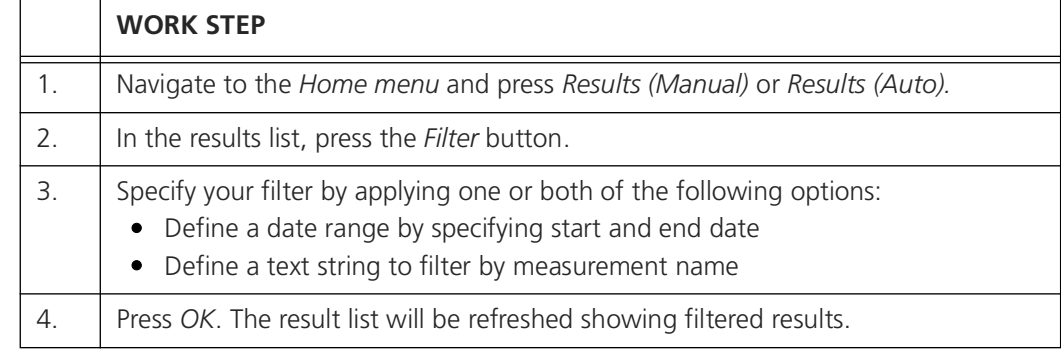

## <span id="page-63-0"></span>**7.6 Exporting measurements**

There are multiple ways to retrieve measurement data. Retrieval via HTTP, HTTPS, FTP and the web interface are described in the Reference Handbook in chapter 5 and chapter 6. In this section, data export to a USB drive is described.

## <span id="page-63-1"></span>**7.6.1 Export to a USB drive**

It is possible to export selected or all measurements to a USB flash drive. Make sure your USB flash drive is formatted in FAT32 format.

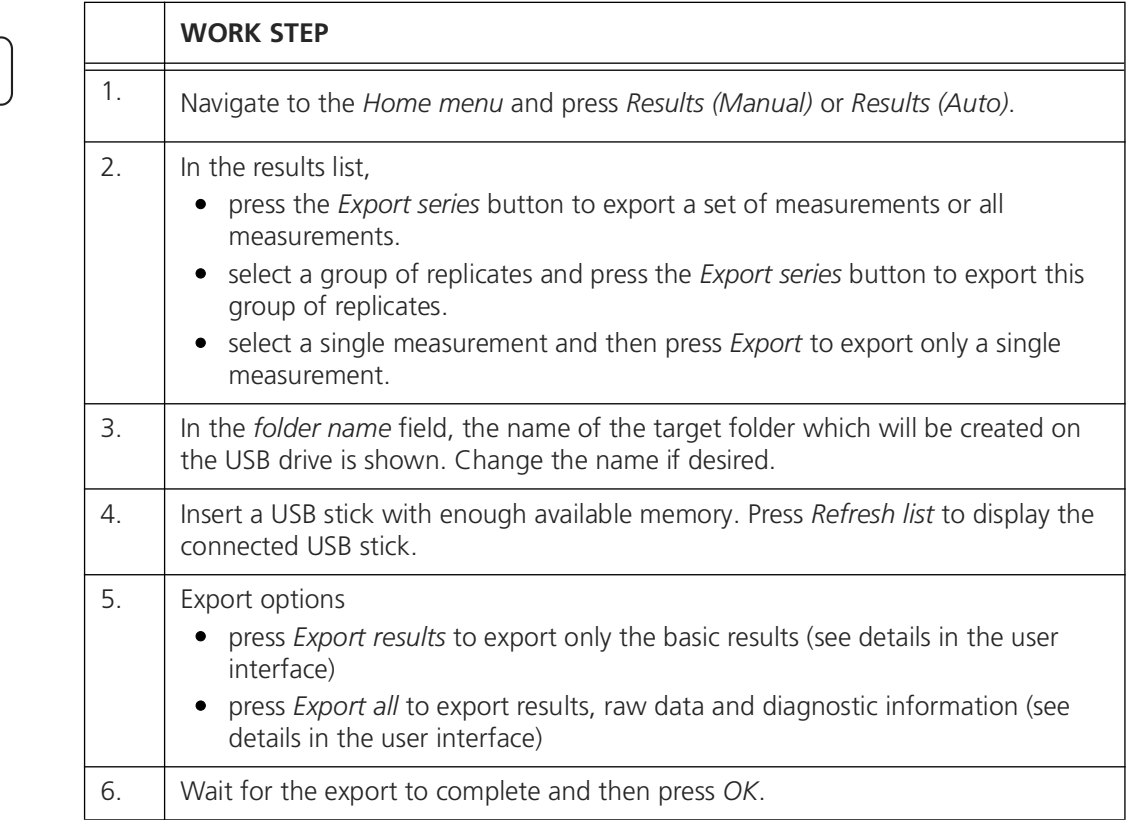

# **7.7 Available analysis and maintenance protocols**

## **7.7.1 Overview of protocols in manual mode**

Operators can choose between two analysis protocols in manual mode. *Table 7-1 Analysis protocols for manual mode*

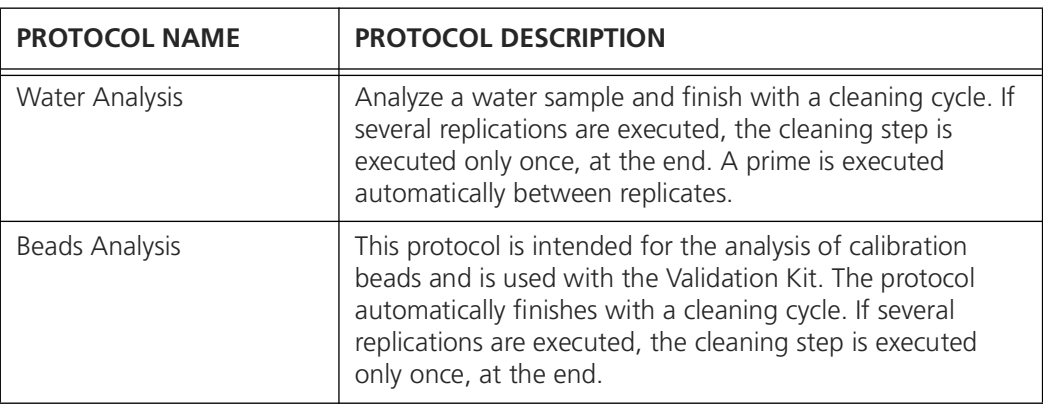

Maintenance protocols can be executed before or between analysis protocols, to prepare, flush, or clean the system. In manual mode, the following maintenance protocols are available:

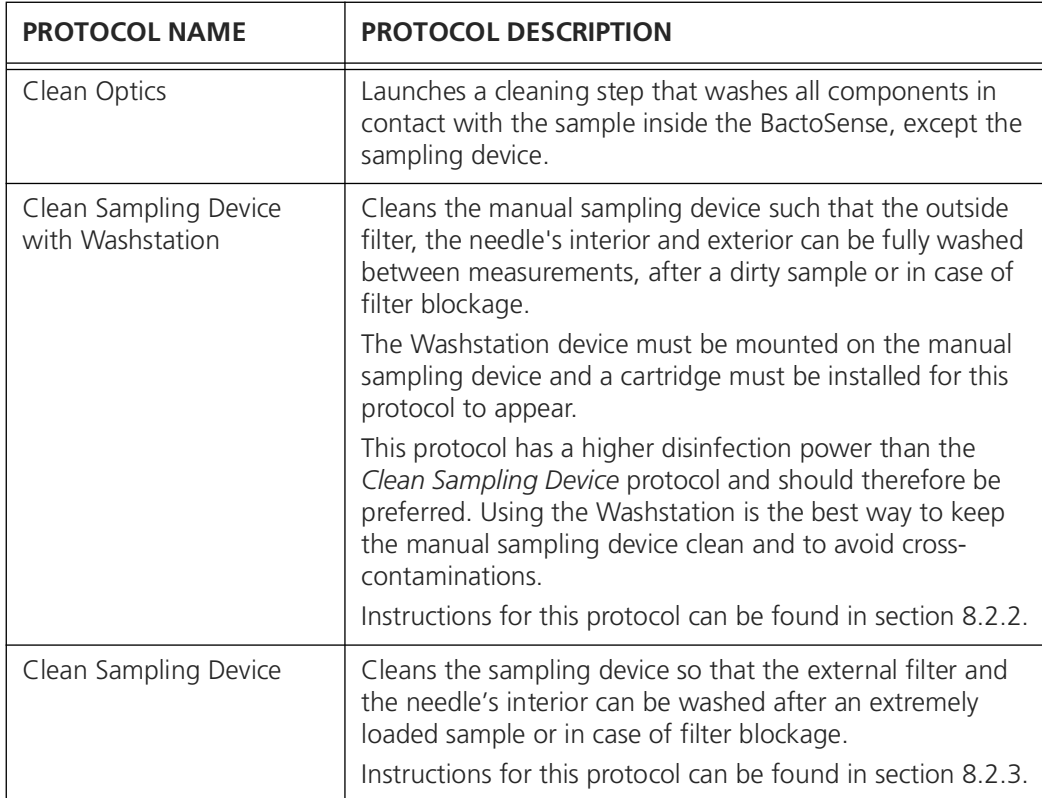

*Table 7-2 Maintenance protocols for manual mode*

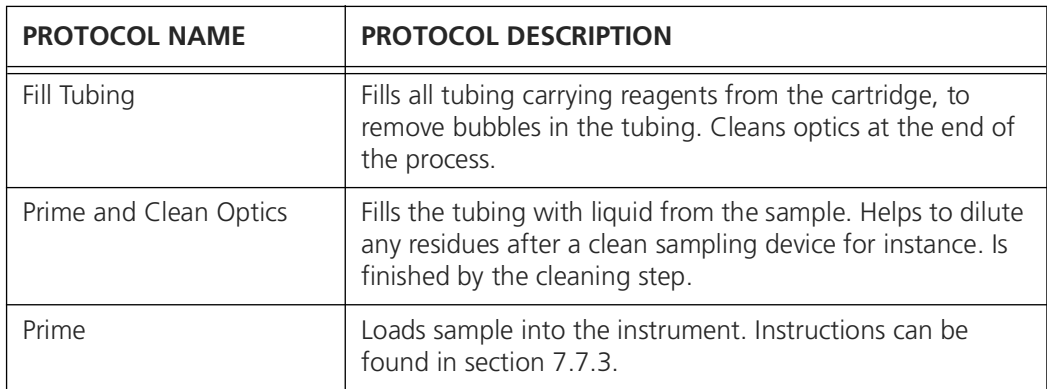

#### **7.7.2 Overview of protocols in auto mode**

Operators can choose between two analysis protocols in *Auto mode*. *Table 7-3 Analysis protocols for Auto mode*

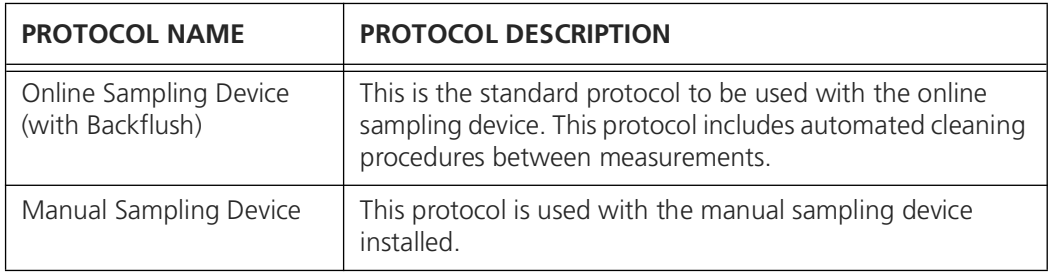

## <span id="page-65-1"></span><span id="page-65-0"></span>**7.7.3 Performing a Prime**

Priming preconditions the BactoSense with the sample. Priming can be used to reduce the carryover of cells or unwanted substances, and takes approximately 5 minutes.

Use a Prime under the following circumstances:

- After a *Clean Sampling Device* protocol (with and without Washstation)
- After measuring a sample with a high chlorine concentration or any other unwanted substance which may affect subsequent measurements

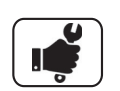

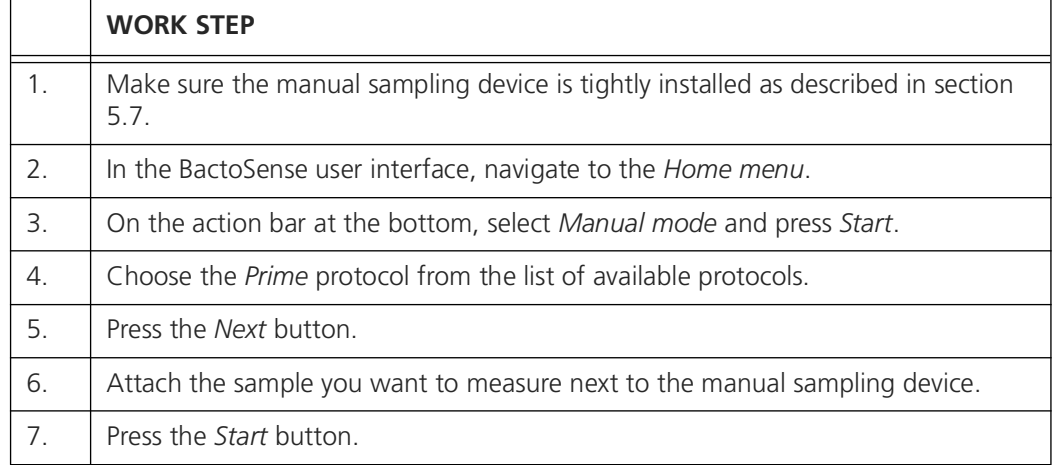

# <span id="page-66-0"></span>**8 Maintenance**

BactoSense maintenance refers to the activities and procedures performed to ensure the proper functioning, accuracy, and reliability of the instrument over its life cycle.

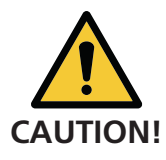

#### **BactoSense service duty**

Adhering to the maintenance schedule is important to ensure a long instrument lifetime, safe operation and correct measurement results.

Service duties have to be carried out according to the maintenance schedule and original bNovate spare parts have to be used, otherwise this can lead to damage to the instrument or measurement errors. In case of neglected maintenance, bNovate Technologies accepts no warranty claims made by the customer and is not responsible for any resulting costs.

Importantly,

- Only service-trained and authorized personnel are allowed to carry out BactoSense service operation
- Carry out servicing duties according to the servicing schedule in section [8.1](#page-67-0) and [8.2.1](#page-67-1).
- When carrying out servicing duties, use original bNovate spare parts. The use of third-party spare parts requires the written approval of bNovate Technologies.
- If the instruments are subjected to heavy use or exposed to adverse environmental conditions, service duties must be carried out more frequently.

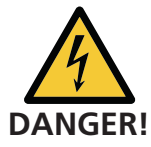

#### **Observe the safety points**

Before working on the instrument, ensure that you have carefully read the safety points in the instruction manual.

You should also follow these regulations:

- Only professional electricians are authorized to do the electrical installation of the power plug.
- It is forbidden to modify or repair the BactoSense instrument.
- Perform the work steps in the instructed order.
- When replacing parts, use only genuine original parts listed in the consumables and spare parts list.
- When returning components use the original packaging of the BactoSense
- Be sure to use a plug with Protective Earth (PE) and that the device is correctly connected to it.

## <span id="page-67-0"></span>**8.1 Periodic preventive maintenance by service professional**

Preventive maintenance of the BactoSense is a scheduled intervention to replace wear parts, update the software and inspect and validate the instrument. Preventive maintenance is important to prevent failures and optimize the performance and reliability. It can only be conducted by service professionals specifically trained by bNovate.

A preventive maintenance is due after the consumption of either 3 cartridges or 1 year, whichever comes first.

Contact bNovate support or your local service partner to see available options. Contact details can be found in section [13.1](#page-90-0).

## **8.2 Maintenance by the user**

Maintenance by user refers to simple and occasional maintenance activities performed by the user. They are important to maximize the instrument's performance, minimize downtime, and extend its operational life.

#### <span id="page-67-1"></span>**8.2.1 Overview of maintenance by user**

*Table 8-1 Overview of the maintenance activities performed by the user*

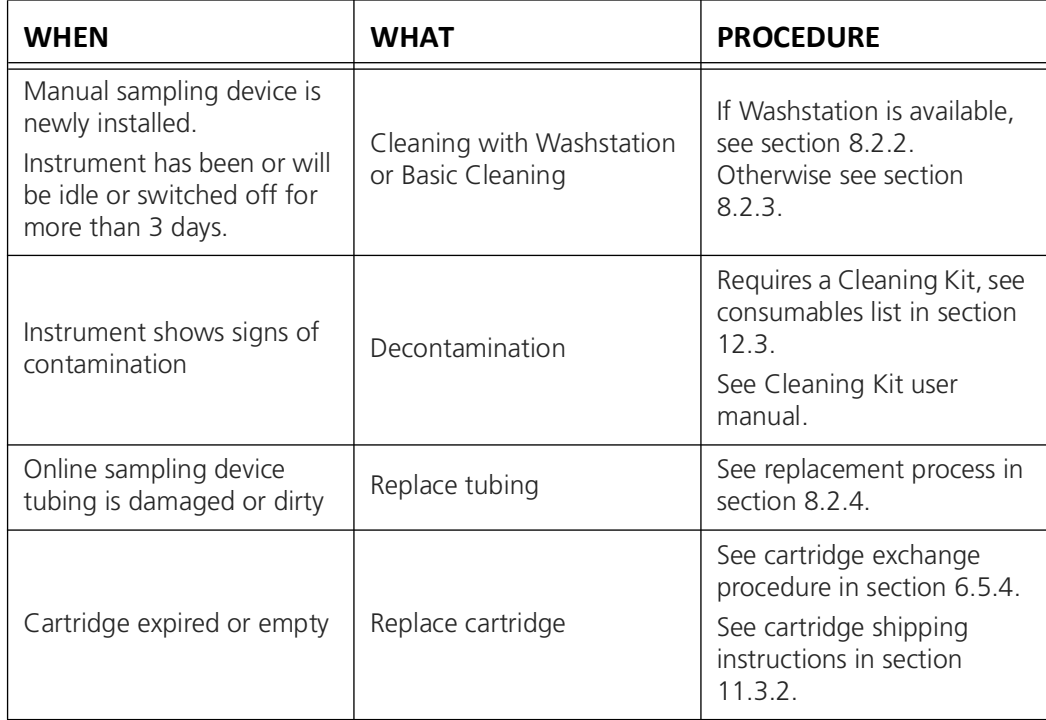

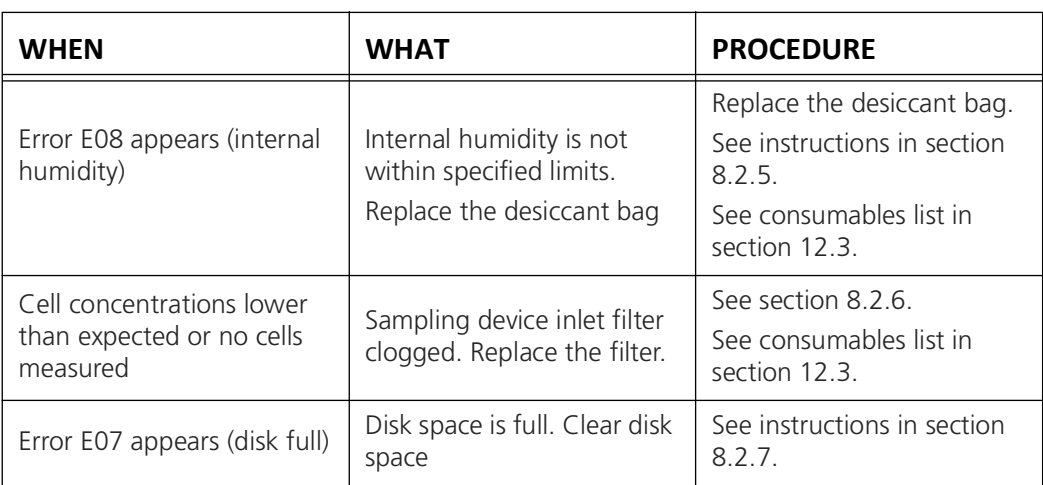

## <span id="page-68-1"></span><span id="page-68-0"></span>**8.2.2 Clean manual sampling device with Washstation**

This protocol describes how to clean the manual sampling device using the Washstation. If no Washstation is available, follow the procedure in section [8.2.3.](#page-69-1)

- This protocol automatically cleans the inner and outer surfaces of the aspiration needle.
- All reagents required come directly from the installed cartridge.
- The protocol takes approximately 15 min.

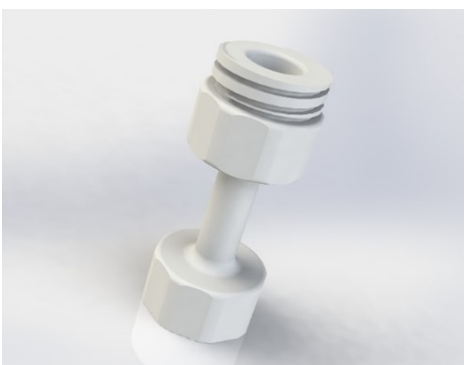

*Figure 8-1 Washstation for cleaning the manual sampling device*

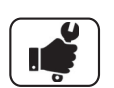

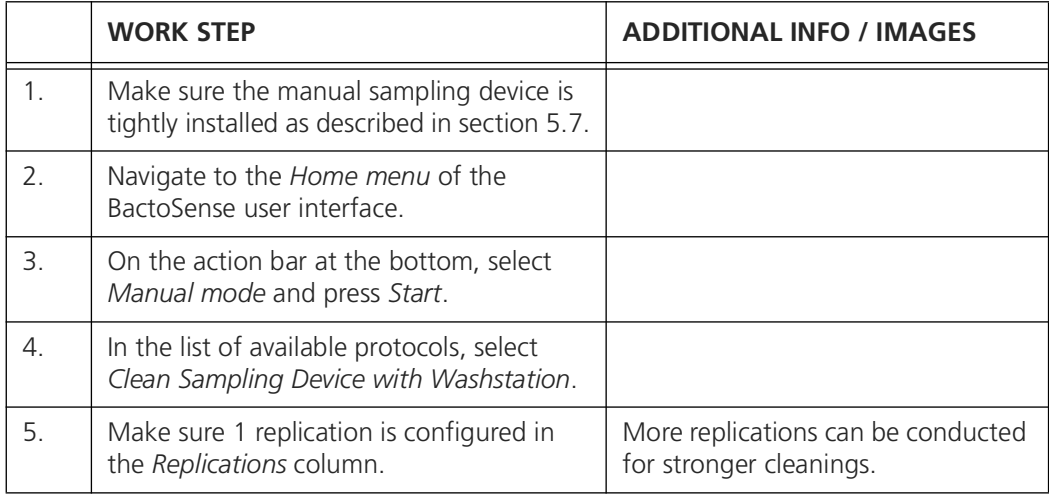

٦

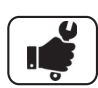

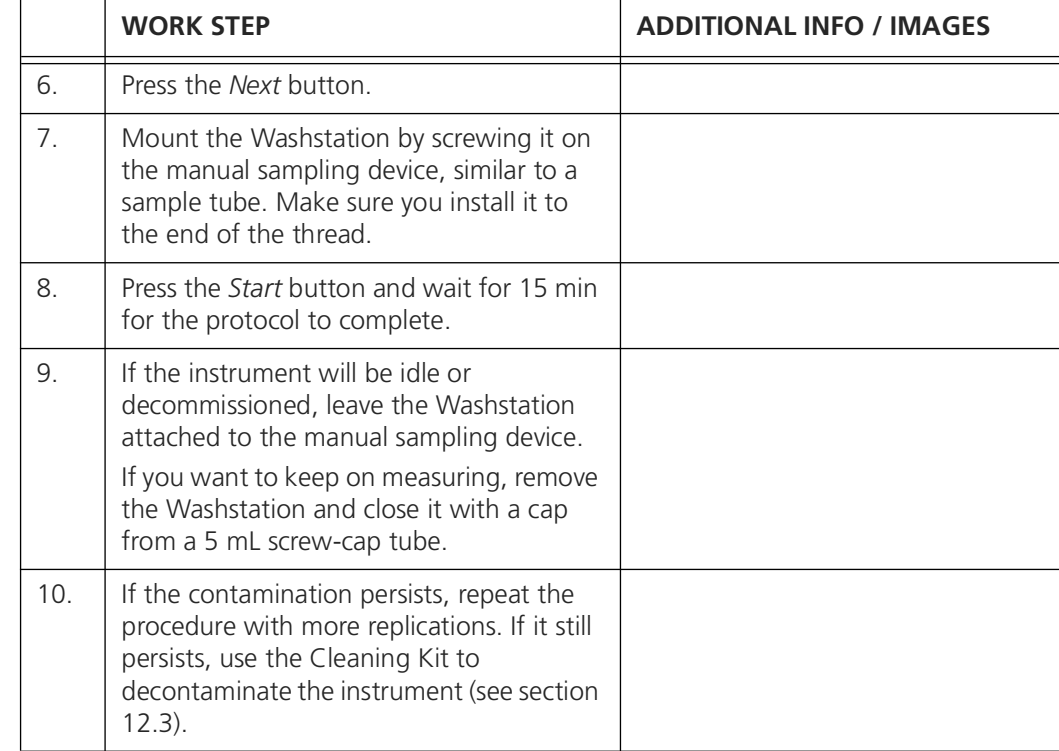

## <span id="page-69-1"></span><span id="page-69-0"></span>**8.2.3 Clean manual sampling device with basic cleaning**

This protocol describes how to clean the manual sampling device without the Washstation. If a Washstation is available, follow the procedure in section [8.2.2](#page-68-1) instead. This protocol requires sterile water.

Т

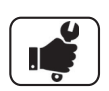

 $\overline{\phantom{a}}$ 

 $\Gamma$ 

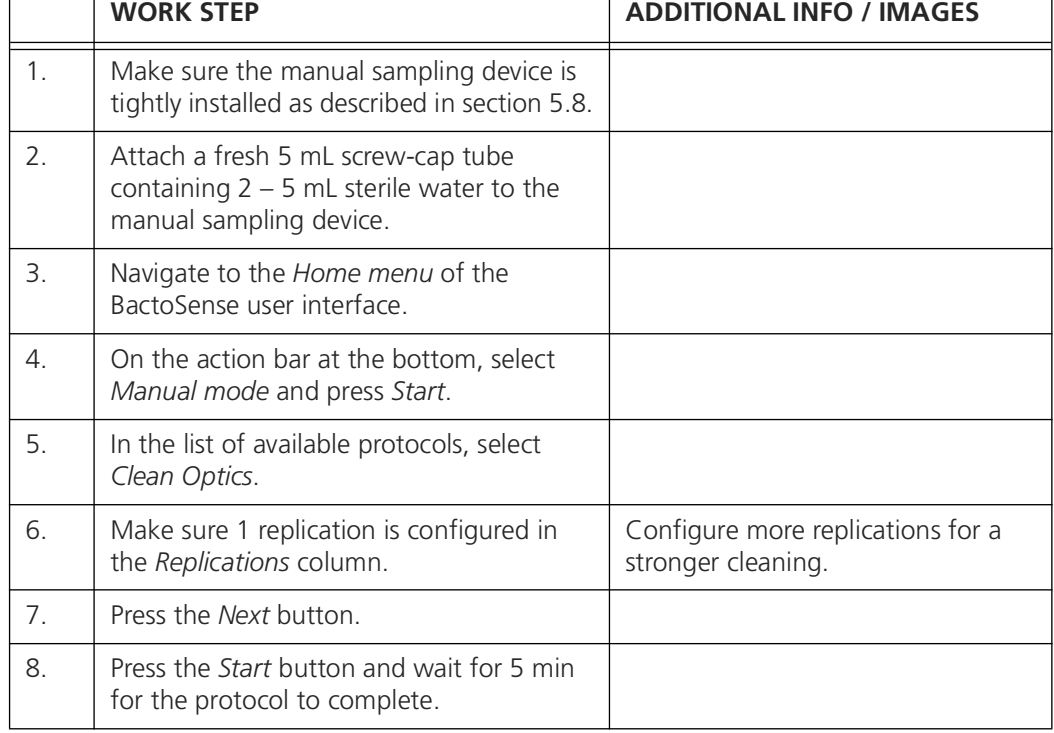

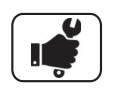

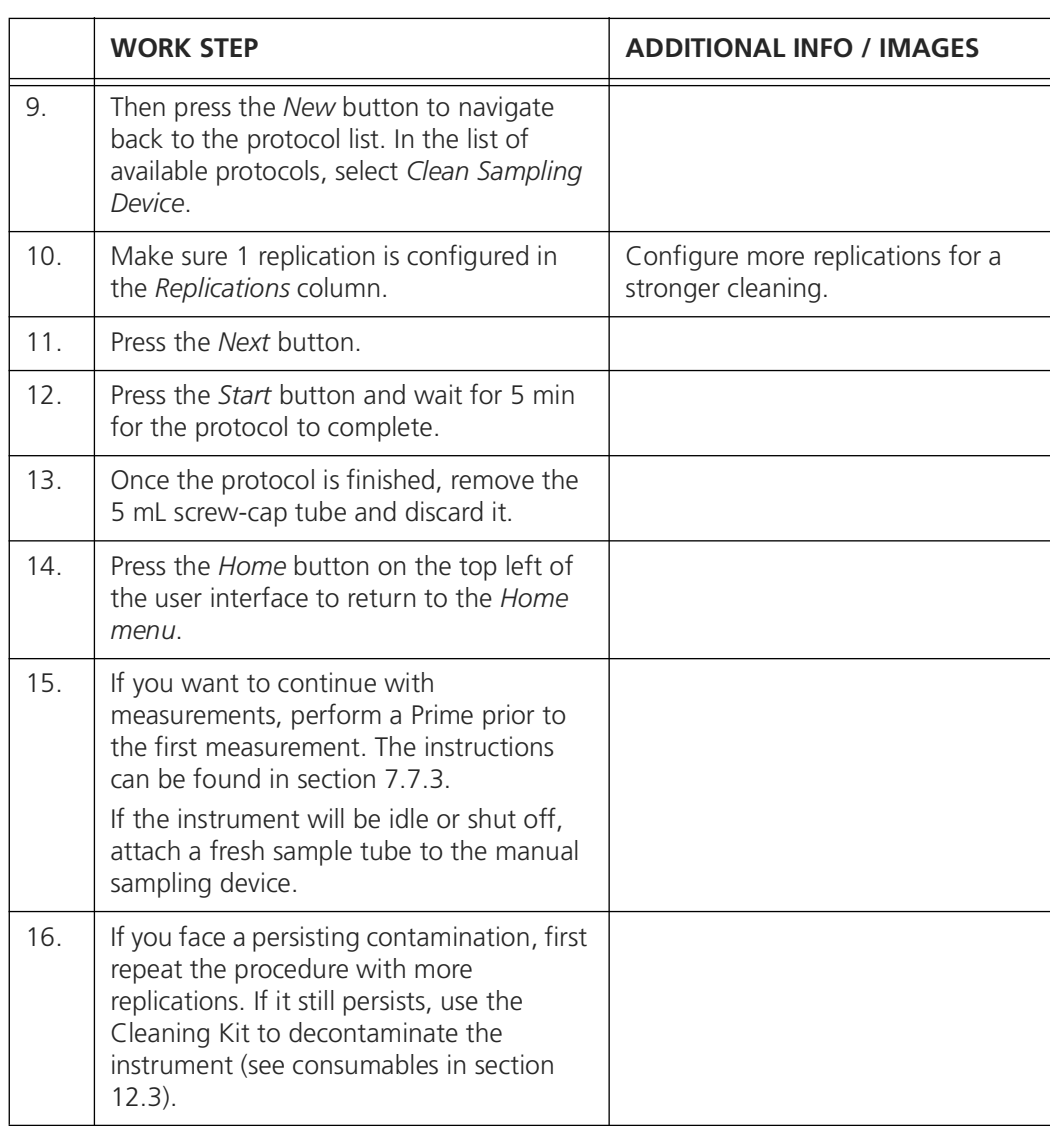

## <span id="page-70-0"></span>**8.2.4 Replacing online sampling device tubings**

The inlet- and outlet tubings of the online sampling device must be exchanged if they show signs of damage or contamination. The required materials are the inlet and outlet tubing and two ferrules. For specifications refer to the technical information in section [3.2,](#page-13-0) and for the part numbers to section [12.3.](#page-89-0)

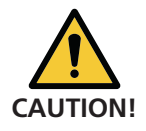

Never use a spanner on the sampling device when attached to the BactoSense

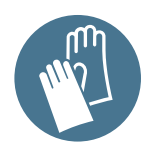

Wear nitrile gloves when manipulating the sampling device or any other components which come in contact with the sample.

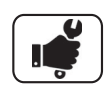

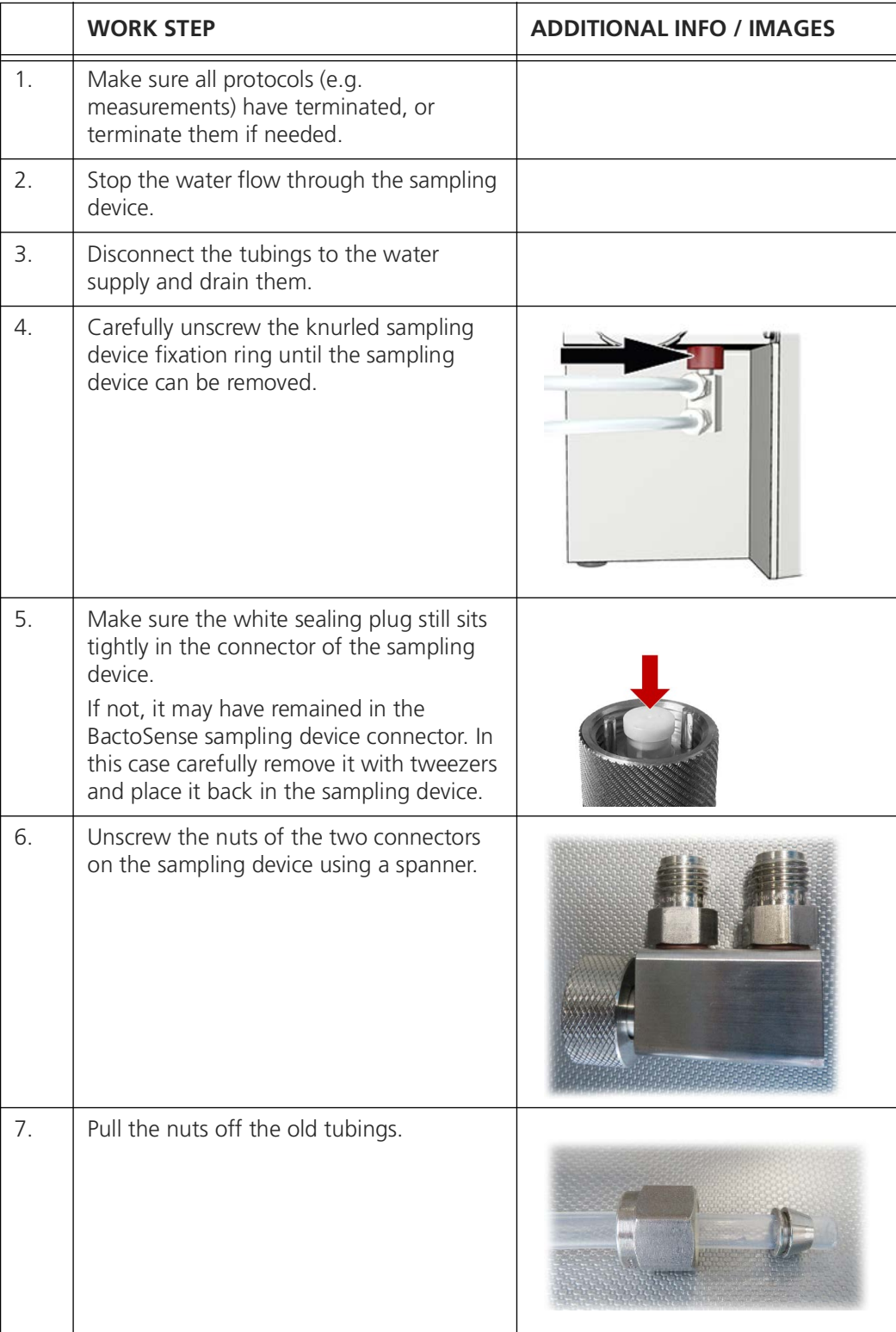
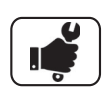

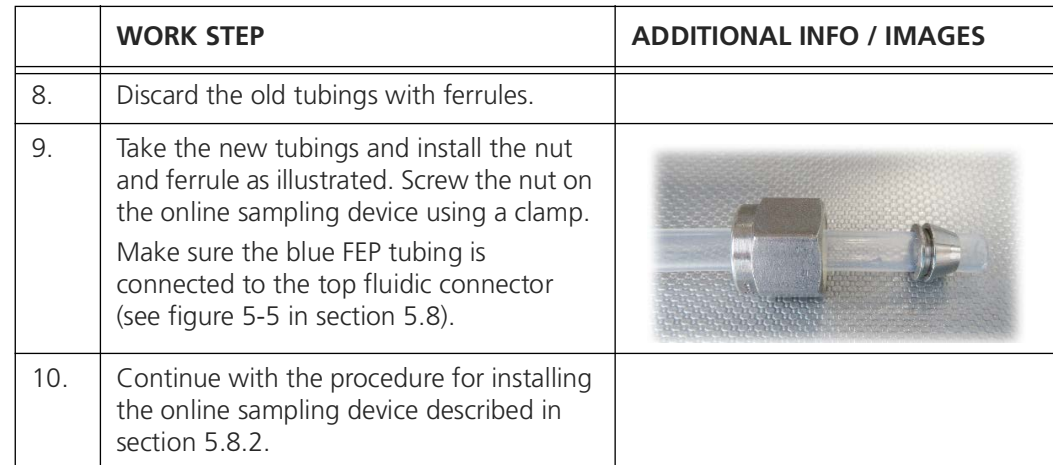

### **8.2.5 Replacement of the desiccant bag**

<span id="page-72-1"></span><span id="page-72-0"></span>The following procedure describes how to replace the desiccant bag. The desiccant bag is a consumable listed in section [12.3.](#page-89-0)

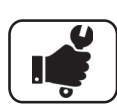

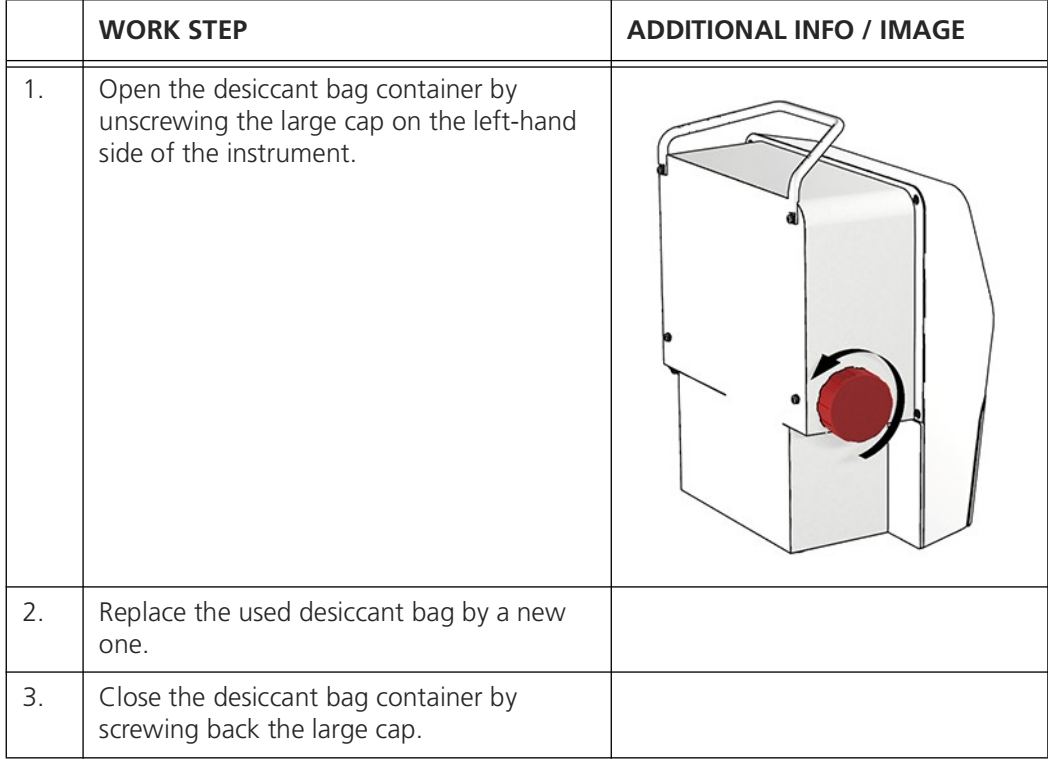

### **8.2.6 Replacement of the sampling device filter**

<span id="page-73-2"></span><span id="page-73-1"></span>The sampling device of the BactoSense contains a 25 μm filter which can be replaced by the user. The filter is a consumable listed in section [12.3](#page-89-0).

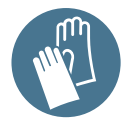

Wear fresh, non-powdered nitrile gloves when handling the samples, sampling device, or any components which come in contact with them.

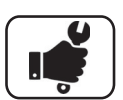

<span id="page-73-0"></span>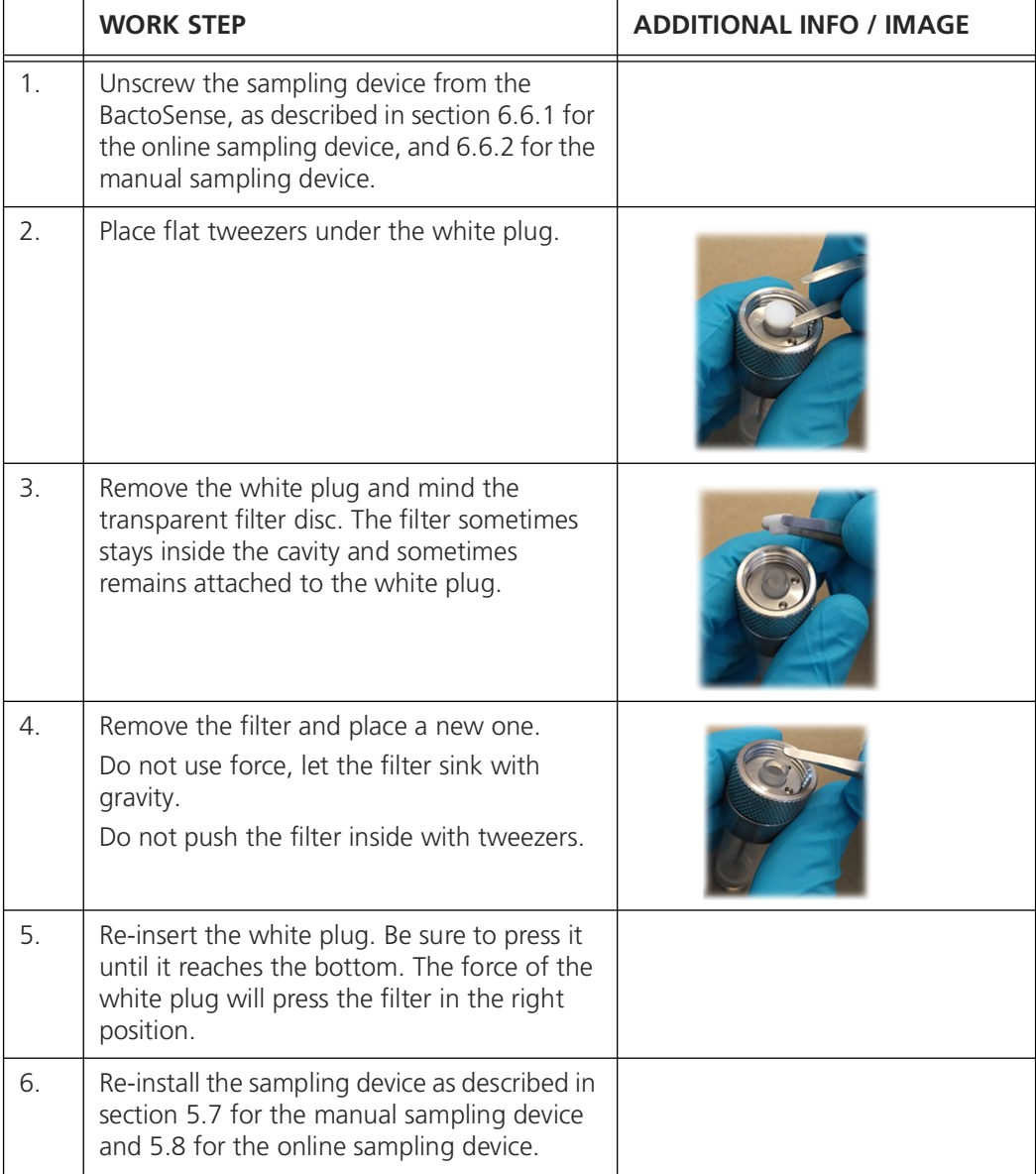

# **8.2.7 Clearing of disk space**

<span id="page-74-1"></span><span id="page-74-0"></span>When running out of disk space, old data can be deleted.

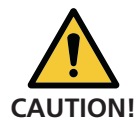

Make sure you retrieve all data from other users and your data before deleting it from the BactoSense.

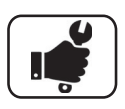

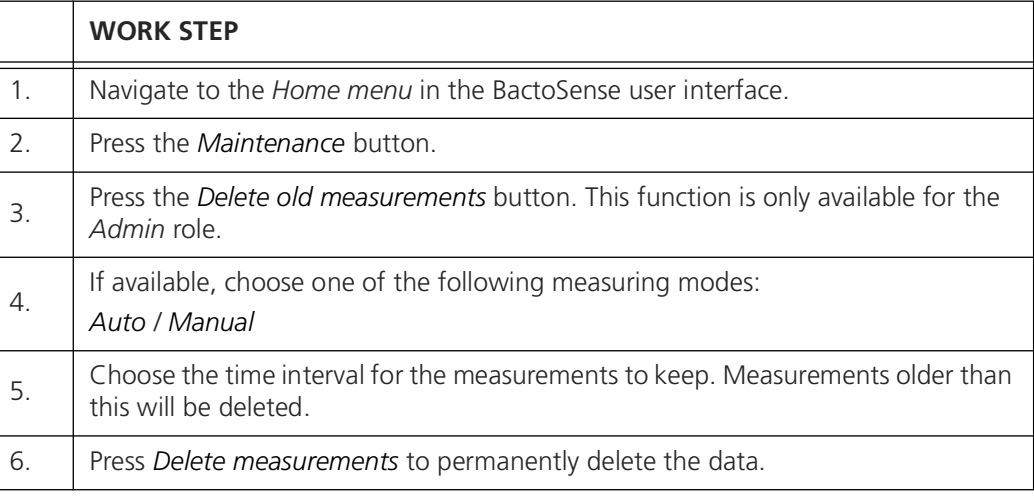

# <span id="page-75-0"></span>**9 Error and Warning Messages**

<span id="page-75-2"></span>If the instrument encounters a problem, it enters a different state, depending on the severity of the issue. There are warnings, noncritical errors and critical errors, each having different implications and requiring different actions.

### **9.1 Warnings**

<span id="page-75-4"></span>Warnings appear when unusual behavior is detected during an otherwise successful measurement. They can indicate reduced accuracy of the measurement results or indicate impending errors. Unlike errors, warnings do not prevent the instrument from functioning, but users should pay attention to them as they can indicate sources of inaccuracies.

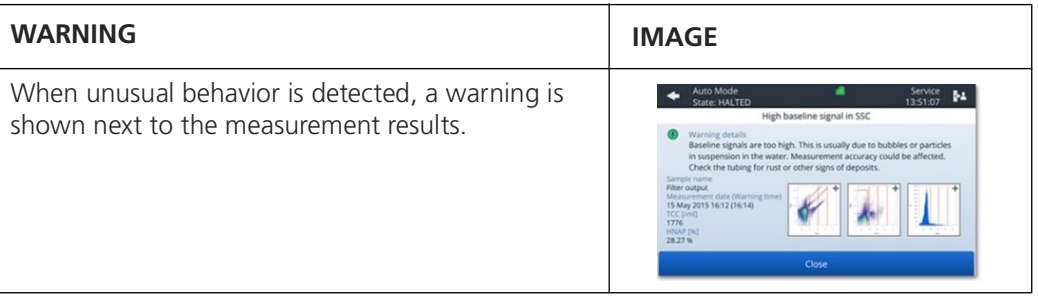

<span id="page-75-3"></span>The warning messages are described in detail in the Reference Handbook.

### **9.2 Non-critical errors**

<span id="page-75-1"></span>Non-critical errors prevent a measurement from terminating successfully, but do not prevent the instrument from running another measurement afterwards. These errors do not require human intervention. Some non-critical errors are promoted to critical errors if they repeat multiple times.

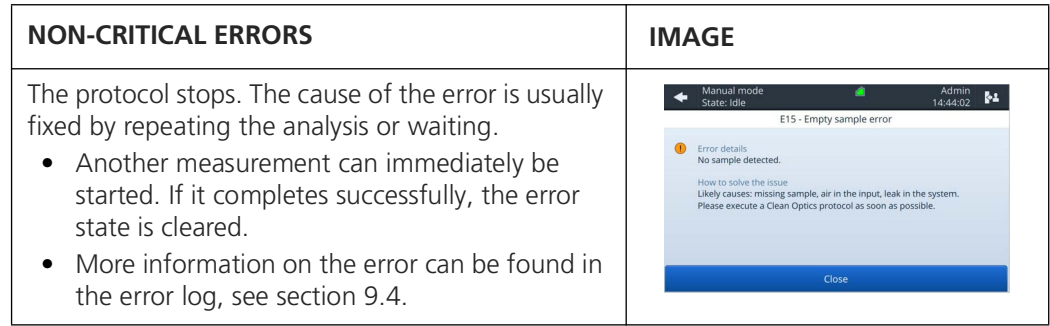

Non-critical error messages are described in detail in the Reference Handbook.

# **9.3 Critical errors**

<span id="page-76-1"></span><span id="page-76-0"></span>Critical errors interrupt the workflows of the instrument and require human intervention. The error source needs to be eliminated and the instrument set into running conditions again. Critical errors need to be cleared.

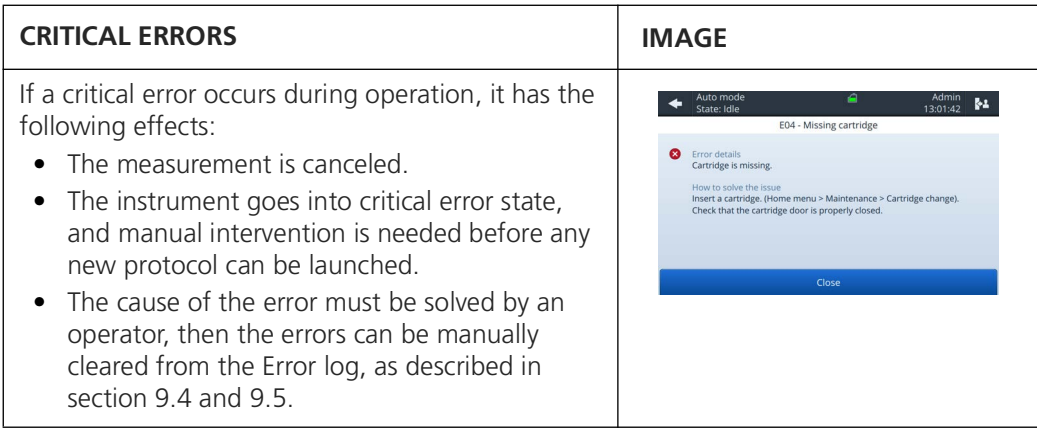

Critical error messages are described in detail in the Reference Handbook.

# <span id="page-77-0"></span>**9.4 Error and warning logs**

<span id="page-77-5"></span><span id="page-77-4"></span><span id="page-77-3"></span>The error and warning log views can be accessed separately through the user interface **Home menu** when pressing the **Logs** button.

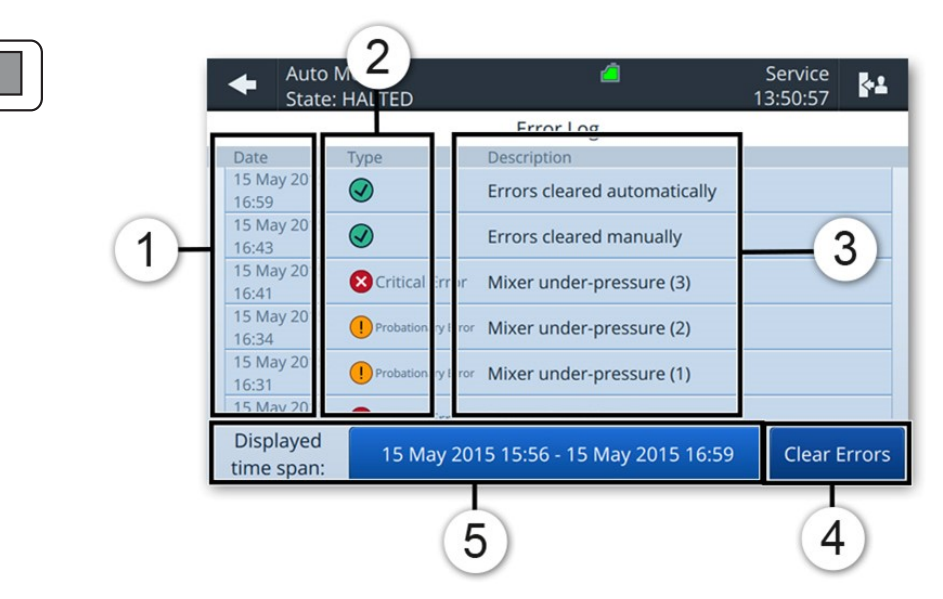

*Figure 9-1 : Error logs*

<span id="page-77-2"></span><span id="page-77-1"></span>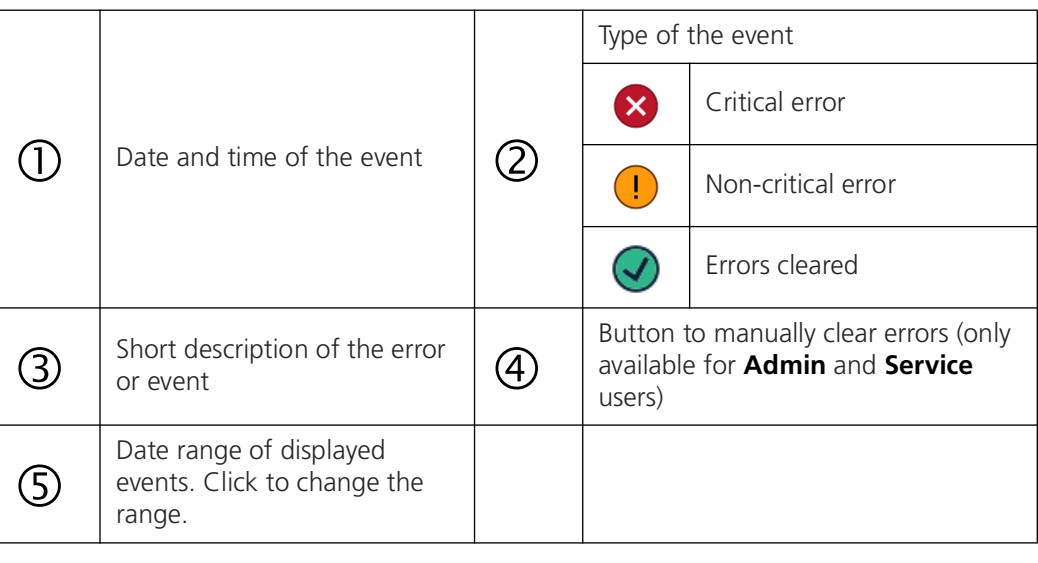

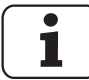

Selecting any event on the list leads to a page with more information on the cause of the error and recommended resolution steps.

### <span id="page-78-0"></span>**9.5 Clear errors**

<span id="page-78-3"></span><span id="page-78-2"></span>Critical errors must be cleared manually. Make sure to first solve the origin of the problem, then manually clear the error with the steps below. Please note that the procedure below does not automatically solve the root cause of the error.

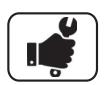

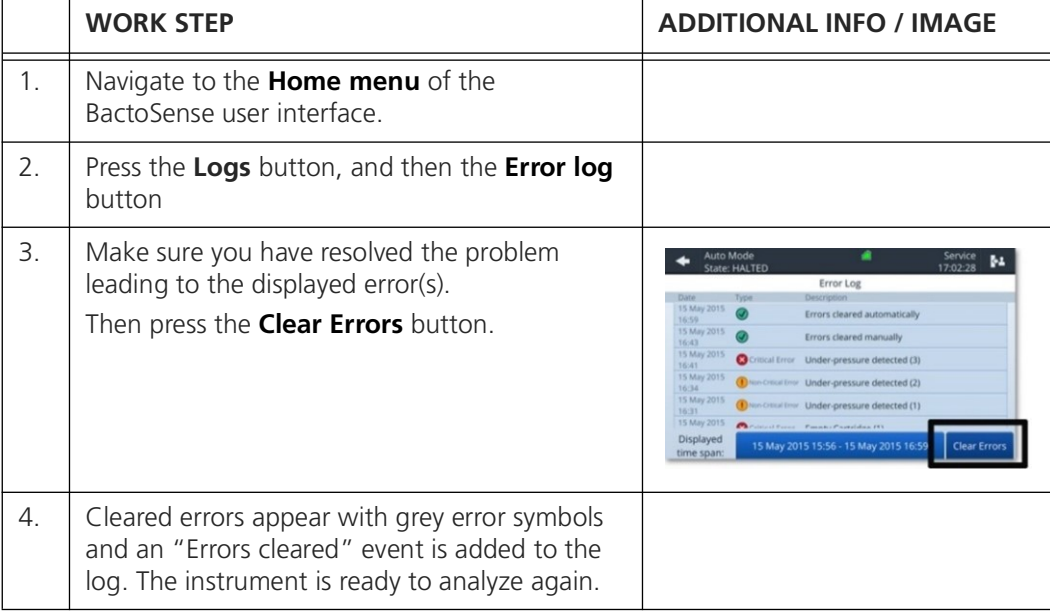

# **9.6 Automatic self-check**

<span id="page-78-1"></span>The **automatic self-check** tool checks that each component of the BactoSense is functioning correctly and identifies those that are not. It can be used to identify problems with the instrument.

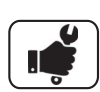

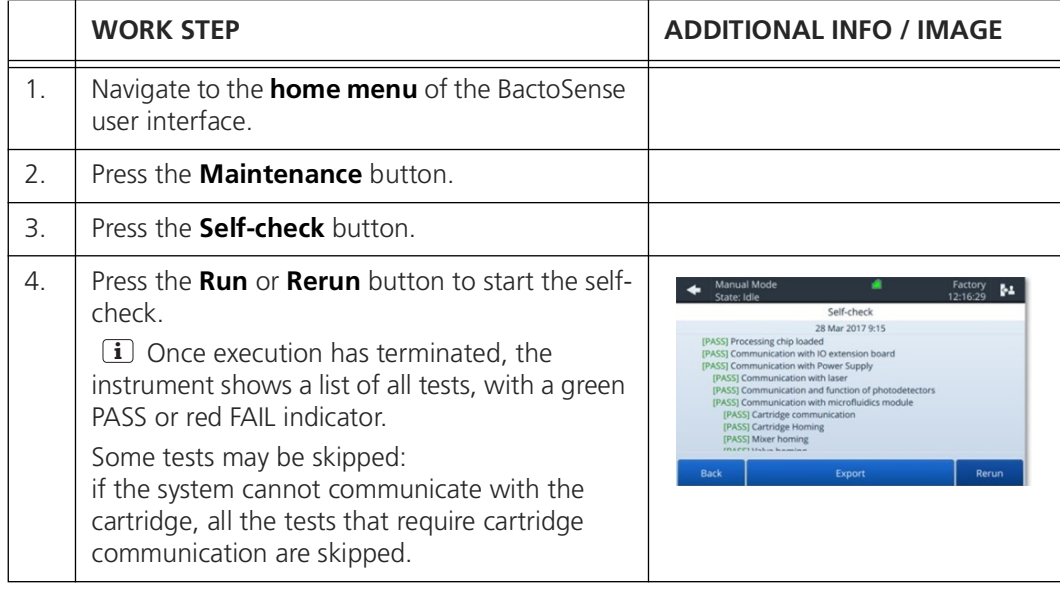

# **10 Troubleshooting**

<span id="page-79-2"></span>The following table provides an overview of issues and resolutions. If the issue cannot be resolved, please contact your local service representative or bNovate customer service. Contact information for bNovate customer service can be found in section [13.1](#page-90-0).

*Table 10-1 Troubleshooting actions*

<span id="page-79-3"></span><span id="page-79-1"></span><span id="page-79-0"></span>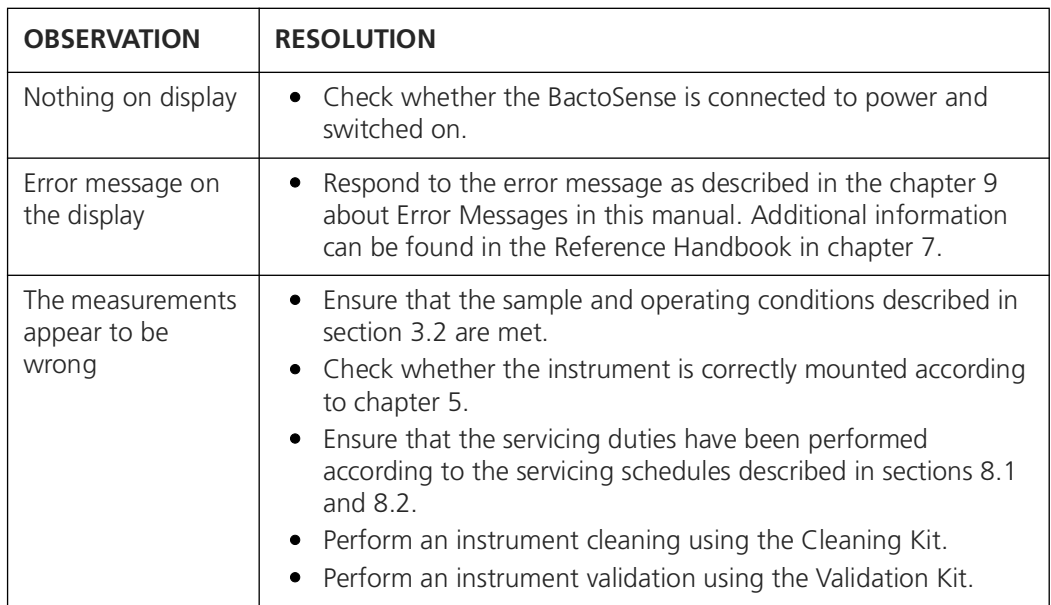

# **11 Storage, Transport and Disposal**

### <span id="page-80-1"></span>**11.1 Storage**

### <span id="page-80-0"></span>**11.1.1 Storage of the BactoSense**

#### <span id="page-80-2"></span>**Preparations**

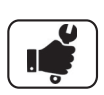

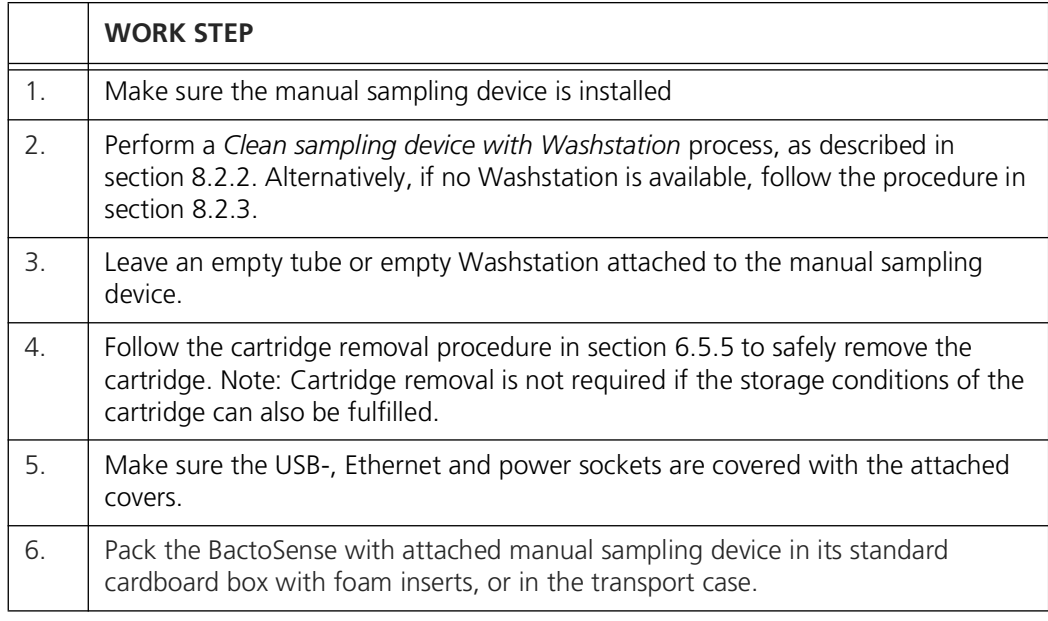

#### **Storage**

Store the BactoSense according to the following storage conditions:

- Temperature between 10 °C and 30 °C
- Relative humidity between 10 % and 70 %
- Non-vibrating, non-corrosive, dark and clean environment

#### **Re-installation**

<span id="page-80-3"></span>After storage, follow the general installation instructions described in chapter [5](#page-19-0).

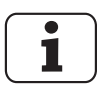

If the BactoSense has been stored for more than one month, perform an instrument validation using the Validation Kit before the first measurement to ensure proper **i i** validation us<br>functioning.

### <span id="page-81-1"></span>**11.1.2 Storage of the sampling devices**

<span id="page-81-0"></span>Note: The BactoSense should always have a sampling device installed. This procedure refers to storage of additional sampling devices if available.

#### **Preparations**

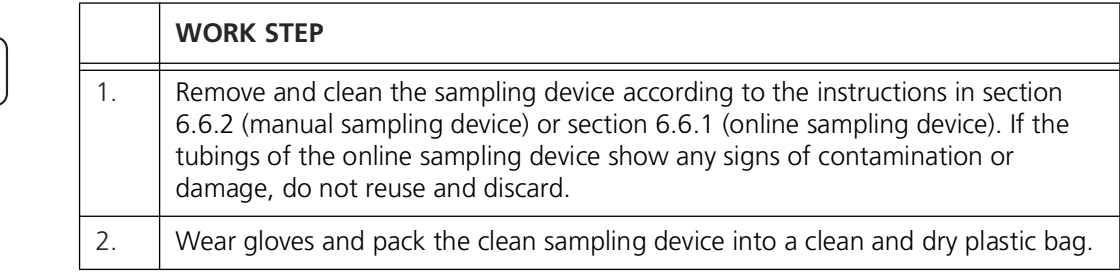

#### **Storage**

Store the sampling device according to the following storage conditions:

- Temperature between 5 °C and 40 °C
- Relative humidity between 10 % and 70 %
- Non-vibrating, non-corrosive, dark and clean environment

#### **Re-installation**

After storage, follow the general installation instructions in section [5.7](#page-30-0) (manual sampling device) or [5.8](#page-32-0) (online sampling device).

### <span id="page-82-0"></span>**11.1.3 Storage of the cartridge**

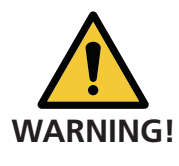

<span id="page-82-1"></span>Wear protective gloves and goggles. Leaking chemicals can cause skin irritation, eye damage and other health hazards.

Make sure the liquid connectors of the cartridge are all tightly sealed with the respective plugs.

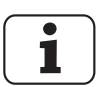

Check the expiration date of the cartridge. The expiration date is printed on the handle of the cartridge in the format Day/Month/Year, or can be found on the *System info* page on the user interface, accessible from the *Home menu*.

#### **Preparations**

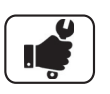

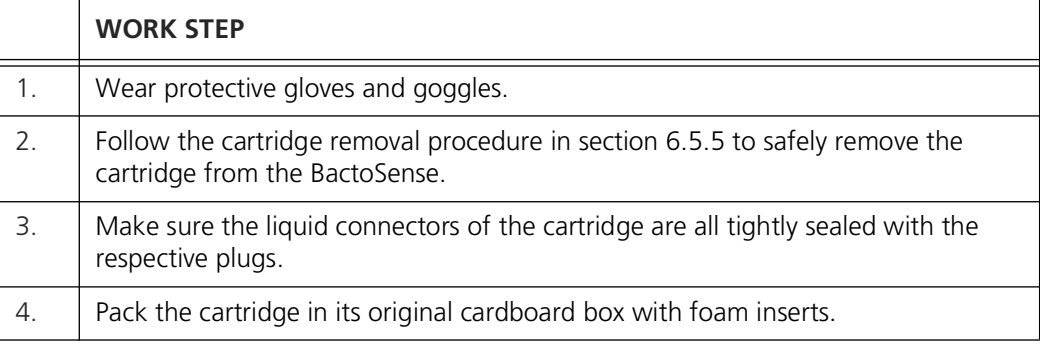

#### **Storage**

Store the cartridge according to the following storage conditions:

- Temperature between 15 °C and 25 °C, ideally 15 °C
- Relative humidity between 20 % and 60 %
- Non-vibrating, non-corrosive, dark and clean environment

#### **Re-installation**

After storage, follow the general installation instructions in section [6.5.6](#page-49-0).

# **11.2 Transport**

### **11.2.1 Transport of the BactoSense**

<span id="page-83-0"></span>Refer to the following transportation instructions to safely transport the BactoSense. Note that the storage conditions for humidity and temperature listed in section [3.2](#page-13-0) and [11.1.1](#page-80-0) apply. Make sure the manual sampling device is installed for transportation.

*Table 11-1 BactoSense transportation instructions*

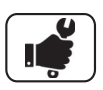

<span id="page-83-1"></span>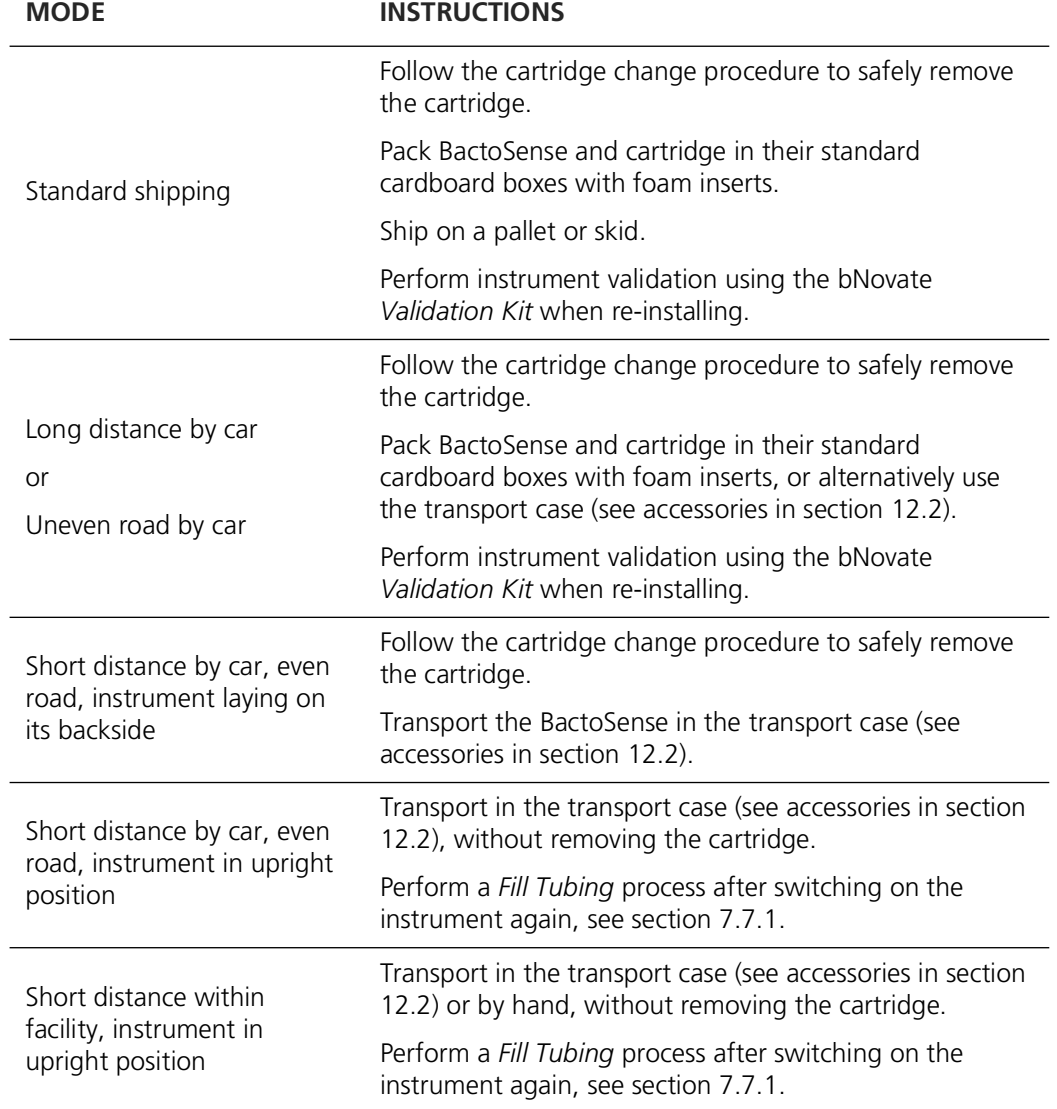

### <span id="page-84-3"></span>**11.2.2 Transport of the cartridge**

#### <span id="page-84-0"></span>**Preparations**

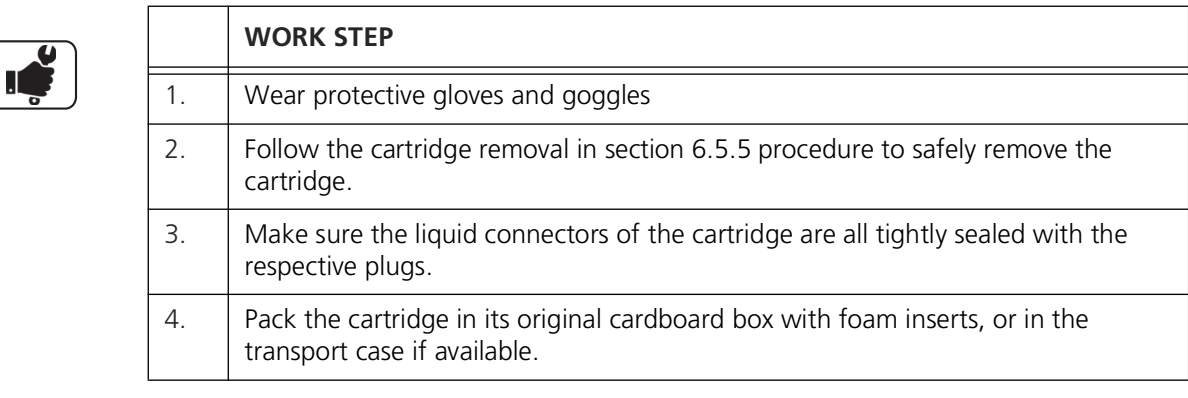

#### **Transportation**

Transport the cartridge in normal horizontal position. The cartridge storage conditions listed in section [3.2](#page-13-0) apply.

#### **Re-installation**

After transport, follow the general installation instructions in section [6.5.6.](#page-49-0)

### **11.3 Returning the BactoSense or accessories**

<span id="page-84-2"></span>In case you return the BactoSense or accessories to bNovate or a distribution partner, please follow the instructions in this section.

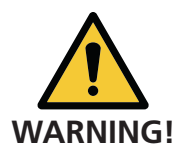

#### <span id="page-84-1"></span>**Do not return contaminated materials**

[Instruments that have come into contact with hazardous media must not be sent without](mailto:service@bnovate.com) [prior decontamination and accompanied certificate of decontamination. Contact](mailto:service@bnovate.com) [s](mailto:service@bnovate.com)upport@bnovate.com for more information.

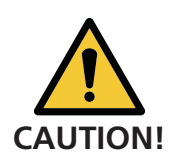

### **Adhere to shipping instructions**

[bNovate does not take responsibility for deliveries which do not comply with our shipping](mailto:service@bnovate.com) [regulations and will charge for repairs. Please contact s](mailto:service@bnovate.com)upport@bnovate.com if the original packaging is no longer available or you need help with packaging.

### **11.3.1 Returning the BactoSense**

#### <span id="page-85-2"></span>**Preparations**

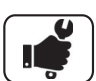

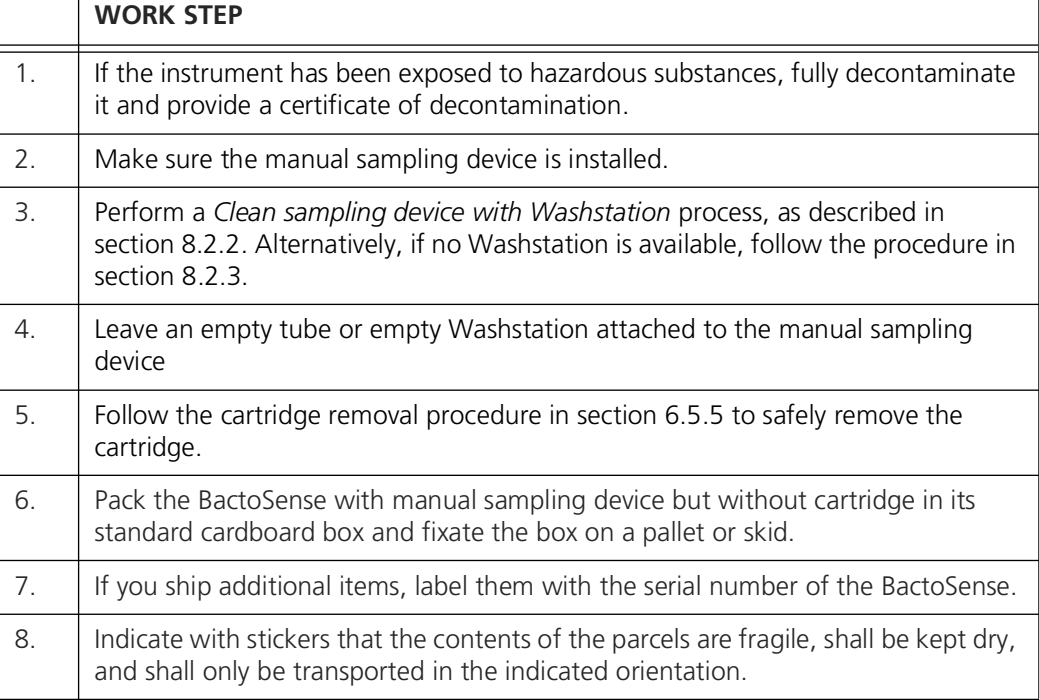

#### **Return**

Ship the BactoSense to bNovate or distribution partner, adhering to the general storage temperature and humidity requirements listed in section [3.2](#page-13-0) and [11.1.1](#page-80-0).

### <span id="page-85-0"></span>**11.3.2 Returning a cartridge for refill**

#### <span id="page-85-3"></span><span id="page-85-1"></span>**Preparations**

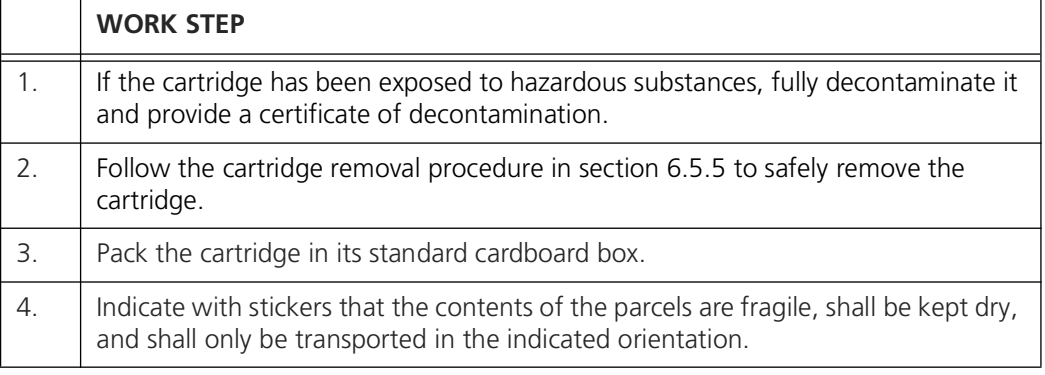

#### **Return for Refill**

Ship the cartridge to bNovate, adhering to the general storage temperature and humidity requirements listed in section [3.2](#page-13-0) and [11.1.3](#page-82-0).

# **11.4 Recycling and disposal**

<span id="page-86-0"></span>The disposal of the BactoSense, accessories and consumables has to be carried out in compliance with regional statutory regulations.

The BactoSense contains no environmentally damaging sources of radiation.

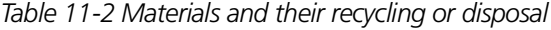

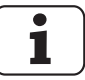

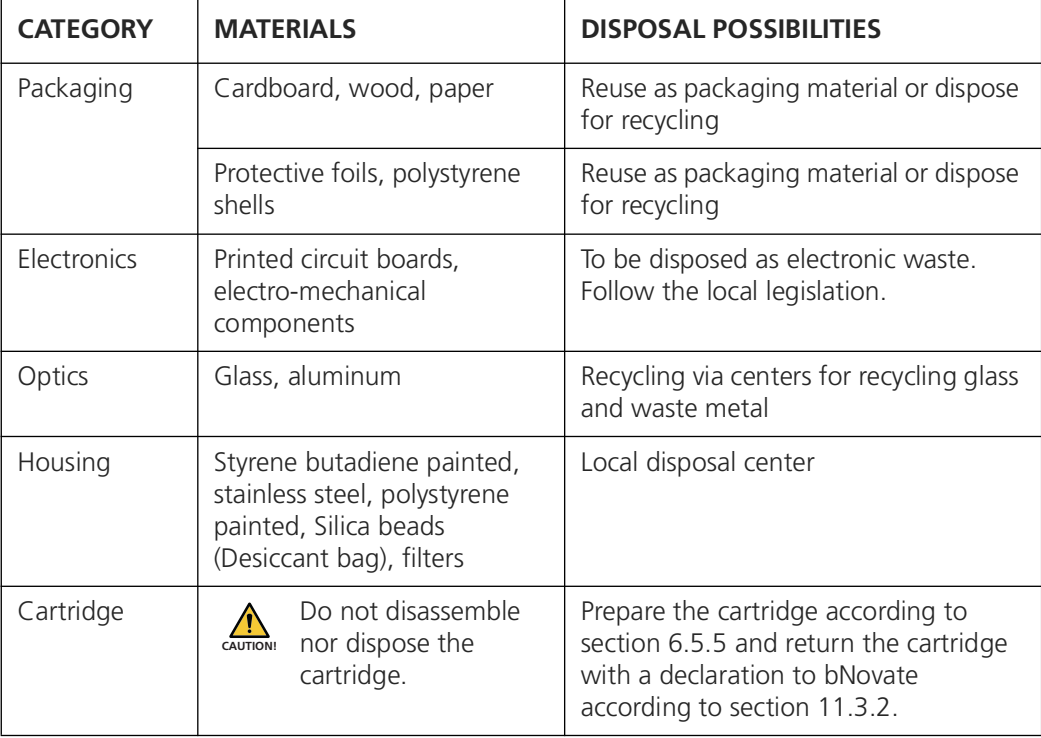

# **12 Supply Scope, Accessories and Consumables**

## **12.1 BactoSense**

*Table 12-1 BactoSense instrument*

<span id="page-87-0"></span>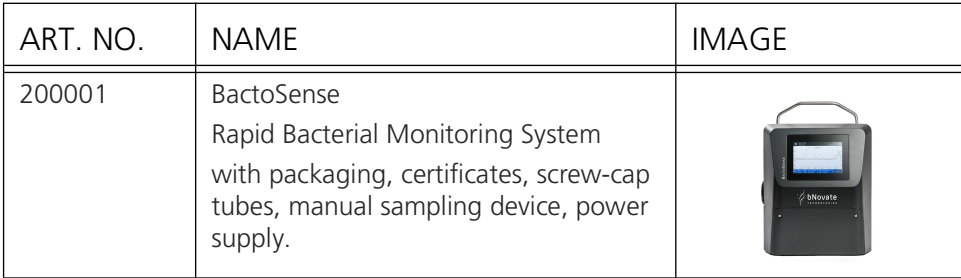

# <span id="page-88-0"></span>**12.2 Accessories**

<span id="page-88-1"></span>Accessories can be ordered upon need, for example if you need spare parts. bNovate Technologies recommends to order a second cartridge with your instrument in order to have a replacement cartridge when required.

#### *Table 12-2 Accessories for the BactoSense*

<span id="page-88-9"></span><span id="page-88-8"></span><span id="page-88-7"></span><span id="page-88-6"></span><span id="page-88-5"></span><span id="page-88-4"></span><span id="page-88-3"></span><span id="page-88-2"></span>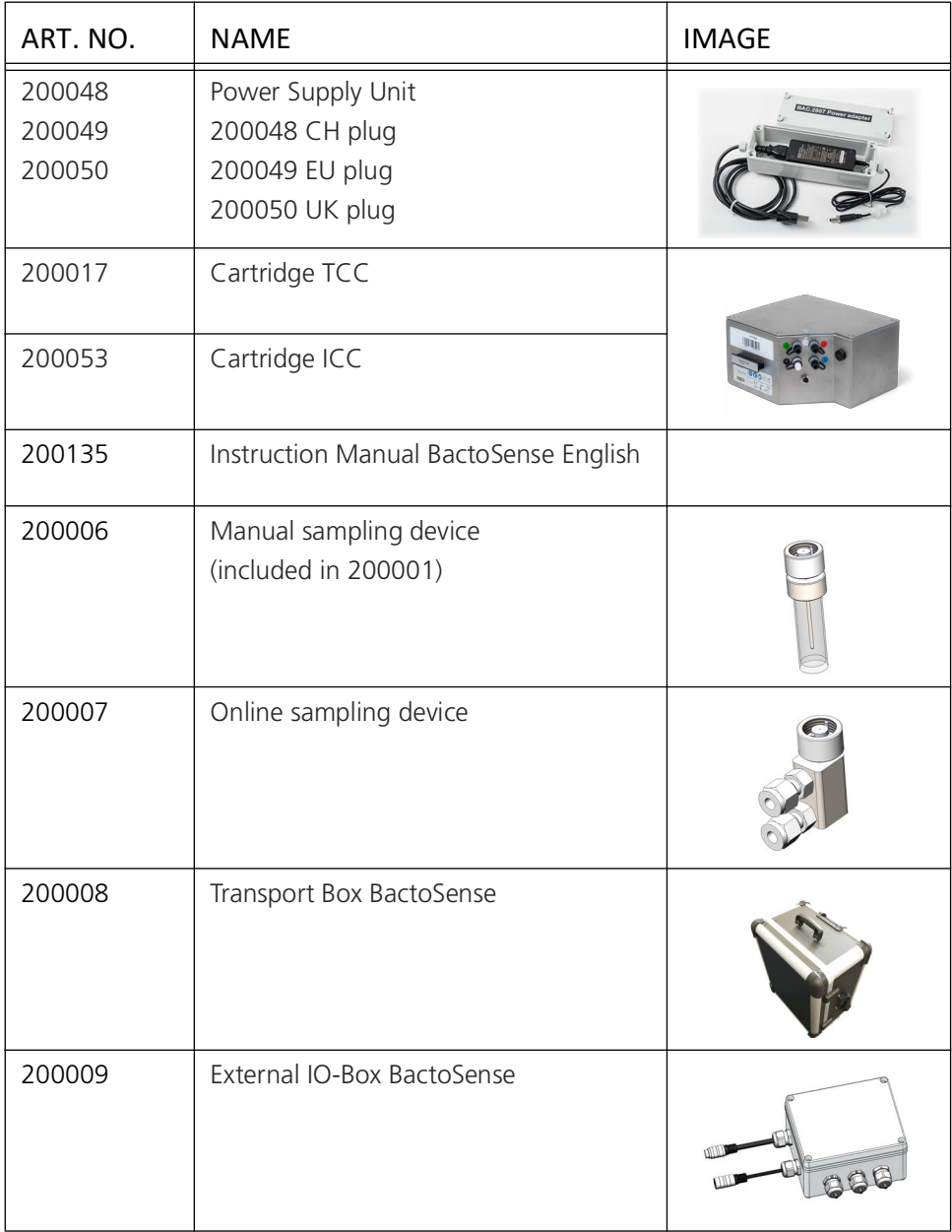

<span id="page-89-13"></span><span id="page-89-10"></span><span id="page-89-7"></span>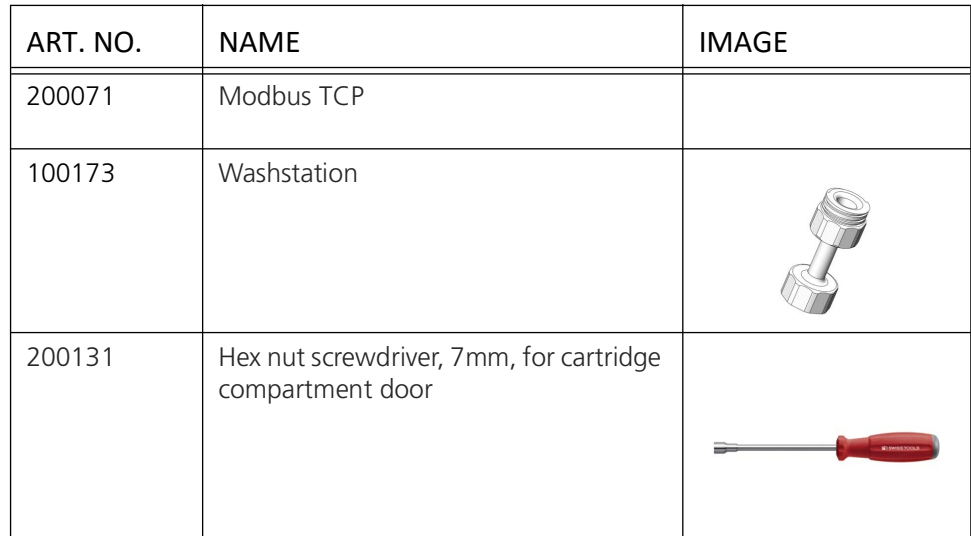

# <span id="page-89-0"></span>**12.3 Consumables**

<span id="page-89-3"></span>Available consumables are listed below. They can be ordered through your local sales team.

<span id="page-89-12"></span><span id="page-89-11"></span><span id="page-89-9"></span><span id="page-89-8"></span><span id="page-89-6"></span><span id="page-89-5"></span><span id="page-89-4"></span><span id="page-89-2"></span><span id="page-89-1"></span>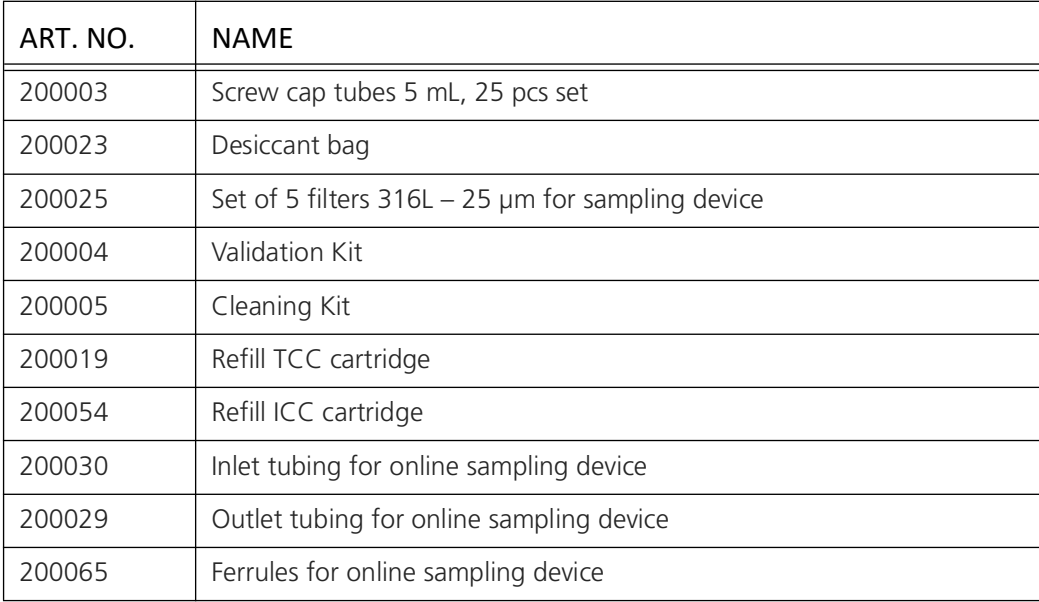

*Table 12-3 Consumables of the BactoSense*

# **13 Contact**

### <span id="page-90-0"></span>**13.1 Contacting customer service**

<span id="page-90-2"></span><span id="page-90-1"></span>Should you have any questions, please contact the responsible service center in your country or region. A current list of all bNovate country representatives is available online at [www.bnovate.com/distribution-partners.](www.bnovate.com/distribution-partners)

Please have the following information ready when you contact a bNovate service point or customer service:

- Serial number of the BactoSense.
- Description of instrument behavior and the work steps when the problem occurred.
- Description of what you did when trying to solve the problem yourself.
- Documentation of the third-party products you use in conjunction with the BactoSense.
- Description of operation conditions (place, power supply, measured medium, temperature etc.).
- Instruction Manual and Reference Handbook.
- Export of the last measurements when the error occurred, see section [7.6.](#page-63-0)

# **Index**

#### A

Accessories [84](#page-88-1) Additional Documentation [2](#page-6-0) Analog Output [24](#page-28-0) Assembly [28](#page-32-2) Auto mode Measurement [51](#page-55-0) Protocols [61](#page-65-0) Results [53](#page-57-0) Automatic self-check [74](#page-78-1) Autosampler [1](#page-5-0) B BactoSense [83](#page-87-0) Maintenance [62](#page-66-0) Overview [6](#page-10-0) C Cartridge [1](#page-5-1) Capacity [10](#page-14-0) Filling level [40](#page-44-0), [42](#page-46-0) ICC [84](#page-88-2) Overview [42](#page-46-1) Refill [81](#page-85-1), [85](#page-89-1) Storage [78](#page-82-1) TCC [84](#page-88-3) Transport [80](#page-84-0) CE [3](#page-7-0) Certification CE [3](#page-7-1) Chemicals [13](#page-17-0) Chlorine [61](#page-65-1) Cleaning kit [2](#page-6-1), [63](#page-67-2), [65](#page-69-1), [75](#page-79-0), [85](#page-89-2) Ferrules [85](#page-89-5) Clear disk space [70](#page-74-0) Compliance [3](#page-7-2) Concentration [5](#page-9-0) Configuration Date [38](#page-42-0) Device name [38](#page-42-1) Time [38](#page-42-0) Conformity [3](#page-7-3) Connection FTP [32](#page-36-0) HTTP [32](#page-36-0) HTTPS [32](#page-36-0) Inputs [25](#page-29-0) IO box [20](#page-24-0) Manual sampling devic[e](#page-29-0) Home menu [37](#page-41-0), [38](#page-42-3), [39](#page-43-0) [25](#page-29-0) Modbus TCP [32](#page-36-0) Online sampling devic[e](#page-32-3) Humidity [9](#page-13-1), [11](#page-15-0) [28](#page-32-3) Outputs [24](#page-28-0) Power [17](#page-21-0) User interface relay [32](#page-36-0) Connectivity [32](#page-36-0) Consumables [85](#page-89-3) Contact Customer service [86](#page-90-0) Critical errors [72](#page-76-0) Clear errors [74](#page-78-2) Customer service [86](#page-90-1) D Danger [5](#page-9-1), [14](#page-18-0), [80](#page-84-1) symbols [14](#page-18-0) Date [38](#page-42-0) Date settings [38](#page-42-2) Delete [70](#page-74-1) Desiccant bag [68](#page-72-0), [85](#page-89-4) Detection limit [10](#page-14-1) Device name [38](#page-42-1) Digital Inputs [25](#page-29-0) Digital Outputs [24](#page-28-0) Directives [3](#page-7-4) Disposal [82](#page-86-0) E Electrical installation power [15](#page-19-1) Errors [75](#page-79-1) Clearing [74](#page-78-3) critical [40](#page-44-1), [72](#page-76-1), [73](#page-77-1) non-critical [40](#page-44-2), [71](#page-75-1), [73](#page-77-2) Export to USB [59](#page-63-1) F Filter [85](#page-89-6) Replacement [85](#page-89-6) Filter replacement [69](#page-73-0) Filtering [58](#page-62-0) Firewall [14](#page-18-1) Fluorescence [1](#page-5-2), [57](#page-61-0) FTP [32](#page-36-0) Full disk [70](#page-74-1) G Gate [1](#page-5-3), [57](#page-61-1) Glossary [1](#page-5-4) H Hacker [14](#page-18-2) HNAC [1](#page-5-5) HNAP [1](#page-5-6) HTTP [32](#page-36-0) HTTPS [32](#page-36-0) I ICC [1](#page-5-7) Improper use [5](#page-9-2)

Web user interface [32](#page-36-0)

Inputs [9](#page-13-2) Connection [25](#page-29-1) Instrument placement [15](#page-19-2) Intended use [2](#page-6-2), [5](#page-9-3), [51](#page-55-1) IO box [17](#page-21-1), [20](#page-24-1), [84](#page-88-4) Connection [20](#page-24-0), [23](#page-27-0) Overview [21](#page-25-0) Reference table [22](#page-26-0) L Language [37](#page-41-1) Laser product [3](#page-7-5) LNAC [1](#page-5-8) Login [34](#page-38-0) Logout [34](#page-38-1) Logs [73](#page-77-3) Errors [73](#page-77-4) Warnings [73](#page-77-5) M Maintenance [62](#page-66-0) Clear disk space [70](#page-74-1) Desiccant bag [68](#page-72-1) Filter replacement [69](#page-73-1) Replacing tubings [66](#page-70-0) Service duty [62](#page-66-1) Maintenance by user Overview [63](#page-67-3) Malfunctions [71](#page-75-2), [75](#page-79-1) Manual mode [55](#page-59-0) Configuration [55](#page-59-1) Measurement [55](#page-59-1) Results [55](#page-59-2), [57](#page-61-2) Manual sampling device [84](#page-88-5) Exchange [46](#page-50-0) Filter [69](#page-73-2) Installation [26](#page-30-1) Protocols [60](#page-64-1) Removal [47](#page-51-2) Storage [77](#page-81-0) Measurement [5](#page-9-0), [51](#page-55-2) Re-gate [57](#page-61-3) rename [58](#page-62-1) results [57](#page-61-4) Modbus TCP [32](#page-36-0), [85](#page-89-7) Mounting [16](#page-20-0), [28](#page-32-2) N Non-critical errors [71](#page-75-3)  $\cap$ Online mode Configuration [51](#page-55-3) Measurement [51](#page-55-4) Results [51](#page-55-3), [53](#page-57-0) Termination [52](#page-56-0) Online sampling device [84](#page-88-6)

Exchange [46](#page-50-1) Ferrules [85](#page-89-8) Filter [69](#page-73-2) Installation [28](#page-32-4), [30](#page-34-1) Protocols [61](#page-65-2) Removal [47](#page-51-3) Replacing tubings [66](#page-70-1) Tubing [85](#page-89-9) Tubings [29](#page-33-0) Optics [60](#page-64-2) Outputs [10](#page-14-2) P Packaging [15](#page-19-3) Password Requirements [35](#page-39-0) Set and change [35](#page-39-1) Pictograms [4](#page-8-0) Placement [15](#page-19-4) Plumbing [31](#page-35-0) Power [17](#page-21-1) Consumption [9](#page-13-3) Supply [17](#page-21-2) Power supply [84](#page-88-7) Preventive maintenance [63](#page-67-4) Prime [60](#page-64-2), [61](#page-65-3) Processes Clean [60](#page-64-2) Product documentation [2](#page-6-3), [84](#page-88-8) Time [38](#page-42-0) Protocol [60](#page-64-3), [61](#page-65-4) Protocols Analysis [60](#page-64-4) Auto mode [61](#page-65-0) Beads Analysis [60](#page-64-5) Clean manual sampling Transport box [84](#page-88-9) device [64](#page-68-1), [65](#page-69-2) Maintenance [60](#page-64-4) Manual mode [60](#page-64-4) Online sampling device [61](#page-65-0) Prime [61](#page-65-5) Water analysis [60](#page-64-6) R Rating plate BactoSense [7](#page-11-0) Power supply [8](#page-12-0) Recycling [82](#page-86-0) Regating measurements [58](#page-62-2) Renaming measurements [58](#page-62-3) Replicates [58](#page-62-4) Residual risk [13](#page-17-0) Results Auto mode [53](#page-57-1) user interface [57](#page-61-5) Return [80](#page-84-2) BactoSense [81](#page-85-2) S Safety [4](#page-8-1), [12](#page-16-0) Points [15](#page-19-5), [62](#page-66-2) Symbols [4](#page-8-2) Sample [51](#page-55-5), [61](#page-65-6) Conditions [11](#page-15-1) Types [51](#page-55-6) Volume [11](#page-15-2) Sampling device [1](#page-5-9) Filter [69](#page-73-0) Manual [11](#page-15-3) Online [11](#page-15-4) Screwdriver [85](#page-89-10) Service [40](#page-44-3) information [86](#page-90-2) Side Scatter [1](#page-5-10), [10](#page-14-3), [57](#page-61-6) Storage [76](#page-80-1) BactoSense [76](#page-80-2) Cartridge [78](#page-82-1) Sampling device [77](#page-81-1) Sampling devices [77](#page-81-0) Supply Voltage [9](#page-13-4) T Target group [2](#page-6-4) TCC [1](#page-5-11) Technical data [9](#page-13-5) Temperature [9](#page-13-6), [11](#page-15-5) Synchronization [38](#page-42-4) Time settings [38](#page-42-2) **Transport** BactoSense [79](#page-83-0) Cartridge [80](#page-84-3) Troubleshooting [75](#page-79-2) Tubing [61](#page-65-7), [85](#page-89-11) Type plate [8](#page-12-1) BactoSense [7](#page-11-1) Power supply [8](#page-12-2)  $\overline{U}$ Unpacking [15](#page-19-3) Usage restrictions [5](#page-9-4) Use Improper [5](#page-9-5) Restrictions [5](#page-9-5) User Interface [40](#page-44-4), [57](#page-61-7) Requirements [5](#page-9-6) Roles [36](#page-40-0) User interface [39](#page-43-0) Home menu [39](#page-43-0) User interface relay [32](#page-36-0) V Validation kit [2](#page-6-5), [49](#page-53-0), [60](#page-64-7), [75](#page-79-3), [76](#page-80-3), [79](#page-83-1), [85](#page-89-12)

Cartridge [81](#page-85-3)

VPN [14](#page-18-1)

#### W

Warning [14](#page-18-0), [71](#page-75-4) symbols [14](#page-18-0) Washstation [64](#page-68-2), [85](#page-89-13) Wavelength [10](#page-14-4) Web user interface [14](#page-18-3), [32](#page-36-0)

bNovate Technologies SA Ch. Dent d'Oche 1A CH-1024 Ecublens Switzerland

Tel. +41 (0)21 552 14 21 info@bnovate.com www.bnovate.com